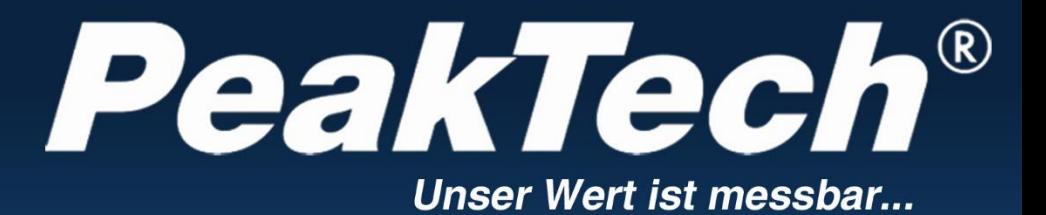

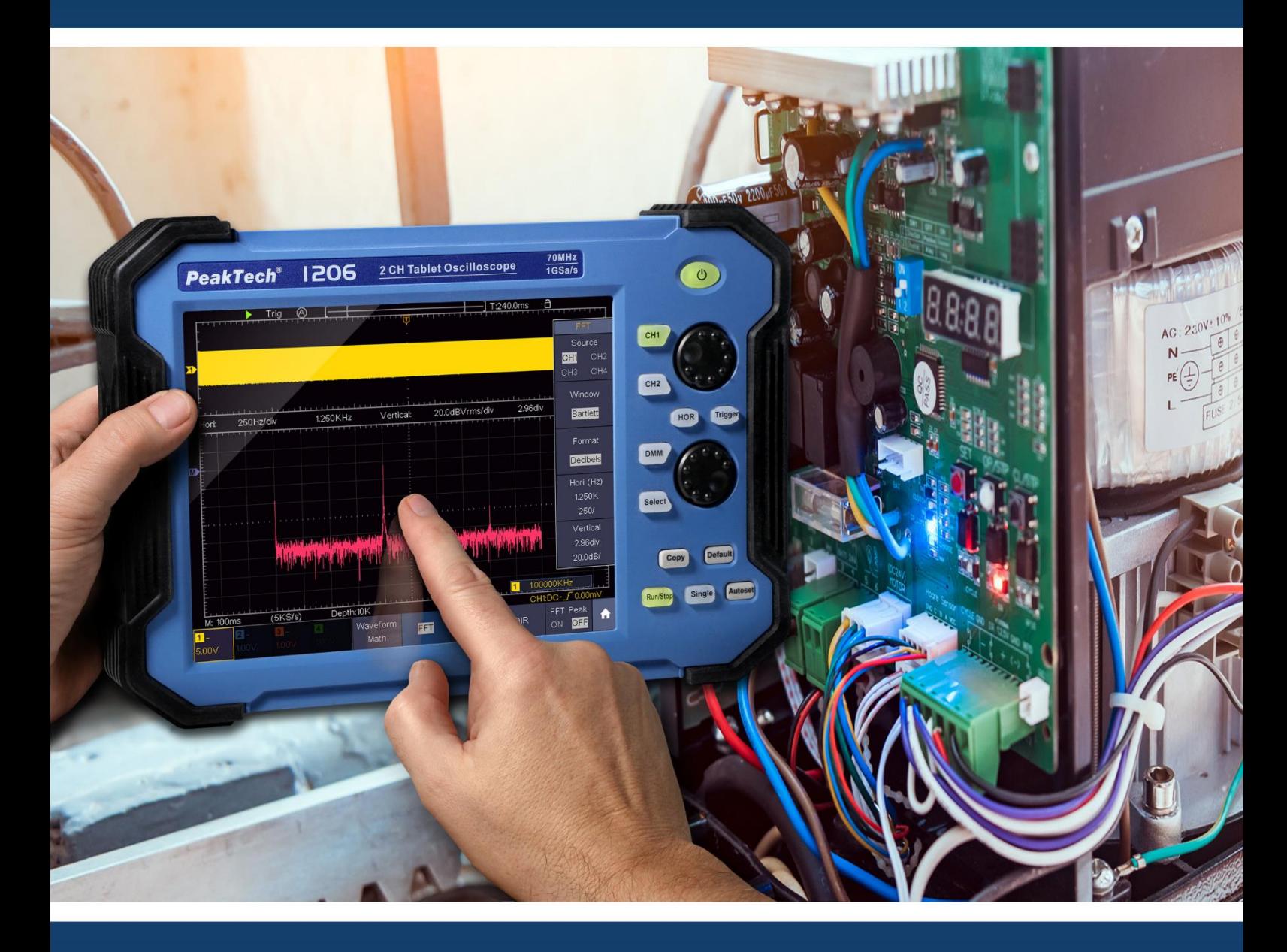

# *PeakTech* ® 1206 - 1212

**User Manual 2 CH & 4 CH Tablet Oscilloscopes**

# **Table of content**

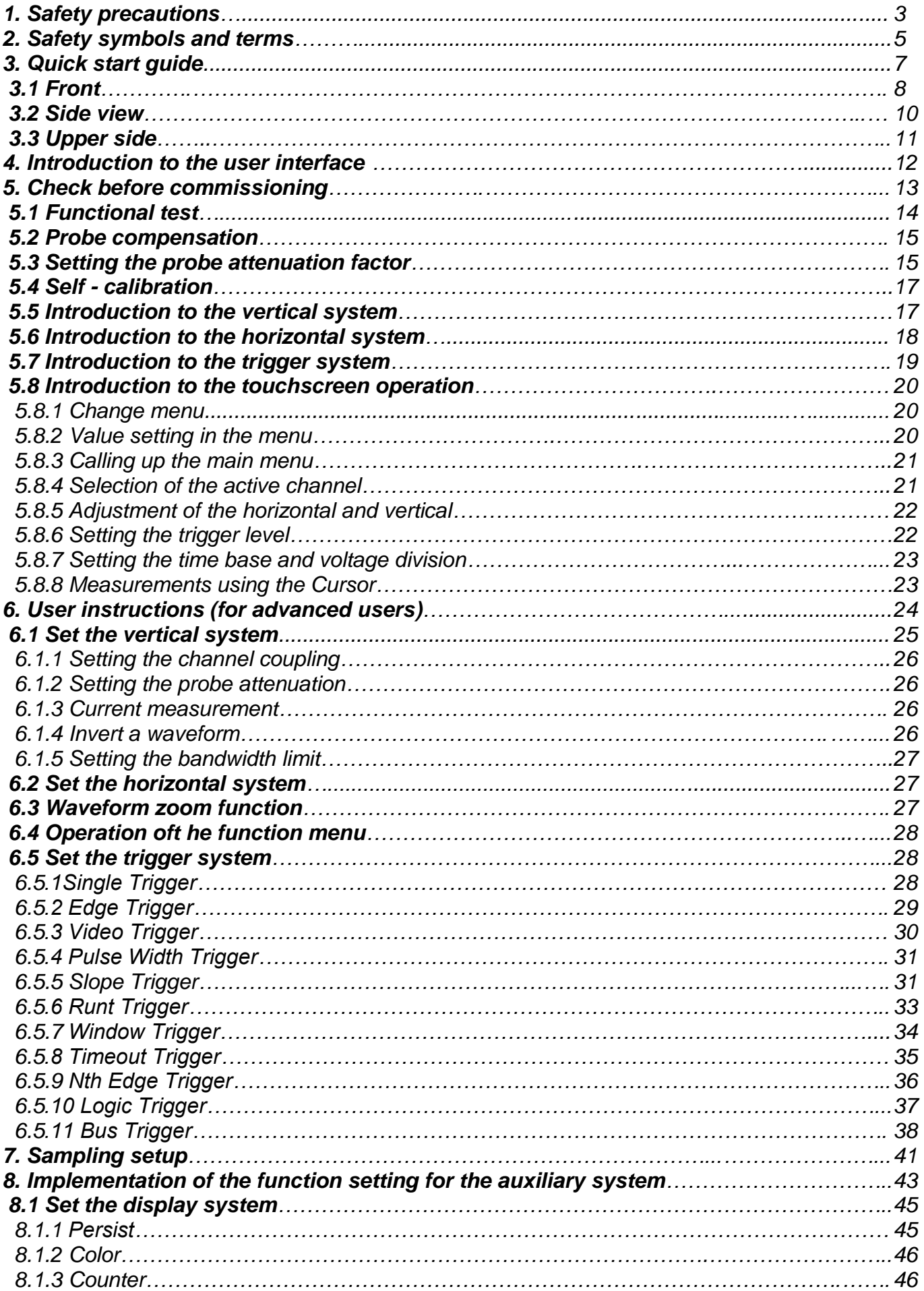

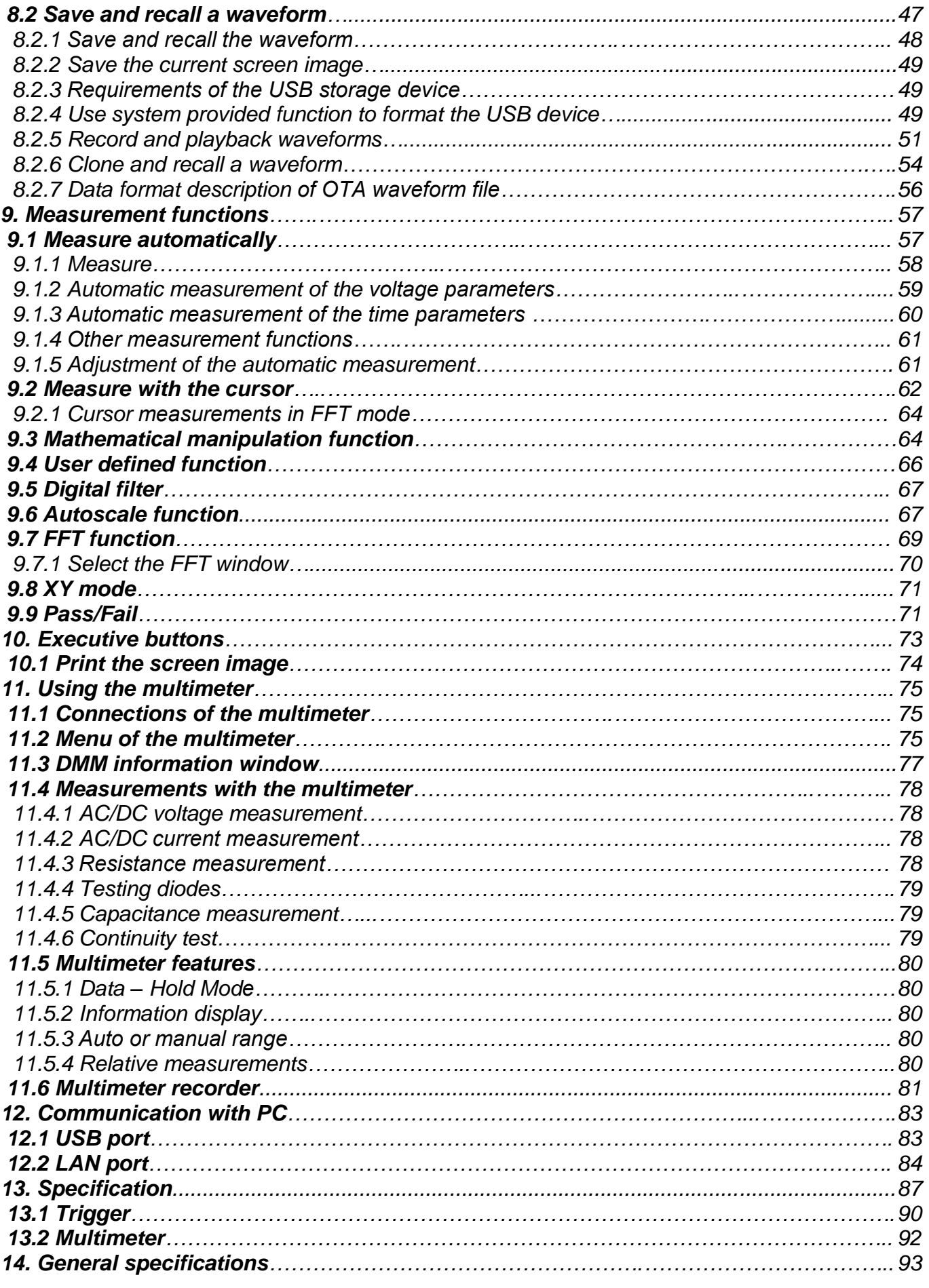

## **1. Safety precautions**

This product complies with the requirements of the following directives of the European Union for CE conformity: 2014/30/EU (electromagnetic compatibility), 2014/35/EU (low voltage), Overvoltage category II; Pollution degree 2.

To ensure the operational safety of the device and to avoid serious injuries from current or voltage flashovers or short circuits, the following safety instructions for operating the device must be observed.

Only connect the device to sockets with a grounded protective conductor

Damages caused by non-observance of these instructions are excluded from claims of any kind.

- \* This device must not be used in high-energy circuits.
- \* Before connecting the device to a socket, check that the voltage setting on the device corresponds to the existing mains voltage
- Only connect the device to sockets with a grounded protective conductor
- Do not place the device on a damp or wet surface.
- Do not operate the device in the vicinity of strong magnetic fields (motors, transformers, etc.)
- Do not exceed the maximum permissible input values under any circumstances (risk of serious injury and / or destruction of the device)
- The specified maximum input voltages must not be exceeded. If it cannot be ruled out unequivocally that these voltage peaks are exceeded due to the influence of transient interference or for other reasons, the measurement voltage must be pre-damped accordingly (10: 1).
- \* Before switching to another measuring function, disconnect test leads or probe from the measuring circuit.
- \* Check the device, test leads and other accessories for possible damage or bare or kinked cables and wires before commissioning. If in doubt, do not take any measurements.
- \* Only carry out measurements in dry clothing and preferably in rubber shoes or on an insulating mat.
- Do not touch the measuring tips of the test leads.
- Strictly observe the warning notices on the device.
- The device should not be operated unsupervised
- Do not expose the device to extreme temperatures, direct sunlight, extreme humidity or moisture. Avoid strong vibration.
- Keep hot soldering guns away from the immediate vicinity of the device.
- Before starting the measuring operation, the device should be stabilized to the ambient temperature (important when transporting from cold to warm rooms and vice versa)
- Do not exceed the set measuring range with any measurement. This will prevent damage to the device.
- \* Clean the housing regularly with a damp cloth and a mild detergent. Do not use any caustic abrasives.
- \* Avoid any proximity to explosive and flammable materials.
- \* Opening the device and maintenance and repair work may only be carried out by qualified service technicians.
- \* Do not place the device face down on the workbench or work surface to avoid damaging the controls.
- Do not make any technical changes to the device.
- \* **-Measuring devices do not belong in the hands of children-**

## **Warning!**

If the oscilloscope is connected to an input signal of more than 42V peak (30Veff) or to circuits with more than 4800VA, please observe the instructions below to avoid fire or electric shock:

- Use only insulated probes and test leads.
- Check all accessories before use and replace them if damaged. If in doubt, do not take any measurements.
- Remove the USB cable that connects the oscilloscope to the computer.
- Never exceed the maximum specified input voltages. Since the voltage is transmitted directly to the oscilloscope with the aid of the probe, the device can be damaged or there is a risk of injury from electric shocks.
- Do not use exposed BNC or banana plugs.
- Do not insert any metal objects into the connections.

#### **Cleaning the device:**

Before cleaning the device, pull the plug out of the socket. Only clean the device with a damp, lintfree cloth. Use only commercially available detergents.

When cleaning, make sure that no liquid gets inside the device. This could lead to a short circuit and the destruction of the device.

## **2. Safety symbols and terms**

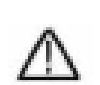

You can find the following symbols in these operating instructions or on the measuring device.

**Warning!**

"Warning" indicates conditions and operating steps that pose a risk to the operator.

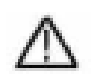

## **Attention!**

"Attention" indicates conditions and operating steps that can cause damage to the product or other objects.

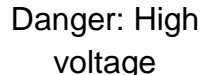

See user manual

**Protective** conductor terminal

**Device** grounding Earth clamp (Ground)

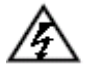

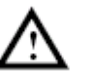

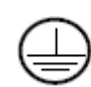

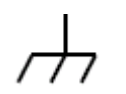

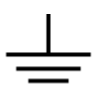

In order to avoid physical damage and damage to the measuring device and the measuring objects, you should read the following paragraph carefully and always pay attention to it during future use. This device may only be used for the intended areas of application.

## **Warning:**

**The channels of the oscilloscope are not electrically isolated from one another. Therefore, the measuring channels should be on a common ground during a measurement. To avoid short circuits, the earth terminals must not be connected to different, non-isolated DC levels.**

**Internal Ground (GND) Wiring Diagram:**

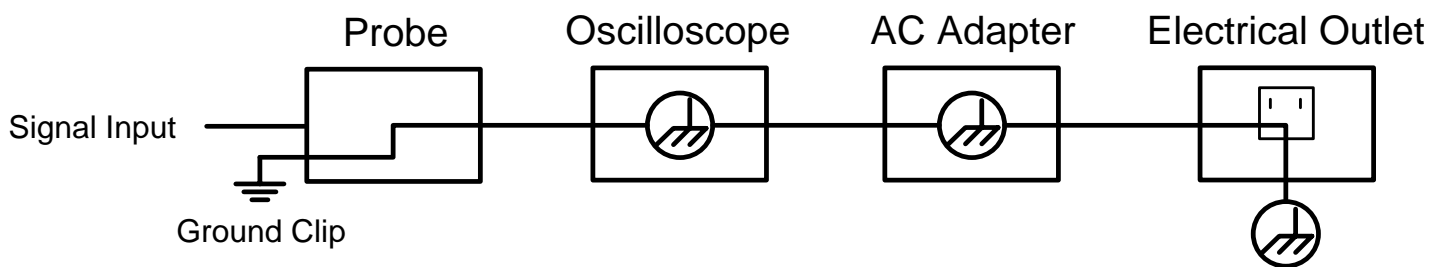

**Due to the internally connected earth terminals between the BNC socket, USB port and IEC connector, the mains voltage should not be measured when the oscilloscope is operated with mains voltage in conjunction with a PC operated with mains voltage. In the event of a fault, a voltage flashover could occur across the GND of the PC.**

### **Internal ground (GND) wiring diagram when the oscilloscope is connected to a PC:**

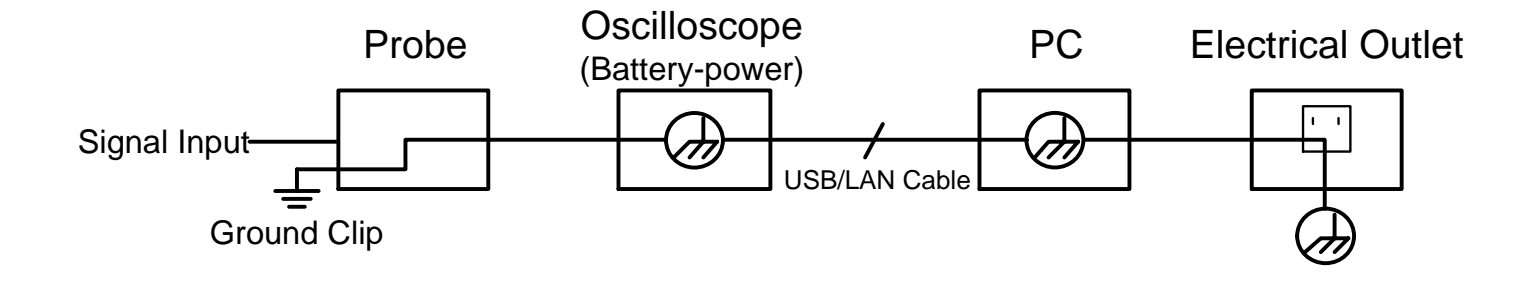

# **Warning:**

To avoid fire or electric shock, please observe the following points when the connected oscilloscope input signal is greater than 42 Vpp (30 Vrms) or circuits greater than 4800 VA:

- 1. Use only insulated measuring probes and measuring lines
- 2. Check the accessories for damage and functionality before use
- 3. Remove the test leads and any accessories after measurement / use
- 4. Remove the USB cable from the oscilloscope before each measurement
- 5. Make sure that the voltage to be measured does not exceed the maximum input voltage of the device, as the measuring voltage is transmitted directly from the measuring probe to the oscilloscope
- 6. Do not use damaged connection cables, e.g. damaged BNC plugs
- 7. Do not insert any bare metal objects into the connections of the device

## **3. Quick start guide**

## **This chapter covers the following topics:**

- **•** Structure of the oscilloscope
- **•** Introduction to the user interface
- Check before commissioning
- **•** Functional test
- Probe compensation
- Probe attenuation
- Safety by using the probe
- **•** Performing the self calibration
- **•** Introduction to the vertical system
- **•** Introduction to the horizontal system
- **•** Introduction to the trigger system
- **•** Introduction to touchscreen operation

## **Structure oft he oscilloscope**

When you get a new oscilloscope, the first thing to do is familiarize yourself with its control panel. This chapter provides a simple description of the operation and functionality of the oscilloscope control panel so that you can quickly become familiar with its use.

## **3.1 Front**

Function keys and rotary switches are built into the front of the oscilloscope, which can be used to navigate through the menu or to select function applications. Furthermore, the tablet oscilloscope has a touchscreen, which means that the respective functions can also be selected.

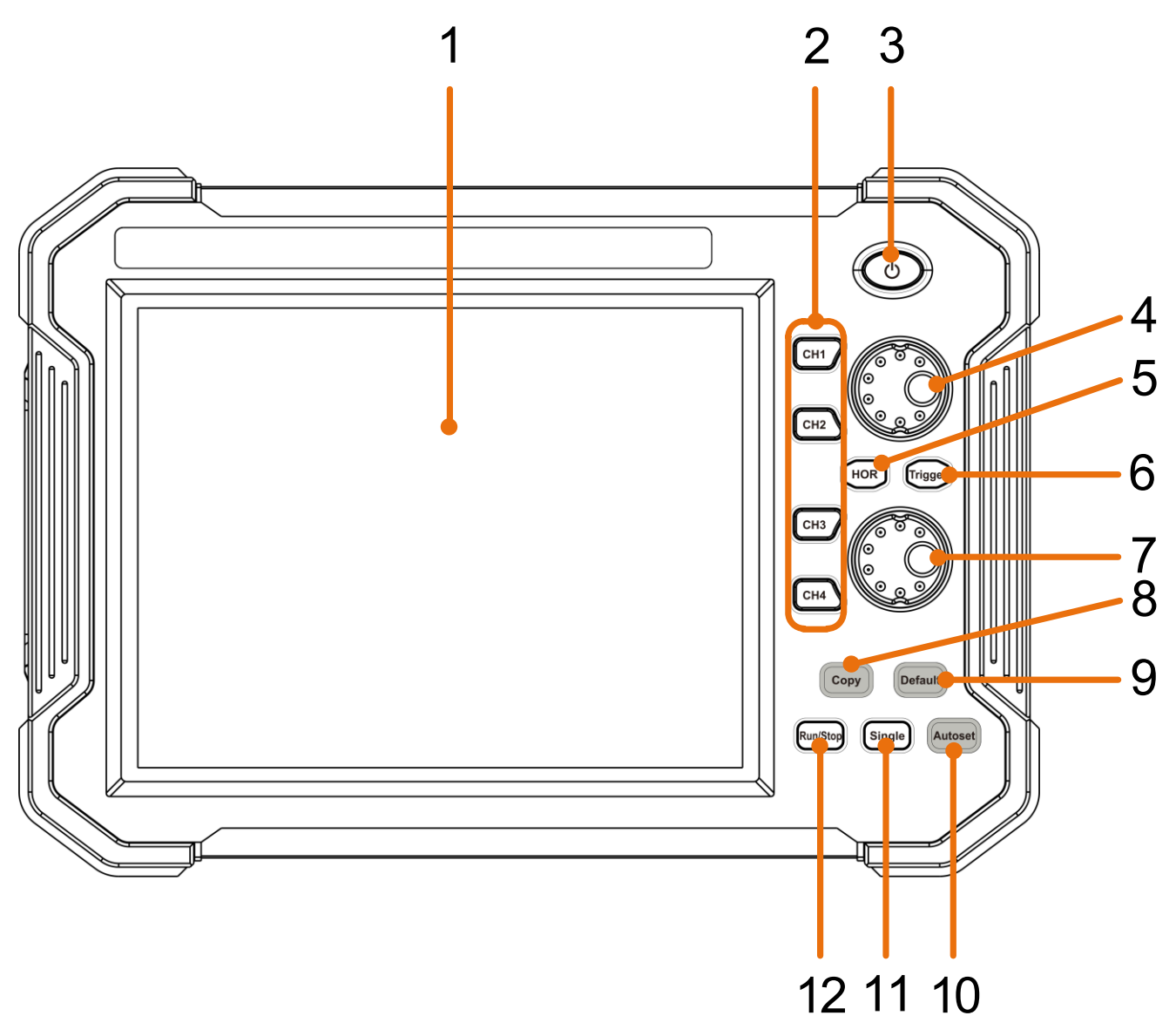

Figure 1.0 Front view (4 channel oscilloscope)

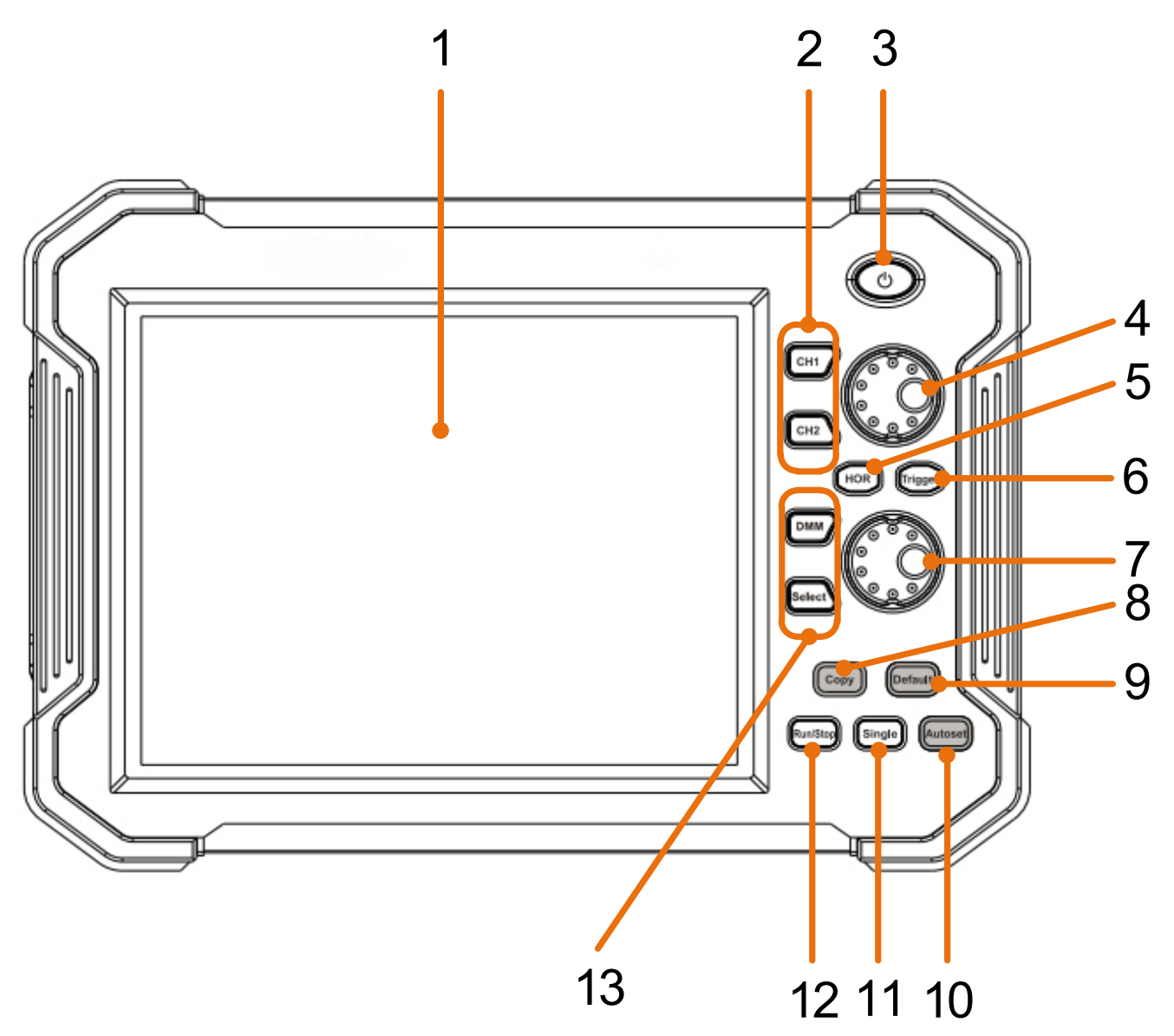

Figure 1.1 Front view (2 channel oscilloscope)

- 1. LCD Touchscreen
- 2. 4CH Oscilloscope: CH buttons CH 1 CH 4 / 2CH Osciloscope: buttons CH 1 + CH 2
- 3. Main switch for switching the device on and off
- 4. When a channel button lights up, the vertical position of the channel is set with the rotary button. When the HOR button is lit, the horizontal position of the channels is set (including math operations)
- 5. The HOR key is used to adjust the horizontal position of the various channels using the rotary knobs.
- 6. The trigger button is used to set the respective trigger level for the various channels. To do this, the lower rotary knob is used after activating the trigger button.
- 7. Rotary knob for setting the trigger level and the horizontal position of the measurement voltage
- 8. Using the Copy button, it is possible to save the current measurement
- 9. Button for restoring the factory settings. When pressed, you will be asked to press the button again to restore the factory settings
- 10.Autoset button for quick configuration of the oscilloscope to the current measurement signal
- 11.With the single button you are able to apply the trigger individually to a channel
- 12.Activates or deactivate the sampling of the input signal
- 13.Activates and deactivate the multimeter function

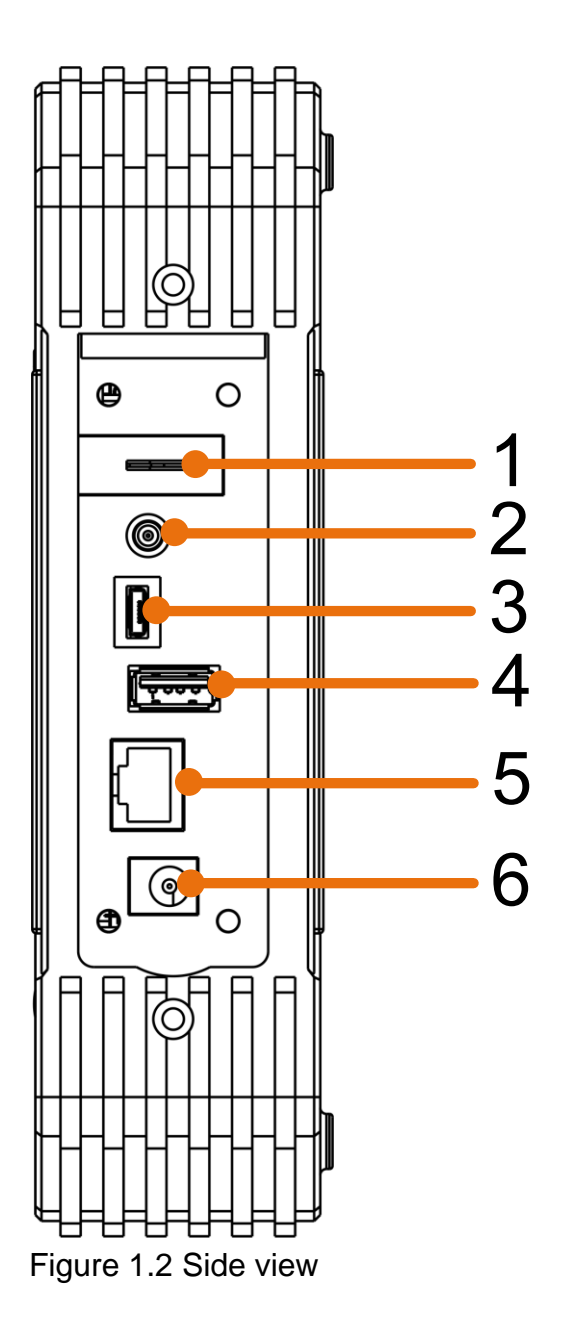

- 1. Probe compensation: output of the 5V / 1kHz measuring signal
- 2. Output connection for the trigger and the pass / fail function (output type can be changed in the menu Tool  $\rightarrow$  Function  $\rightarrow$  output  $\rightarrow$  output)
- 3. USB device connection for transferring saved data e.g. to a PC
- 4. USB port for direct storage of data, e.g. on a USB stick
- 5. LAN port for connection to a PC
- 6. Charging connection socket for the enclosed charging adapter

## **3.3 Upper side**

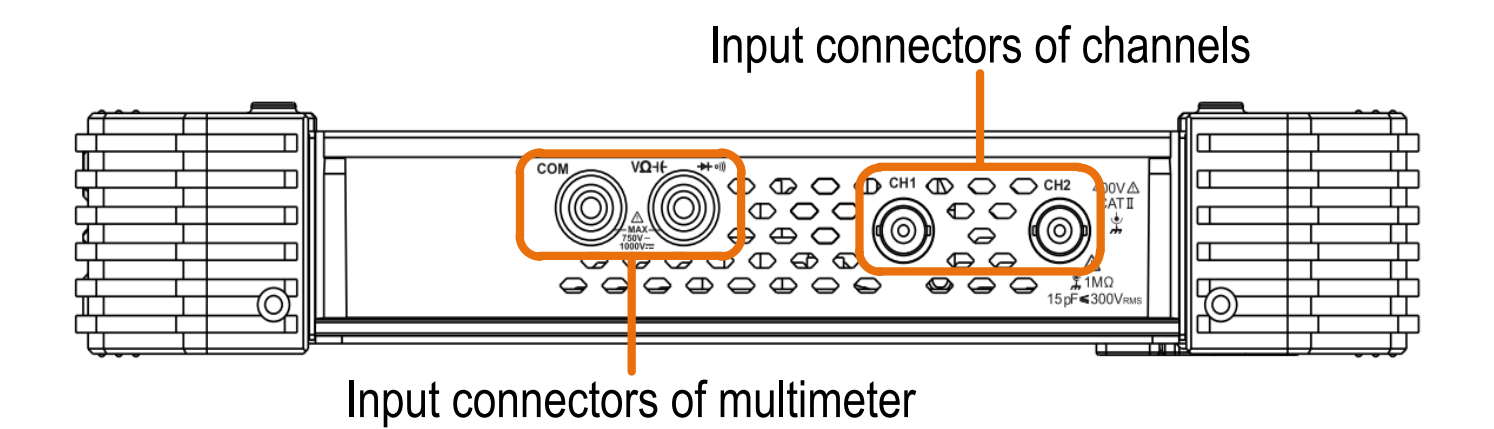

Figure 1.3 Upper side of the 2 channel oscilloscope (PeakTech 1206, 1207)

## Input connectors of four channels

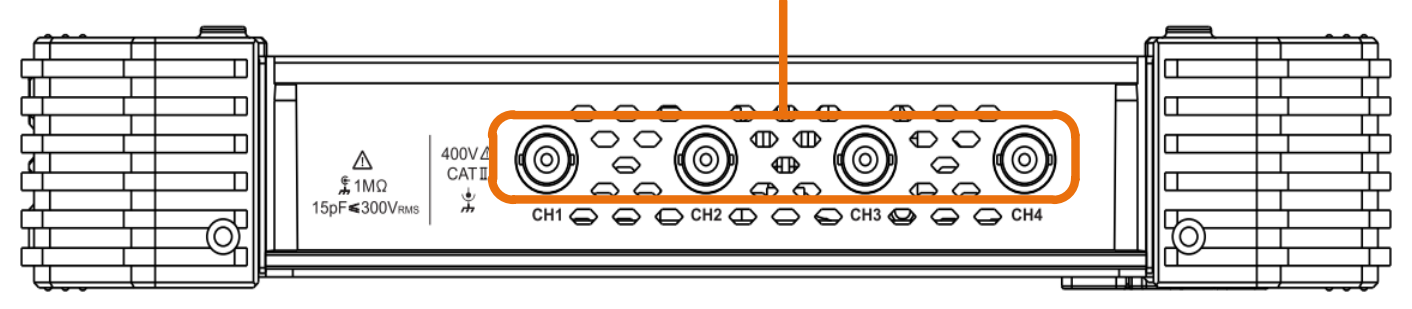

Figure 1.4 Upper side of the 4 channel oscilloscope (PeakTech 1211, 1212)

## **4. Introduction to the user interface**

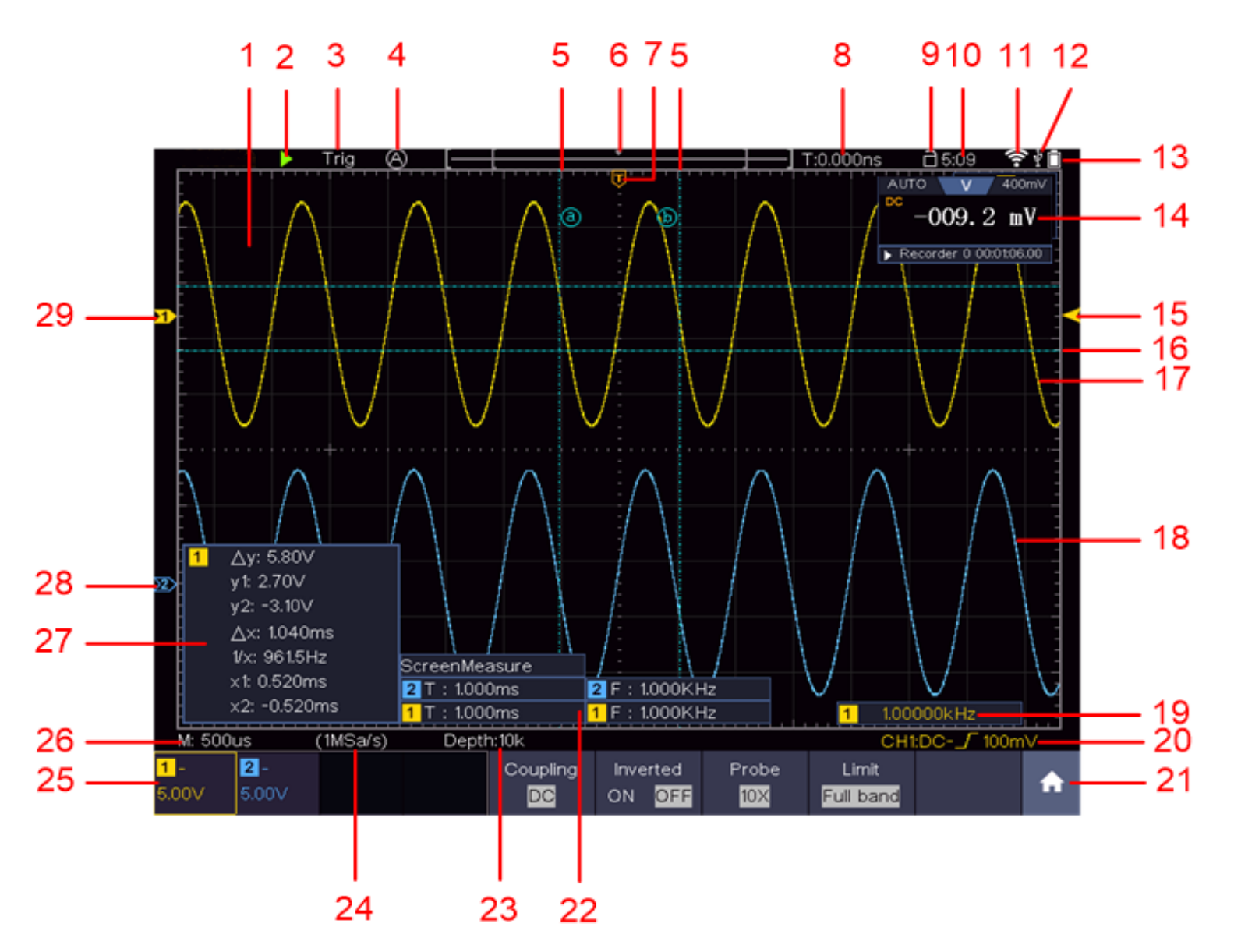

Figure 2.0 User interface

- 1. Display range of the measured values
- 2. Start / stop the measurement (measurement activated / deactivated)
- 3. Display of the selected mode
- 4. Automatic setting for displaying the measured value
- 5. Representation of the vertical position of the cursor measurement
- 6. Display of the current trigger position of the bandwidth
- 7. Display of the horizontal trigger position
- 8. Display of the current trigger value and the location of the internal memory
- 9. Option to lock the touchscreen operation
- 10.Time display
- 11.Wifi display
- 12.Display when an external USB device is connected
- 13.Battery level indicator
- 14.Display of the multimeter function
- 15.Channel 1 waveform
- 16.Display of the trigger position of the channel
- 17.Display of the horizontal position of the measuring cursor
- 18.Channel 2 waveform
- 19.Display of the frequency of the triggered signal
- 20.Display of the current trigger type
- 21.Selection to display the submenu items
- 22.Display of the measured type of the corresponding channel
- 23.Display of the recording length of the measured values
- 24.Display of the current sampling rate
- 25.Display of voltage division, zero point position and bandwidth limit, as well as symbol for coupling type
- 26.Display of the set main time base
- 27.Window to show the absolute measured values of the respective channel
- 28.Position of the zero point position of the channel 2 waveform
- 29.Position of the zero point position of the channel 1 waveform

## **5. Check before commissioning**

After receiving a new oscilloscope, it is recommended that you test the device as follows:

#### **1. Check whether the device has been damaged in transit.**

If you note that the cardboard packaging or the protective foam padding are badly damaged, keep them until the entire device and its accessories have passed the electrical and mechanical test.

#### **2. Check the accessories**

heck that the accessories are complete. If any accessories are missing or damaged, please contact your dealer.

#### **3. Check the device**

If you note any damage to the exterior of the device, or if the device is not working properly or if the performance test does not pass, please contact your dealer. If the device has been damaged during transport, please keep the outer packaging and also inform your dealer about the damage.

## **5.1 Functional test**

Check the meter is working properly as follows

## **1. Switch on the device with the main switch** " " **by pressing and holding the button.**

The device performs a self-test and displays the PeakTech logo. If desired, press the "Default" button to reset the oscilloscope to the factory settings. The default value for the probe attenuation in the menu is 10X.

## **2. Set an attenuation of 10x on the probe and connect the probe to the CH1**

Align the slot on the probe with the channel 1 BNC connector and rotate the probe clockwise to secure it in place.

Connect the tip of the probe and the earth terminal to the plug of the task head compensator.

## **3. Press the "Autoset" button**

The square wave signal with a frequency of 1 KHz and a 5V SS value is displayed after a few seconds

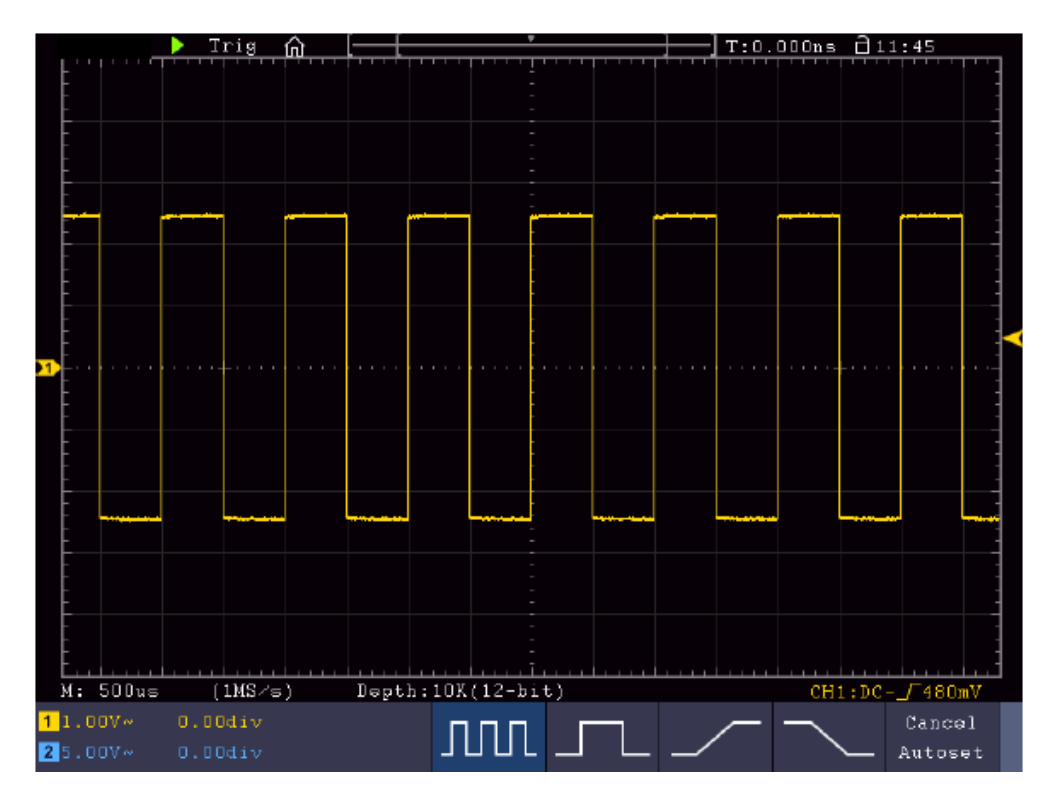

Figure 3.0 Display of the compensation square wave signal

## **5.2 Probe compensation**

The first time you connect the probe to an input channel, you must match the probe to the input channel. A probe that is not or incorrectly compensated results in measurement errors. Perform the probe compensation as follows:

- 1. Set the attenuation factor of the probe to 10X in the menu, set the switch on the probe to 10X and connect the probe to channel 1. When using the hook tip, make sure it stays securely attached to the probe. Connect the probe tip to the signal connector of the probe compensator and connect the terminal of the reference cable to the ground terminal of the probe compensator; then press the AUTOSET button.
- 2. Check the displayed waveforms and adjust the probe until correct compensation is achieved

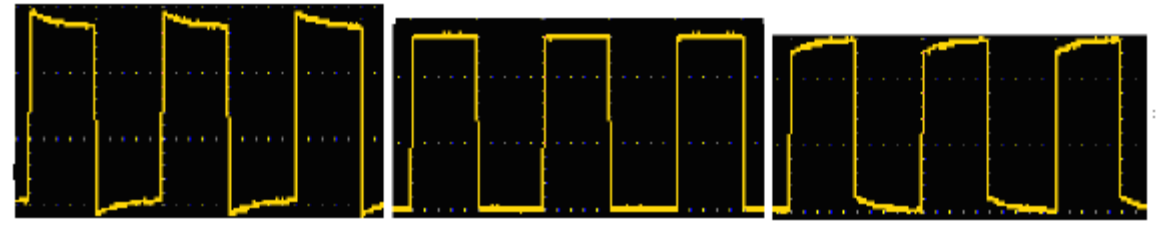

 **Overcompensated Correct compensation Undercompensated**

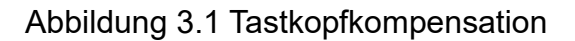

3. Repeat the procedure if necessary in order to obtain an image that is as even as possible.

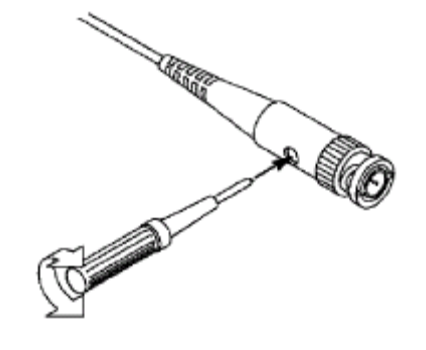

## **5.3 Setting the probe attenuation factor**

The probe has several probe attenuation factors that affect the oscilloscope's vertical scale factor.

If the setted probe attenuation factor should be changed or checked, press the key for the function menu of the respective channel and then the selection key corresponding to the probe until the correct value is displayed.

This setting remains in effect until it is changed again.

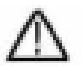

**Note:** The attenuation factor of the probe is in the menu presetted to 10x.

Make sure that the value set on the probe's attenuation switch corresponds to the attenuation value set on the oscilloscope.

The values that can be set with the switch on the probe are 1X and 10X (see picture).

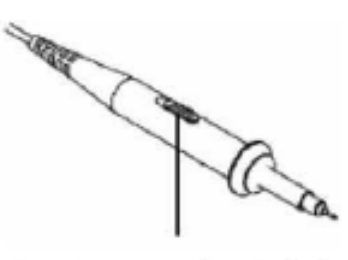

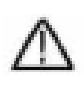

**Note:** When the attenuation switch is set to 1X, the probe limits the bandwidth of the oscilloscope to 5 MHz. You need to set the switch to 10X if you want to take advantage of the full bandwidth of the oscilloscope.

## **Safety instrucstion for using the probe head**

The protective ring around the probe head handle prevents unintentional reaching over or slipping and thus contact with any metal parts that may be live (see error! Reference source could not be found).

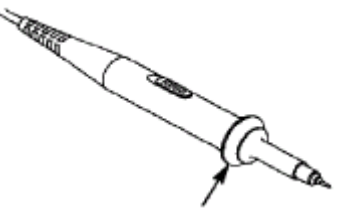

Handle protection

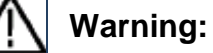

To avoid electric shock, you should always keep your fingers behind the safety ring on the probe.

To protect you from electric shock, do not touch any conductive metal part of the probe tip when it is connected to a power source. Before any measurements are carried out, always first connect the

probe to the oscilloscope and then the earth terminal to the housing of the device under test.

## **5.4 Self - calibration**

With the auto-calibration, the oscilloscope can be quickly put in the optimal state for high-precision measurements. You can run this program at any time, but you must do it if the ambient temperature varies by more than 5 ° C. Remove all probes and cables from the input jacks before performing the auto calibration. Press the **1** symbol, press the "Utility" button, then press the Function area and then press "Adjust", finally press SelfCal. A window now appears which asks you to press the SelfCal button again to start the self-calibration.

## **5.5 Introduction to the vertical system**

As shown in Figure 3.2, there are some buttons and buttons in the vertical control elements that are used to operate the oscilloscope.

Press one of the channel buttons CH1 or CH2 to open the corresponding channel menu. To deselect the channel, press the button again.

If you want to adjust the vertical position and the vertical scaling of a channel, first press the corresponding channel button to select the desired channel.

Now use the rotary knobs to set the vertical position or the vertical scaling of the channel.

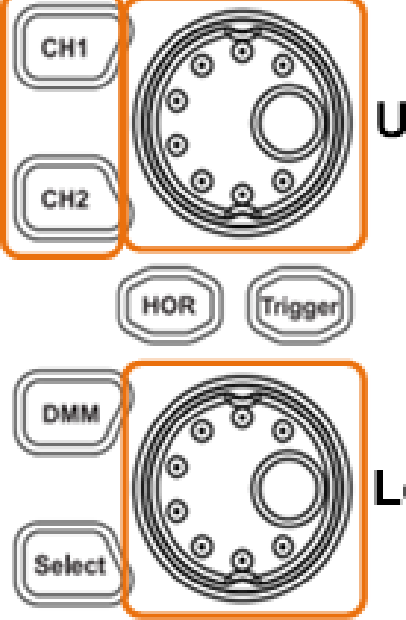

## **Upper knob: adjust vertical position**

Lower knob: adjust vertical scale

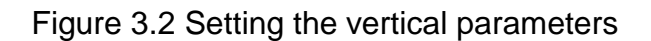

- 1. Press the control panel button CH1 or CH2 to select the desired channel
- 2. When one of the channel buttons is lit, you can use the upper knob to display the selected channel waveform in the center of the waveform window. The top knob controls the vertical display position of the selected channel waveform. When the top knob is turned, the pointer of the grounding point of the selected channel is moved to move up and down the waveform and the position report in the center of the screen changes accordingly.
- 3. You can change the vertical scale setting. You can read the resulting status information on the display. Use the information in the status bar at the bottom of the waveform window to determine the vertical scaling factor of the channel. Turn the lower knob and change the "Vertical Scaling Factor (Voltage Division)" of the selected channel. The display shows that the scaling factor of the selected channel has been changed accordingly in the status bar

## **5.6 Introduction to the horizontal system**

As shown in Figure 3.3, there is a button and two buttons in the horizontal control elements, which are used to operate the oscilloscope. The following steps explain how the horizontal settings are made.

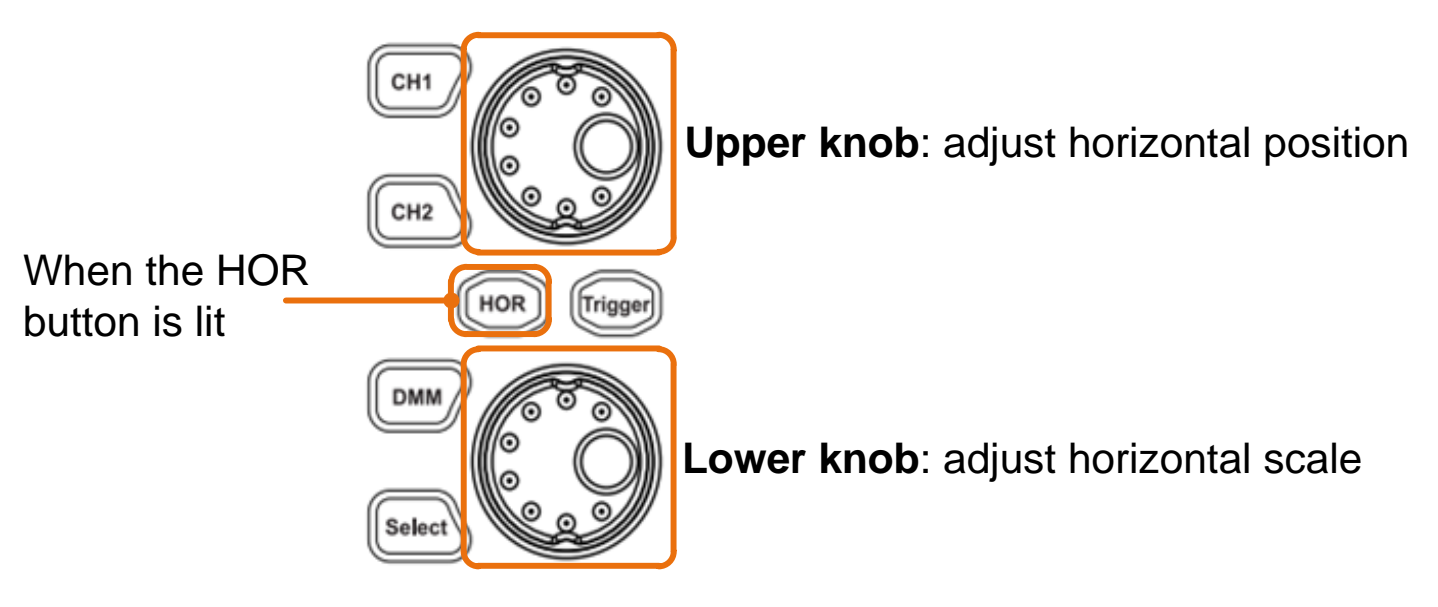

Figure 3.3 Setting the horizontal parameters

- 1. With the HOR button lit, press the HOR button to toggle between normal mode and wave zoom mode.
- 2. With the HOR button lit, rotate the lower knob to change the horizontal timebase setting and observe the resulting change in status information. Rotate the lower knob to change the horizontal time base. It can be seen that the horizontal time base displayed in the status bar changes accordingly.
- 3. When the HOR button is lit, use the upper knob to adjust the horizontal position of the signal in the waveform window. The upper button is used to control the trigger offset of the signal or for other special applications. When used to trigger the shift, the waveform can be observed to move horizontally as the top knob is turned. By pressing the upper rotary knob, it is possible to reset the set offset to 0.

## **5.7 Introduction to the trigger system**

As shown in Figure 3.4, it is possible to manage the trigger control using a button and a rotary knob. The following steps explain how the trigger settings are made.

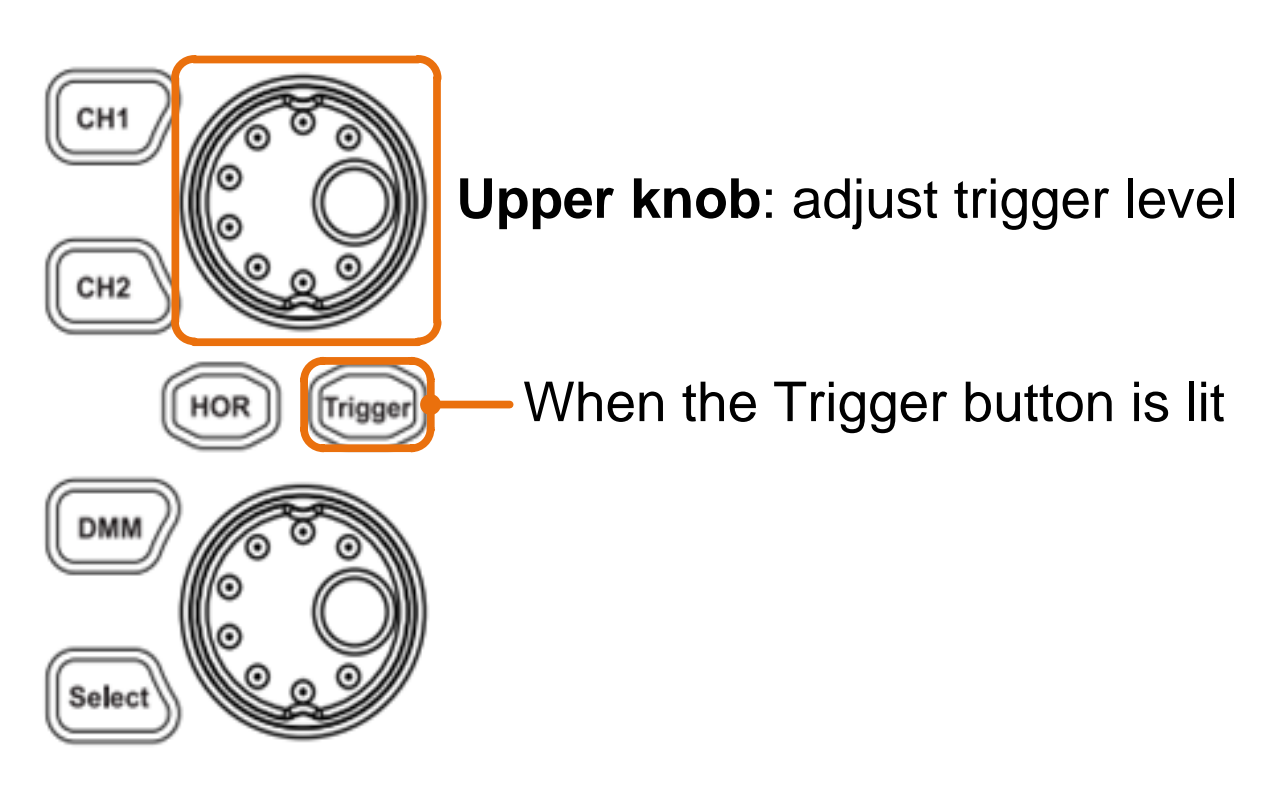

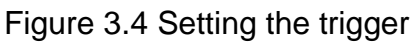

Press the **symbol and open the trigger menu. In this submenu it is possible to adjust the signal** by setting the trigger for the display.

- 1. Press the  $\blacksquare$  symbol and open the trigger menu. In this submenu it is possible to adjust the signal by setting the trigger for the display.
- 2. To set the trigger, press the trigger button that it lights up. You are now able to adjust the trigger level of the previously selected channel using the upper rotary knob for the required display.

## **5.8 Introduction to the touchscreen operation**

The oscilloscope can be controlled and adjusted using the push buttons and rotary knobs. But it is also possible to make the respective setting using the touchscreen.

A symbol is permanently displayed in the upper right corner of the display, which shows whether the touchscreen is locked or available  $(\blacksquare)$  or  $\blacksquare$ ). When the lock is open, you can adjust the settings using the touchscreen. When it is closed, no settings can be made via the touchscreen. Briefly press the symbol to lock or unlock the touchscreen.

The following explains each of the oscilloscope displays:

#### **5.8.1 Change menu**

To change menu options, press the area of the menu item to be changed. Touch the corresponding key to switch, see Figure 3.5:

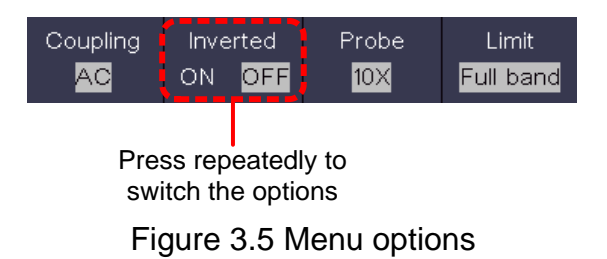

#### **5.8.2 Value setting in the menu**

use the crosshairs to set the desired measuring rate of the measured value (Figure 3.6):

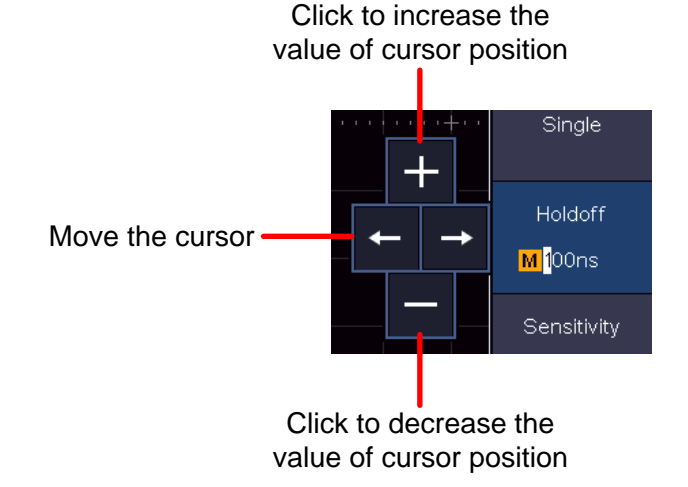

Figure 3.6 Cursor for setting the measuring rate

#### **5.8.3 Calling up the main menu**

To call up the main menu, press the symbol in the lower right corner of the screen  $($   $\bullet$ ). The menu is shown in Figure 3.7.

|                | Trig Menu         |               | Acquire                   |                   | Utility                                |  | Display           |                   | Save                    |   |
|----------------|-------------------|---------------|---------------------------|-------------------|----------------------------------------|--|-------------------|-------------------|-------------------------|---|
|                |                   | Measure<br>ON |                           | Cursor<br>OFF     | Math<br>OFF                            |  | Decode<br>OFF     |                   | Autoscale<br><b>OFF</b> |   |
| man i          | <b>HOR</b><br>OFF |               |                           | <b>FFT</b><br>OFF | XΥ<br>OFF                              |  | P/F<br><b>OFF</b> |                   | <b>DMM</b><br>OFF       |   |
| Single<br>Edge |                   |               | Source<br>CH <sub>1</sub> |                   | Coupling<br>$\overline{D}\overline{C}$ |  | Slope             | Auto<br>& Holdoff |                         | A |

Figure 3.7 Main menu

#### **5.8.4 Selection of the active channel**

The available channels are displayed in the lower left corner. By activating the respective channels it is possible to activate or deactivate them. Each active channel is illuminated on the button. When a channel is deactivated, the associated button is darkened (see Figure 3.8).

Channel is on and selected

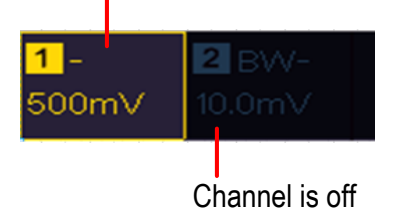

Figure 3.8 Display of the channels

## **5.8.5 Adjustment of the horizontal and vertical**

By simply pressing the touchscreen on the left-hand side, the arrow keys appear for setting the horizontal and vertical of the selected channel. By pressing the free area of the touchscreen again, the arrows are hidden. In order to be able to make fine adjustments, press directly on the P in the arrow.

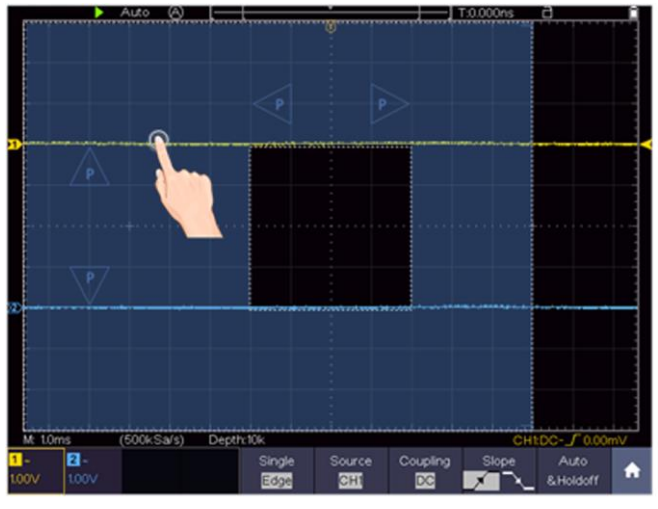

Figure 3.9 Adjustment of the horizontal and vertical

To make fine adjustments, press the P in the arrow directly (see Figure 3.10)

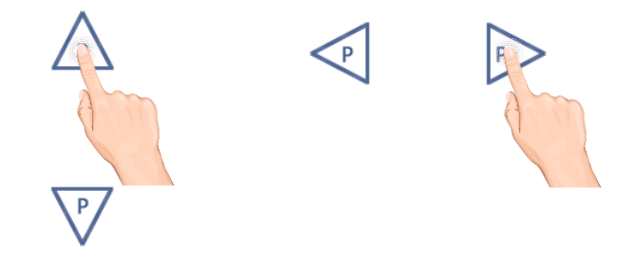

Figure 3.10 Fine adjustment

## **5.8.6 Setting the trigger level**

To adjust the trigger level of the channel, press the free area on the right of the touchscreen. Two arrows appear with which you are now able to change the trigger value (see Figure 3.11).

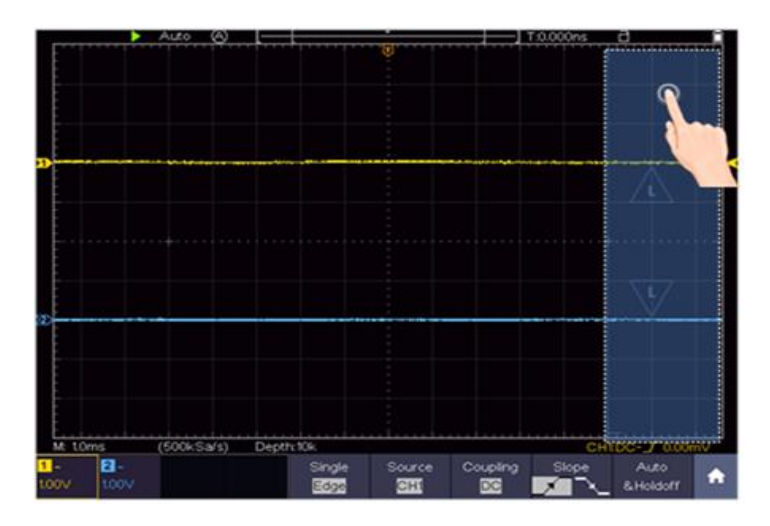

Figure 3.11 Setting the trigger

### **5.8.7 Setting the time base and voltage division**

To set the time base and the voltage division using the touchscreen, press in the middle of the touchscreen and arrows appear for setting the values. The time base or the voltage division is set by simply pressing the arrows (see Figure 3.12).

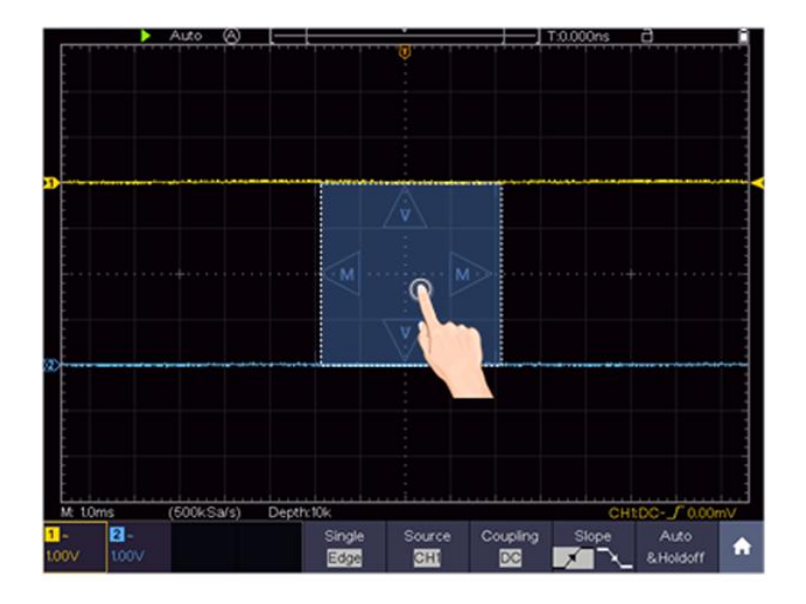

Figure 3.12 Time base and voltage divider

## **5.8.8 Measurements using the cursor**

You are able to determine a recorded current value with the cursor. To do this, press the menu key (see Accessing the main menu) and switch on the cursor. Now, as in Figure 3.13, the option of setting two cursor lines to the measured value appears.

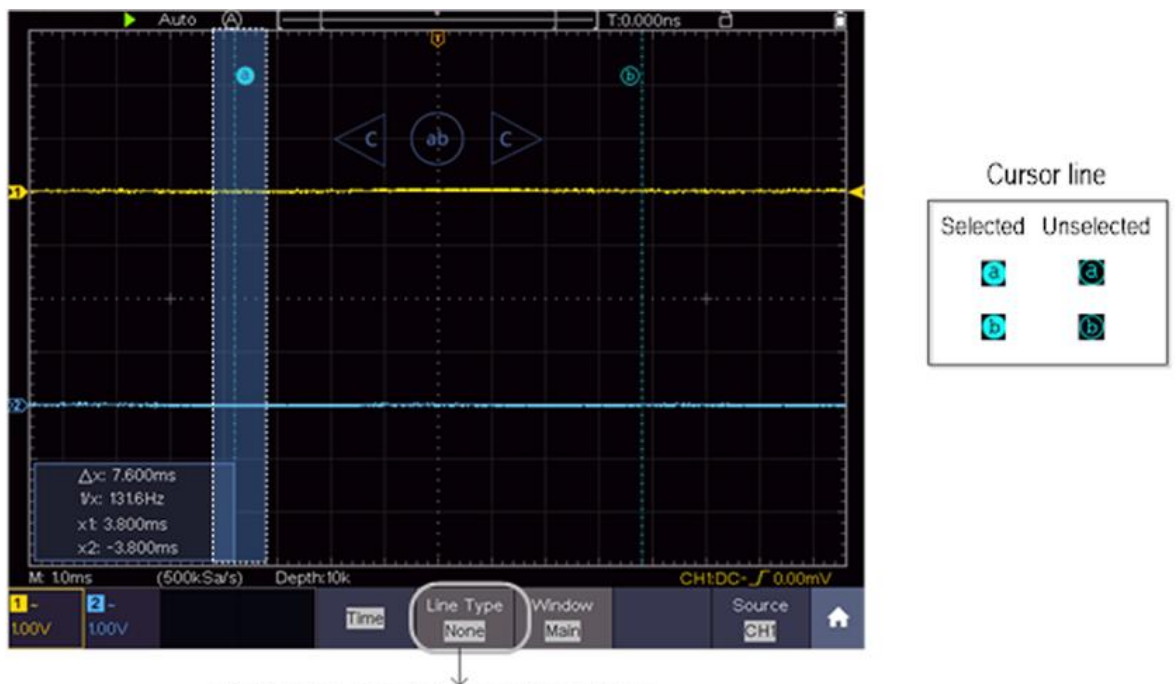

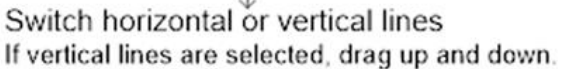

Figure 3.13 Measurements using the cursor

## **6. User Instructions (for advanced users)**

In the previous paragraphs, the user has already been familiarized with the basic functions of the functional areas, buttons and knobs of the oscilloscope. Based on the introduction of the previous chapters, the user should already have gained initial knowledge about changing the oscilloscope settings, selecting and evaluating the status bars and general operation.

The following chapters cover the following subject areas:

- **•** Set the vertical system
- **•** Set the horizontal system
- **•** Set the trigger system
- **Carry out sampling settings**
- **Implementation oft he auxiliary system**
- **•** Set the display system
- **Save and recall waveforms**
- **Record and playback waveforms**
- **Clone and recall a waveform**
- **Supporting system settings**
- **Perform automatic measurements**
- **Setting of automatic measurements**
- **Perform cursor measurements**
- **Using the math function**
- **Use the autoscale function**
- **Use the ececuting buttons**

It is recommended that you read this chapter carefully in order to be able to use the various measurement functions and other operating methods of the touchscreen oscilloscopes.

## **6.1 Set the vertical system**

The VERTICAL functions include 2 menu buttons such as CH1  $\sim$  CH2 (2CH models) and CH1  $\sim$ CH 4 (4 CH Models) as well as 2 rotary controls for vertical and horizontal setting, to be set for each measuring channel.

## **Settings CH1** ~ **CH2, CH1** ~ **CH4**

Each channel has an independent vertical menu with functions based on this channel.

## **Activate / deactivate waveform display**

Pressing the CH1  $\sim$  CH2, CH1  $\sim$  CH4 buttons has the following effect:

- If the waveform is switched off, it is switched on and the channel menu is displayed.
- If the waveform is already switched on, the channel menu is also displayed.
- If the waveform is already switched on and the channel menu is displayed, switch the waveform and the channel menu off again with this action

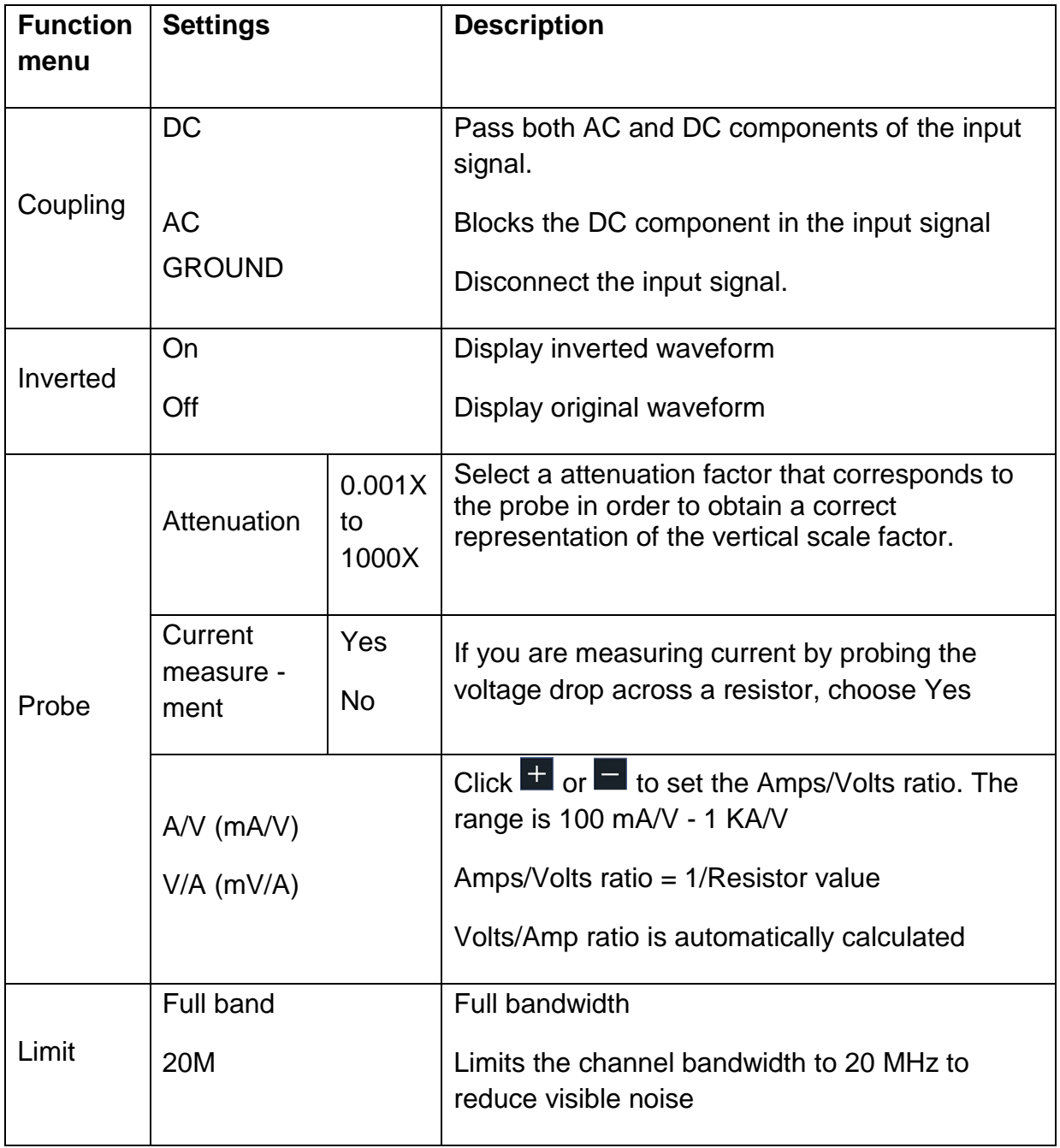

## **6.1.1 Setting the channnel coupling**

As an example, let's take a square wave signal on channel 1 that contains a DC bias. Proceed as follows:

- 1. Press the CH 1 button to access the CH 1 menu
- 2. Press pairing in the channel menu
- 3. Select DC to view the DC and AC components of the signal
- 4. Select AC to display the AC components of the signal

#### **6.1.2 Setting the probe attenuation**

For correct measurement results, the settings of the attenuation factor in the operating menu of the channel should always correspond to those of the probe (probe compensation page 15). If the attenuation factor of the probe is 1: 1, the setting for the input channel should also be X1.

Proceed as follows, e.g. to set a attenuation factor of 10: 1 for channel 1:

- 1. Press the CH 1 button to enter the menu
- 2. Select the Sensor function. After that select the attenuation factor 10x on the left side of the display

#### **6.1.3 Current measurement**

In order to perform a current measurement with the oscilloscope, you have to perform the voltage drop on a resistor / shunt. In the following example, the current is measured by the voltage drop across a resistor that has 1 Ω:

- 1. Press the CH 1 button to enter the menu
- 2. Now select the Probe function and switch from No to Yes in the Measurement Current selection on the right. Now the setting for the V / A display appears. This shows the respective display ratio of current to voltage. You can change this ratio by pressing the button using the arrow keys and the + and - keys

#### **6.1.4 Invert a waveform**

The inverted waveform rotates the displayed signal 180 degrees from the phase of the ground potential.

- 1. To invert the waveform, press the CH1 key
- 2. Press the Invert button to toggle between the On and Off settings

## **6.1.5 Setting the bandwidth limit**

When the high frequency components of a waveform are not important for your analysis, bandwidth limiting can be used to suppress frequencies above 20 MHz. Proceed as follows:

- 1. Press the CH 1 button to enter the menu
- 2. Select the limit value function
- 3. Now select the 20M function to only display frequencies up to 20 MHz
- 4. Select the Full Band function to measure all frequencies up to the maximum bandwidth

## **6.2 Set the horizontal system**

To set the horizontal system, the HOR function key and the two rotary knobs are used as follows:

- Press the HOR key to activate the horizontal setting
- With the upper rotary knob you are now able to determine the horizontal position of the respective channels
- The sampling rate of the respective channel is set with the lower rotary knob
- Press the HOR key again to activate the waveform zoom function

## **6.3 Waveform zoom function**

Press the horizontal HOR button twice and enter the horizontal zoom mode for the waveform. The upper part of the display shows the main window and the lower part the horizontal zoomed window. The horizontal zoom window is the horizontal enlarged part of the selected area in the main window.

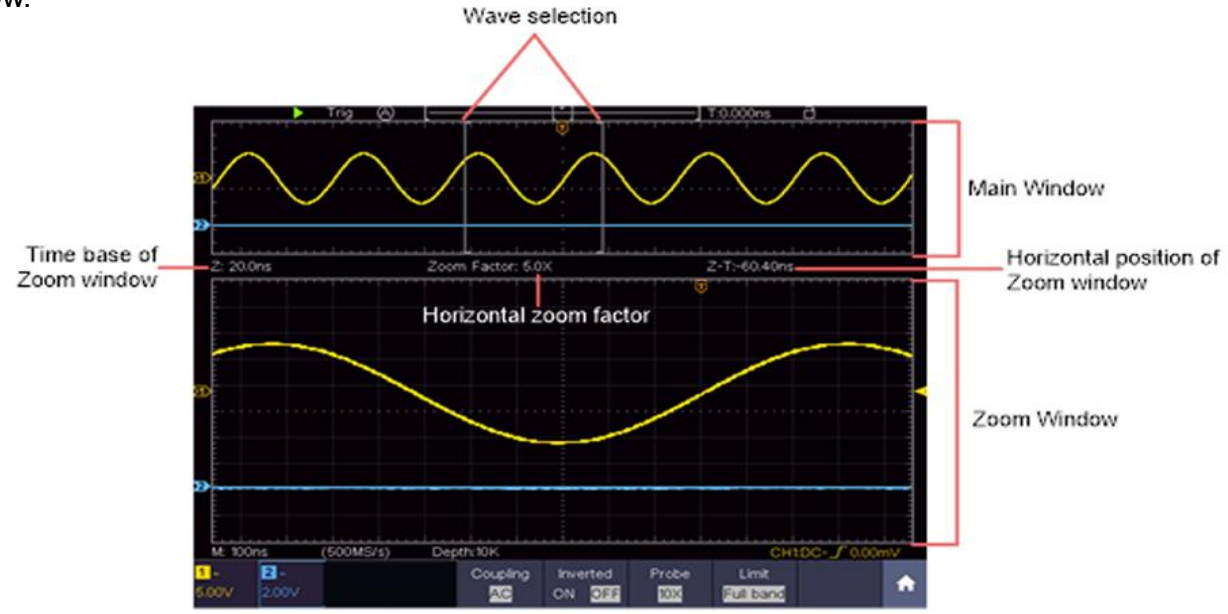

Figure 4.0 Waveform zoom function

## **6.4 Operation of the function menu**

The operating area of the function menu comprises 13 function menu keys: **Trig Menu, Acquire, Utility, Autoscale, Save, Measure, Cursor, Math, Decode, HOR, FFT, XY, P / F, DMM** as well as 5 immediate selection keys: **Autoset, Run / Stop, Single, Copy, default.**

## **6.5 Set the trigger system**

The trigger determines when the oscilloscope begins acquiring data and displaying the waveform. Once properly set, the trigger can convert a fluctuating reading into a meaningful waveform.

When the oscilloscope begins acquiring data, it records enough data to plot the waveform to the left of the trigger point. The oscilloscope continues to acquire data while it waits for a trigger condition. When a trigger is detected, the device continues to record enough data to display the waveform to the right of the trigger point.

The trigger control area consists of 1 rotary knob and 2 menu buttons.

#### **6.5.1 Single trigger**

#### **Trigger control**

The device provides four types of triggers: single trigger (single), alt trigger, logic trigger and bus trigger. Each trigger type has different submenus.

There are two ways to get into the trigger mode:

**Button operation:** Press Menu in the trigger field to open the trigger menu. With H1 you can then select the extended trigger menu, which you can scroll (turn) and select (press) with the  $\mathbf{M}$ multipurpose rotary knob.

**Touchscreen operation:** Press the house symbol **n** to open the touch menu. Select Trig Menu and then the trigger (Single, Alt, Logic, Bus) in the lower menu. The trigger type can then be selected under Type in the right image menu.

**Single:** Uses a single trigger to display a stable waveform on both channels.

**Logic trigger:** Triggers a signal according tot he conditions of the logic ratio

**Bus trigger:** Sets bus timing triggers

#### **Trigger description**

The single, logic and bus trigger menus are described below:

**Edge trigger:** Occurs when the trigger input runs through a specific voltage level with the specified slope.

**Video trigger:** Trigger on fields or lines for a standard video signal

**Slope trigger:** The oscilloscope begins to trigger according to the rate of rise or fall of the signal

**Pulse trigger:** Finds impulses with certain widths

**Runt trigger:** Trigger pulses that run through one trigger level but not the other trigger level.

**Window trigger:** Gives a high trigger level and a low trigger level. The oscilloscope triggers when the input signal passes through the high or low trigger level.

**Timeout trigger:** The oscilloscope triggers when the time interval from the time of the rising edge (or falling edge) due to the trigger level if the neighboring falling edge (or the rising edge) due to the trigger level is greater than the set timeout time.

**Nth Edge trigger:** The oscilloscope triggers on the Nth edge that appears on the specified idle time.

#### **6.5.2 Edge trigger**

An edge trigger occurs at the input signal trigger threshold. Select the Edge trigger mode to trigger on the rising or falling edge of the signal.

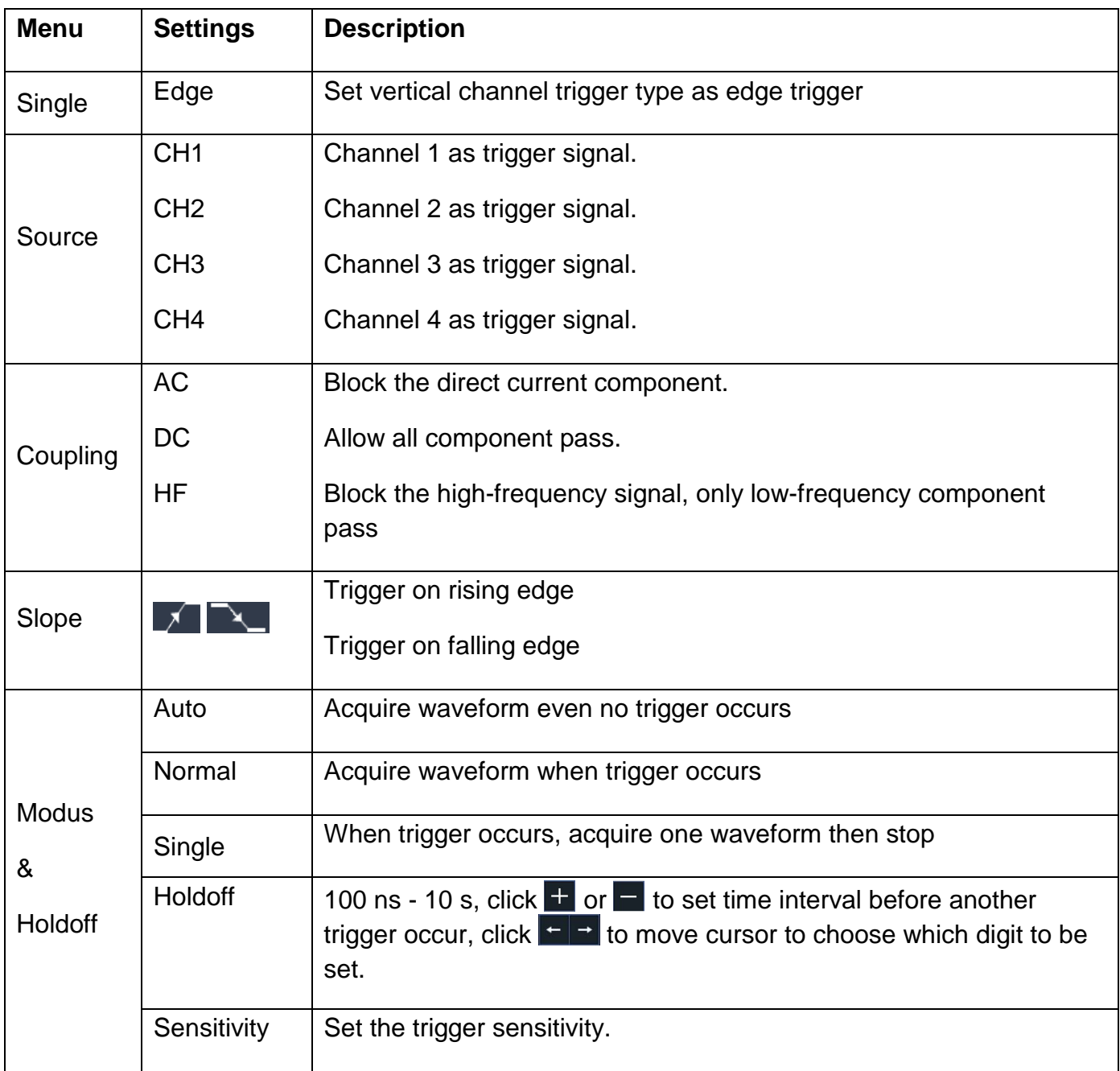

## **Trigger level**:

The trigger level indicates vertical trig position of the channel, turn the trig level knob or slide on the touch screen upward and downward to move trigger level, during setting, an orange red dotted line displays to show trig position, and the value of trigger level changes at the right corner, after setting, dotted line disappears.

## **6.5.3 Video trigger**

Select the video mode to trigger on video fields or video lines of NTSC, PAL or SECAM standard video signals. In the video trigger mode, the setting information is displayed at the bottom right of the screen, e.g: **CH1: CH1**: indicates that the video trigger has been selected on CH1 and the sync type "even".

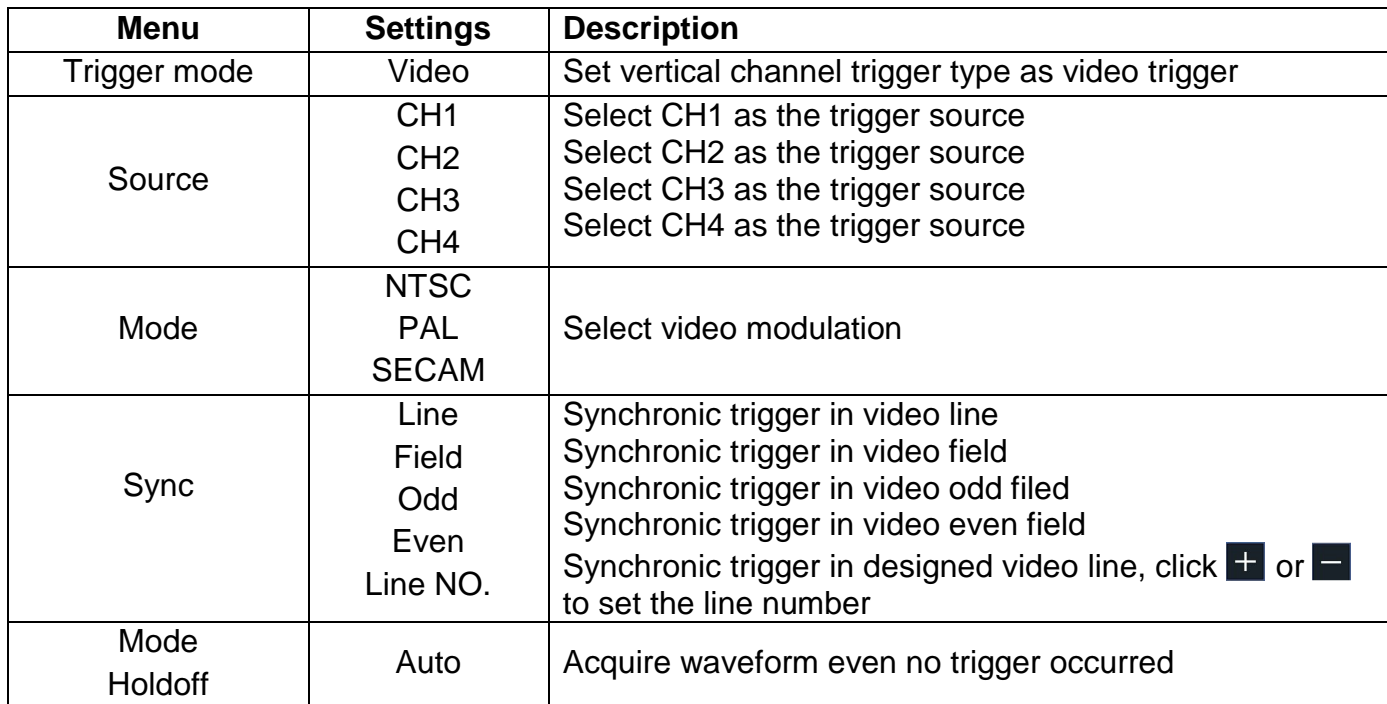

#### **Video trigger menu:**

## **6.5.4 Pulse width trigger**

Pulse trigger occurs according to the width of pulse. The abnormal signals can be detected through setting up the pulse width condition.

In Pulse Width Trigger mode, the trigger setting information is displayed on bottom right of the screen, for example  $CH1:DC - \sqrt{10.00 \text{mV}}$ , indicates that trigger type is pulse width, trigger source is CH1, coupling is DC, polarity is positive, and trigger level is 0.00mV.

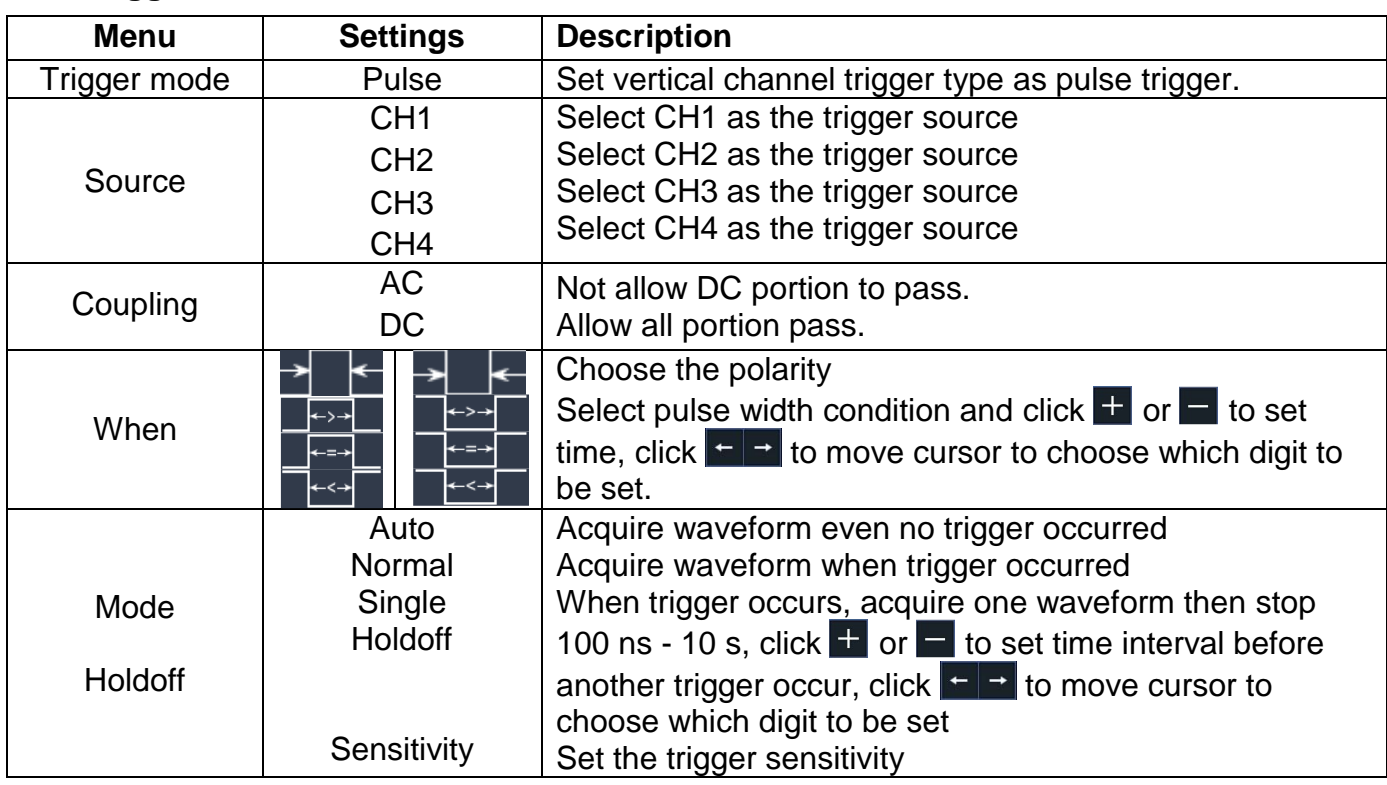

## **Pulse trigger menü**:

#### **6.5.5 Slope trigger**

The slope mode allows the oscilloscope to trigger on the rising / falling edge of a signal within a specified period of time. In the slope trigger mode, the setting information is shown on the lower right edge of the screen, e.g:  $CH1: \mathcal{F} \triangle 0.00$  indicates that the slope trigger has been selected on CH1, slope increasing and the difference between the up-level and low-level threshold value is 0.00mV.

## **Slope trigger menu** list:

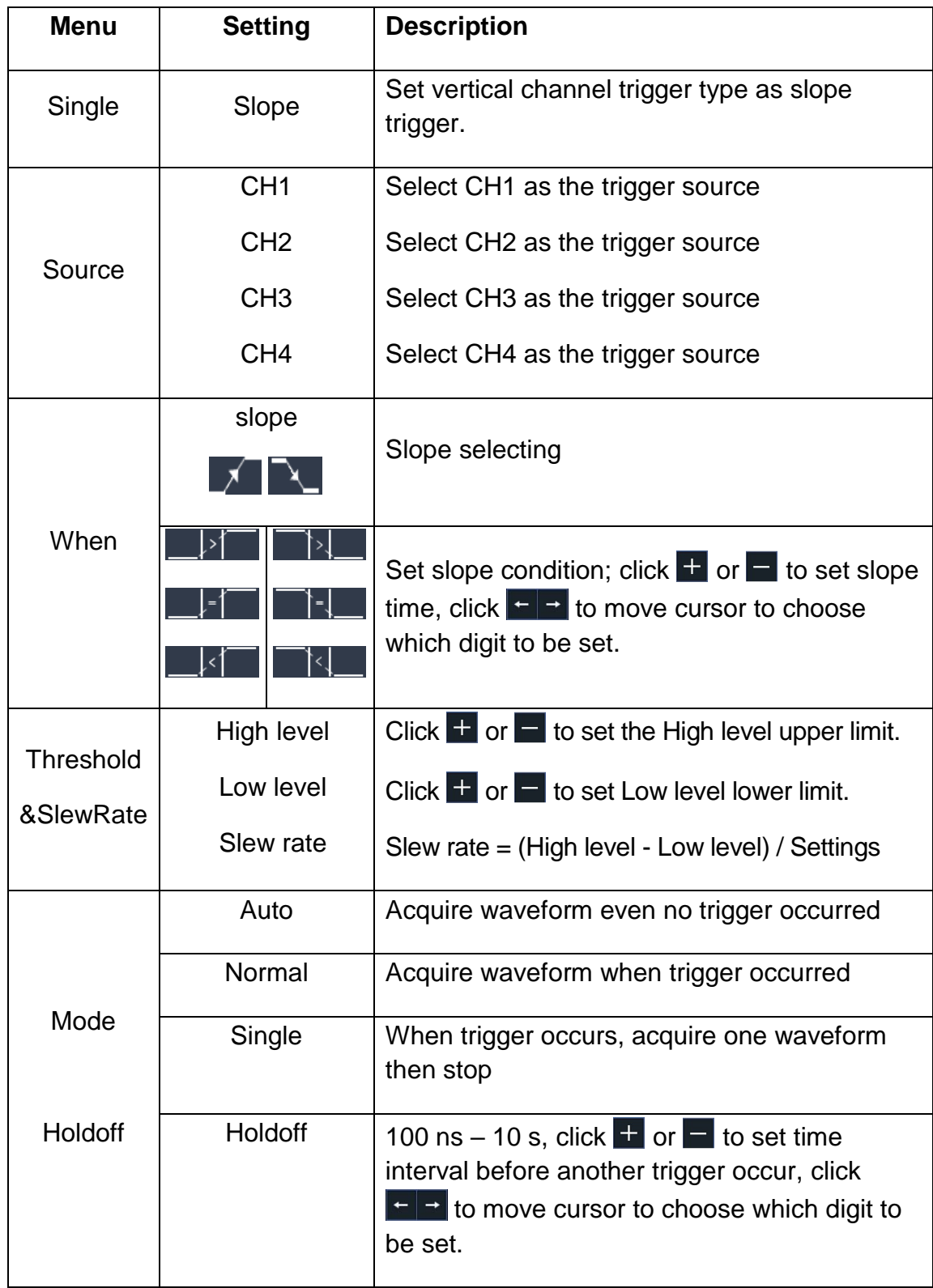

#### **6.5.6 Runt trigger**

The runt trigger records pulses that run through one trigger level, but not through another, as shown in the graphic.

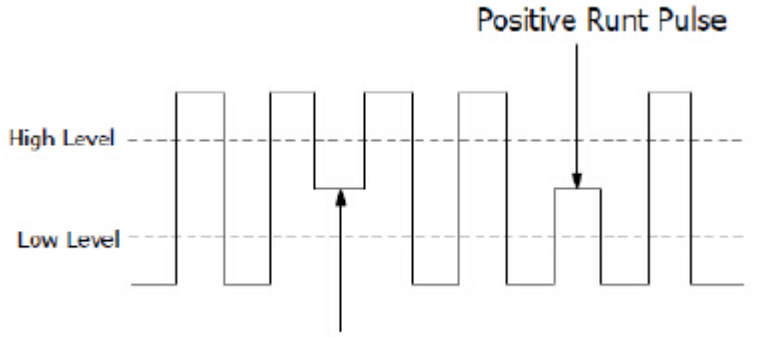

Negative Runt Pulse

In runt trigger mode, the setting information is shown at the bottom right of the screen, e.g: CH1:  $\ln A$  0.00mV indicates that the runt trigger on CH1 with positive polarity has been selected and the difference between the up-level and low-level threshold value is 0.00mV.

#### **Runt trigger menu**:

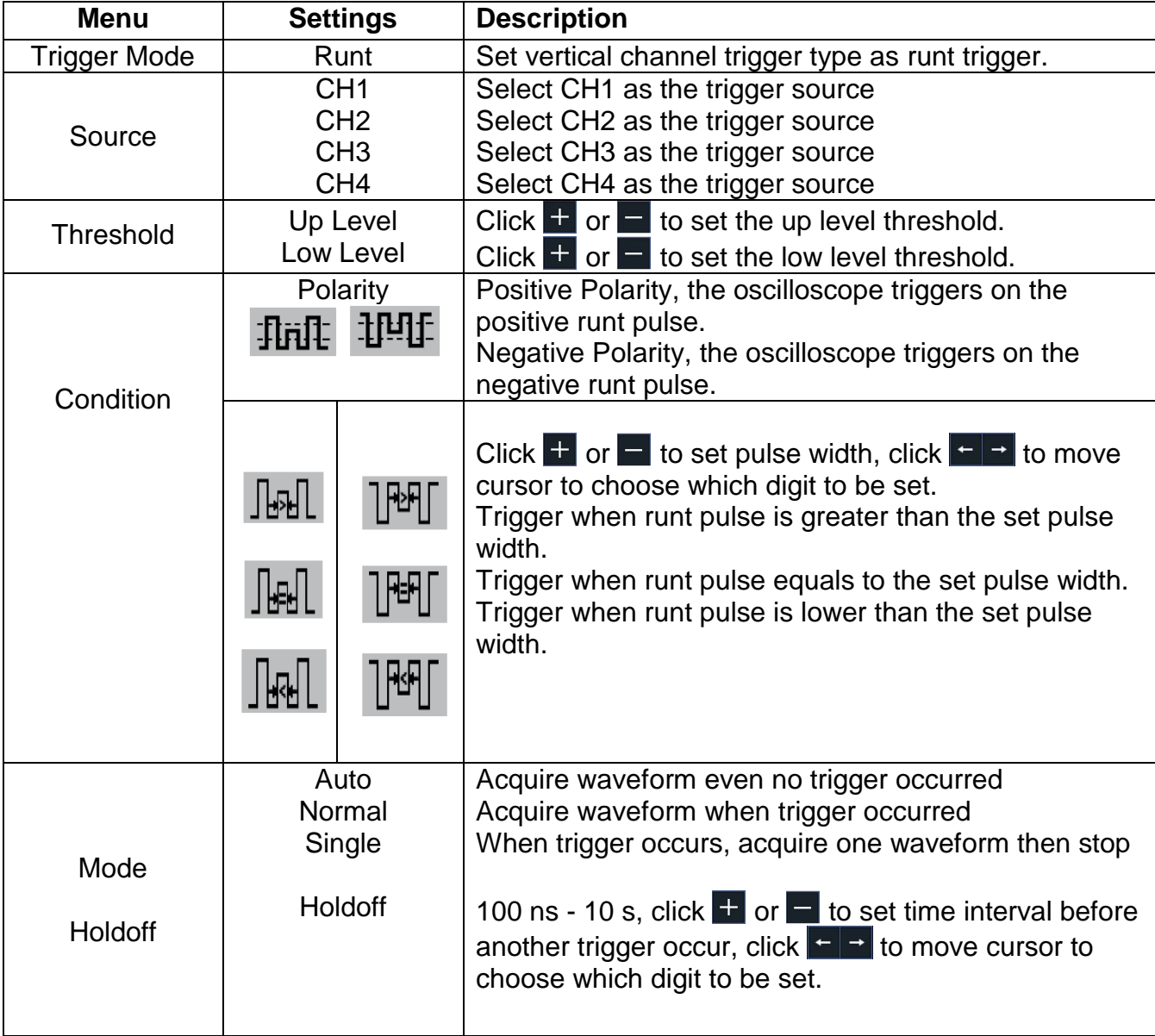

## **6.5.7 Window trigger**

Provide a high trigger level and low trigger level, the oscilloscope triggers when the input signal passes through the high trigger level or the low trigger level.

In Windows Trigger mode, the trigger setting information is displayed on bottom right of the screen, for example,  $CH1: nln \triangle 0$ .  $O0mV$ , indicates that trigger type is windows, trigger source is CH1, polarity is positive, 0.00mV the differential between up level and low level threshold.

## **Fenster Trigger Menü**:

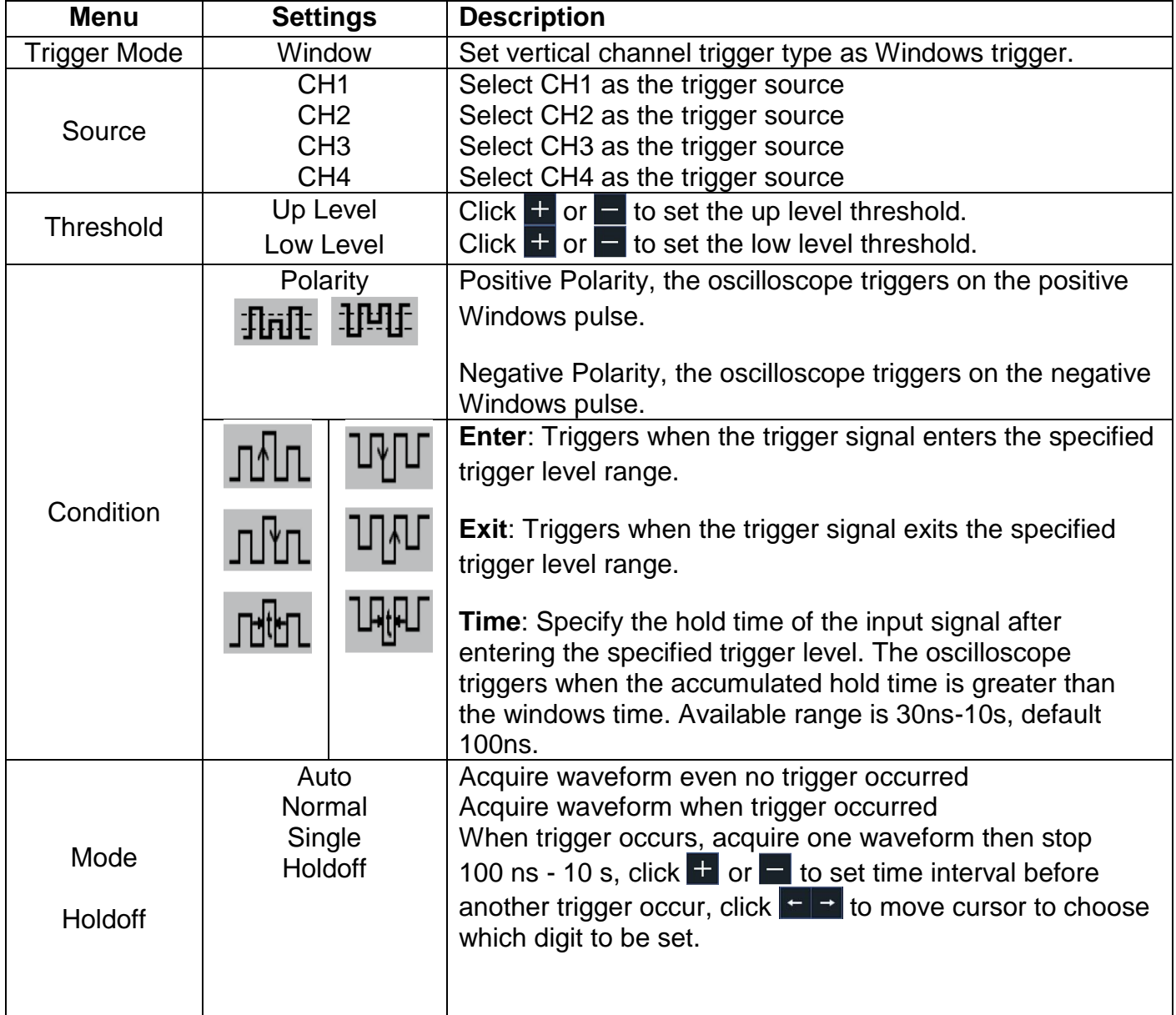

## **6.5.8 Timeout trigger**

The oscilloscope triggers when the time interval from when the rising edge (or the falling edge) passes through the trigger level to when the neighbouring falling edge (or the rising edge) passes through the trigger level is greater than the timeout time set.

In Timeout Trigger mode, the trigger setting information is displayed on bottom right of the screen, for example,  $\frac{CH1:7-150V}{1}$ , indicates that trigger type is Timeout, trigger source is CH1, edge is positive, 0.00mV is up level or low level threshold.

#### **Timeout trigger menu**:

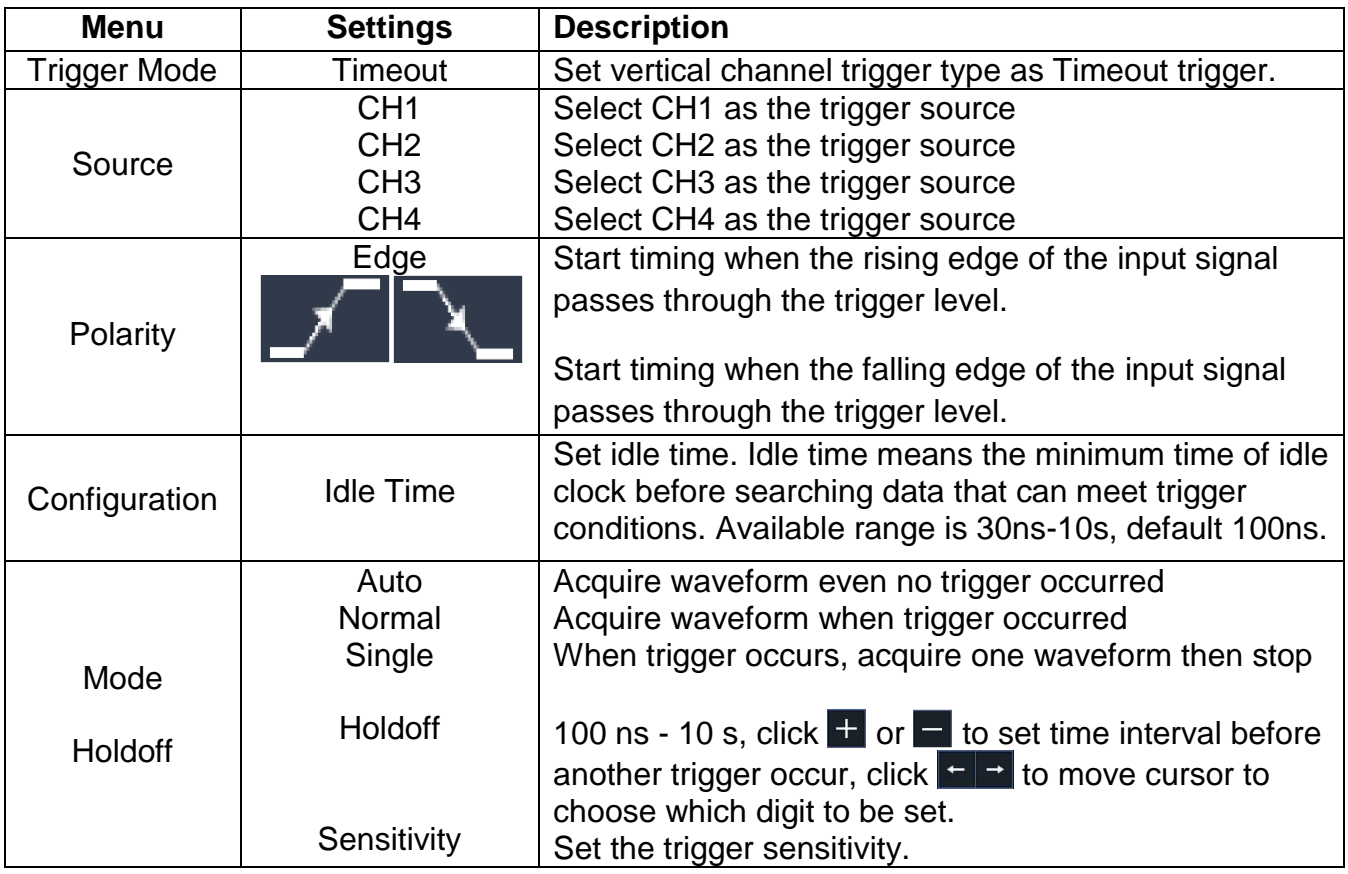
## **6.5.9 Nth edge trigger**

The oscilloscope triggers on the Nth edge that appears on the specified idle time. As figure shown below, the oscilloscope should trigger on the second falling edge after the specified idle time and the idle time should be set to P1/P2/P3/P4 < Idle Time < M. Wherein, M, P1, P2, P3 and P4 are positive or negative pulse width participating in the counting.

In Nth Edge Trigger mode, the trigger setting information is displayed on bottom right of the screen, for example, CH1: Nth0.00mV, indicates that trigger type is Nth Edge, trigger source is CH1, -150V is up level or low level threshold.

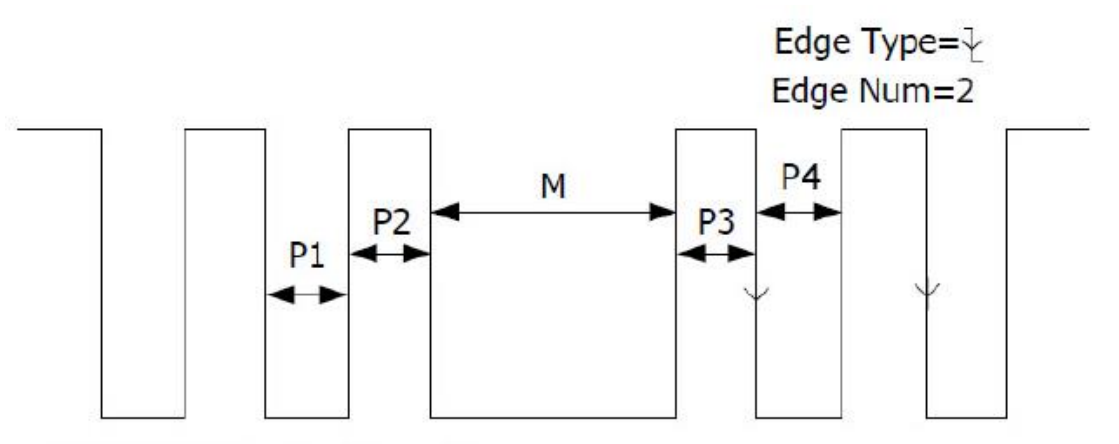

P1/P2/P3/P4<Idle Time<M

### **Nth trigger menu**:

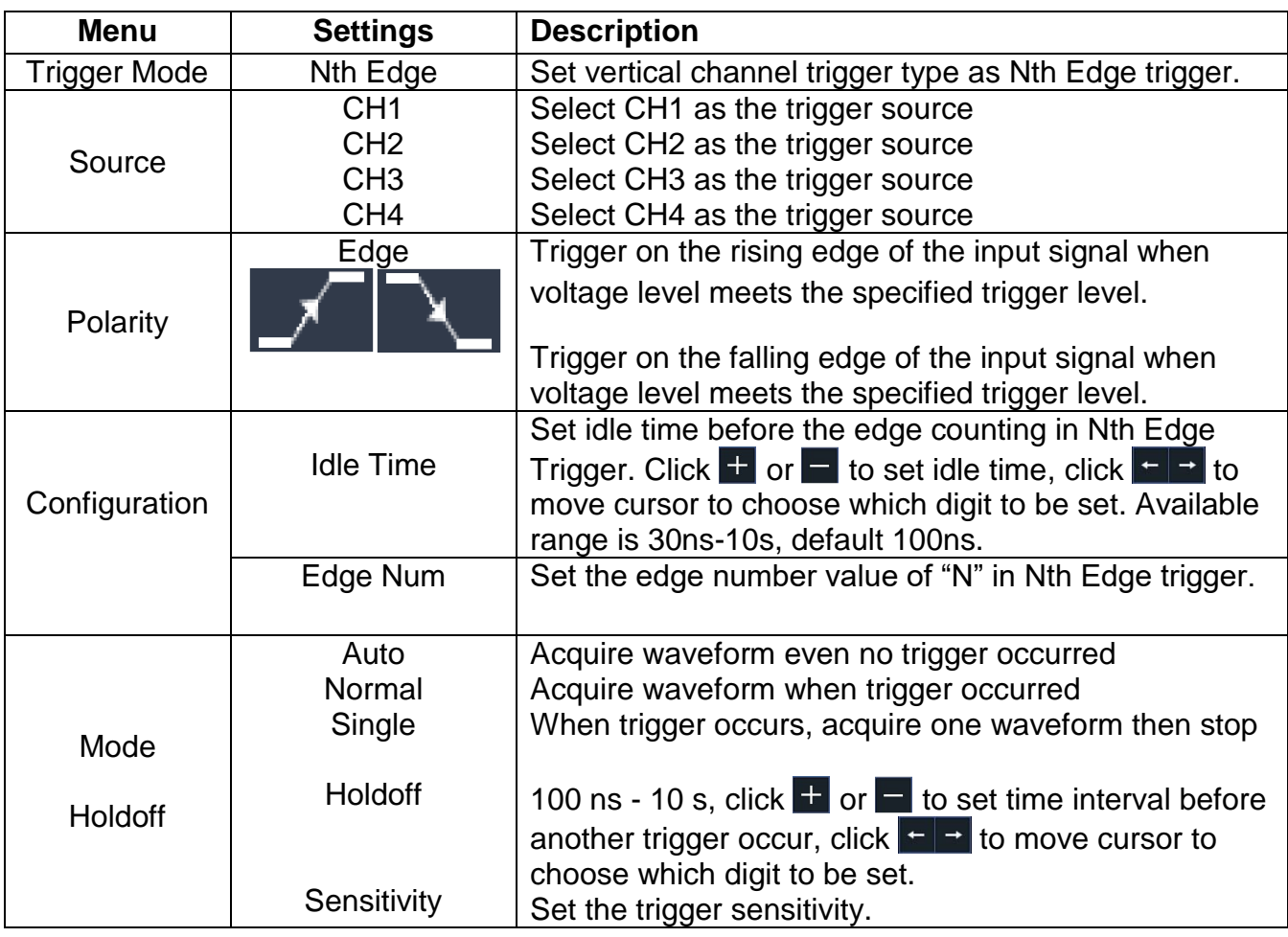

## **6.5.10 Logic trigger**

Trigger according to logic relation.

In Logic Trigger mode, the trigger setting information is displayed on bottom right of the screen, for example, CH1>HHH+>CH4 =D CH1: H 0.00mV, indicates that trigger type is Logic, logic mode is AND, CH1 high level and trigger level is 0.00mV.

## **Logic trigger menu**:

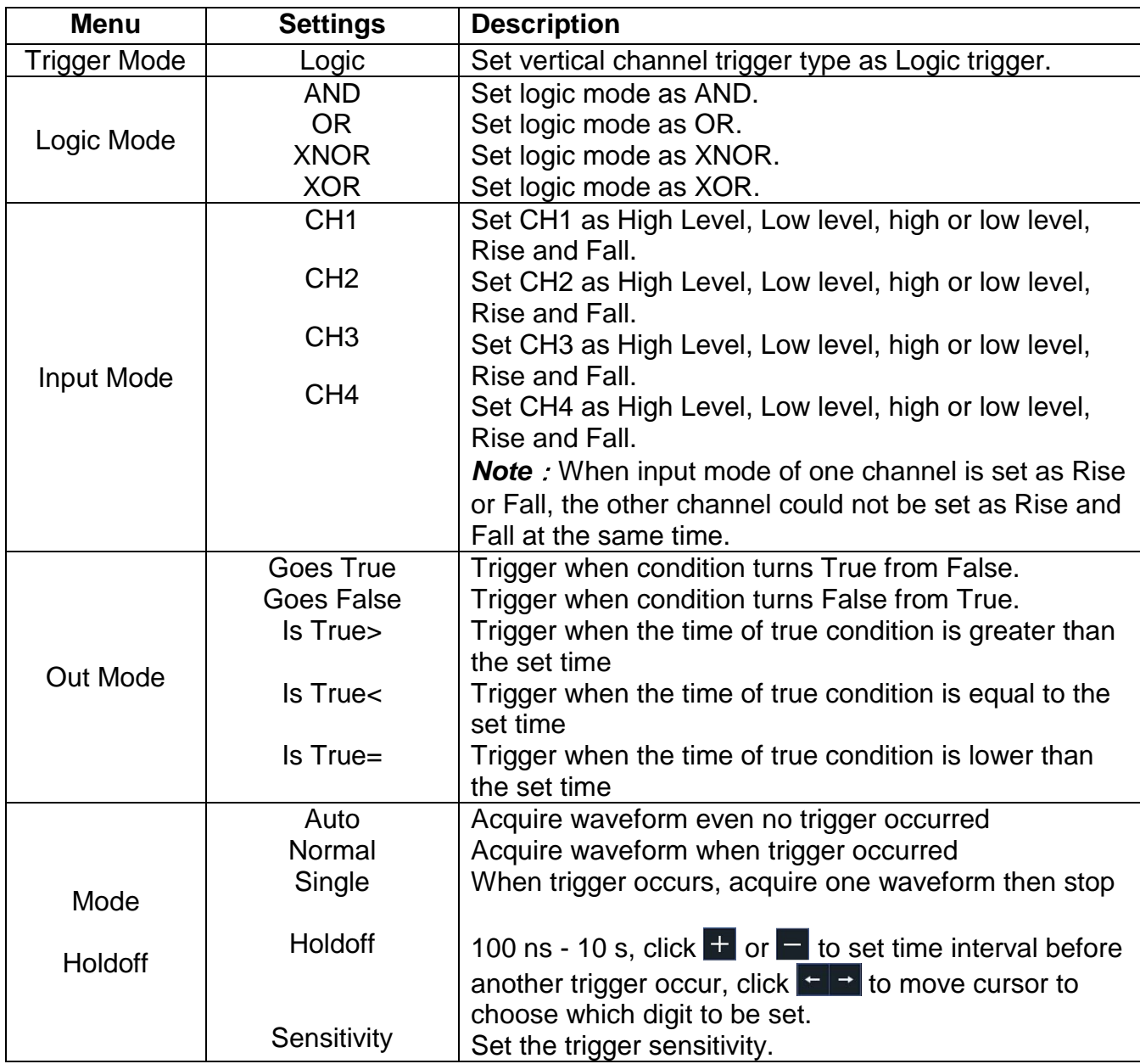

Note: If a channel is set as "Rise" or "Fall", the other channel cannot be set as "Rise" or "Fall" at the same time

## **6.5.11 Bus trigger**

### **1. SPI**

Trigger on the specified data when the timeout condition is meet. When using SPI trigger, you need to specify the SCL and SDA data sources.

In SPI bus trigger mode, the trigger setting information is displayed on bottom right of the screen, for example,  $SPI CH1:0.00mV$ , indicates that trigger type is SPI, CH1 trigger level is 0.00mV.

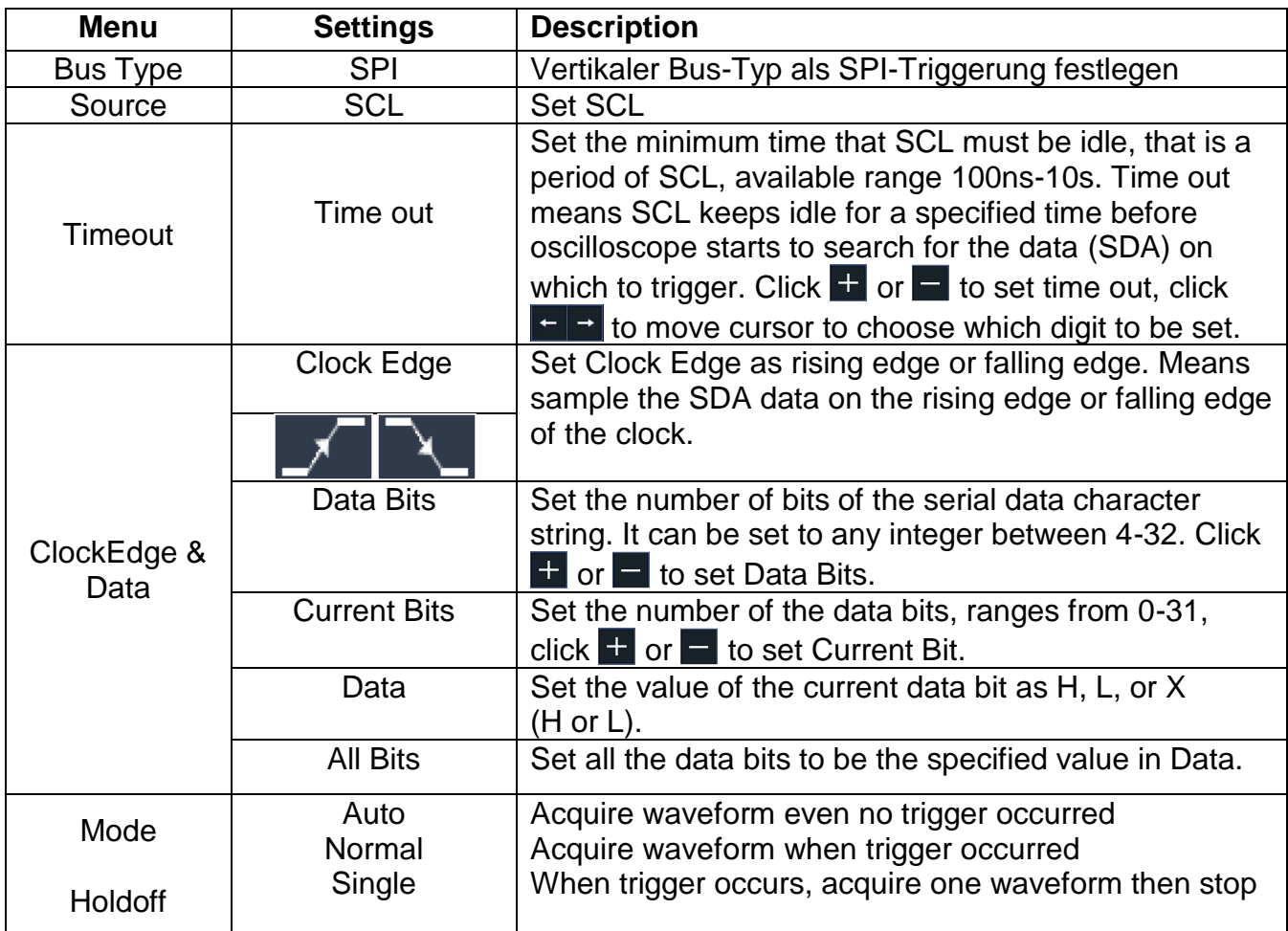

## **2. I2C trigger**

The I2C serial bus consists of SCL and SDA. The transmission rate is determined by SCL, and the transmission data is determined by SDA. As shown in below figure, oscilloscope can trigger on the start, restart, stop, ack lost, specific device address or data value, also device address and data value at the same time.

In I2C bus trigger mode, the trigger setting information is displayed on bottom right of the screen, for example,  $\frac{I}{I}$  20 CH1:0.00mV, indicates that trigger type is I2C, CH1 trigger level is 0.00mV.

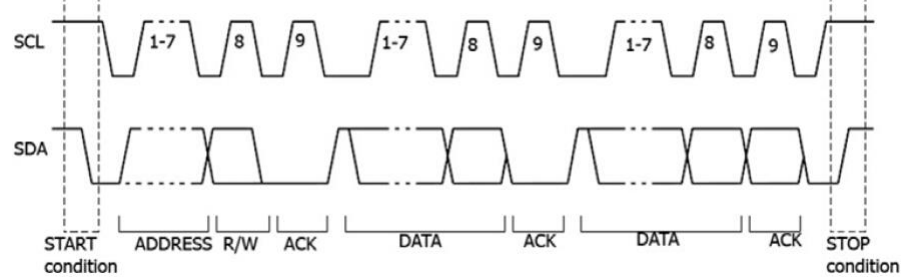

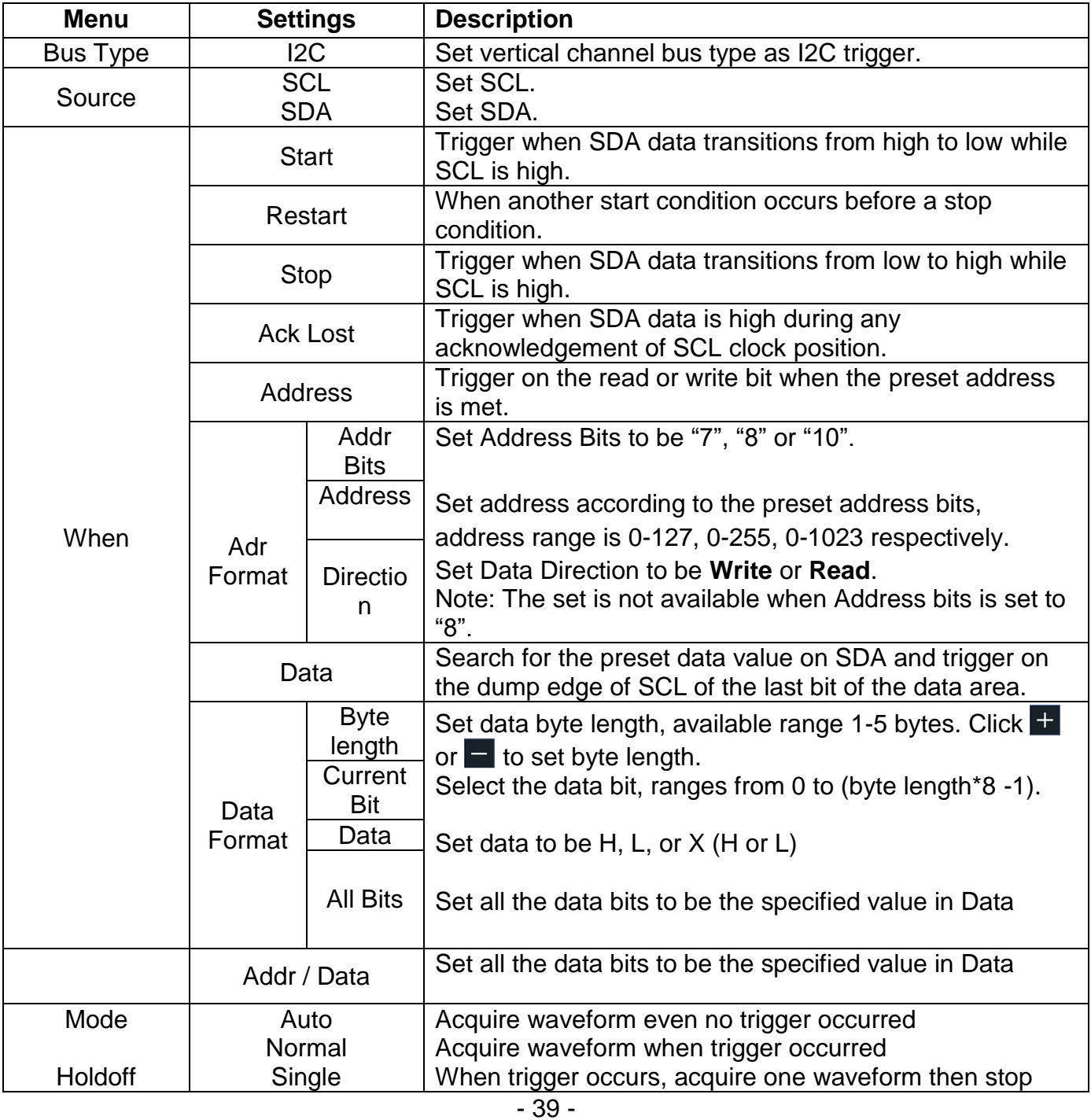

### **3. RS232 trigger**

RS232 is a serial communication mode used in the data transmission between PCs or between PC and Terminal. A character is transmitted as a frame of data which consist of 1bit start bit, 5- 8bits data bits, 1bit check bit and 1-2 stop bits.

In RS232 bus trigger mode, the trigger setting information is displayed on bottom right of the screen, for example,  $\overline{RS232}$   $CH1:0.00mV$ , indicates that trigger type is UART, CH1 trigger level is 0.00mV.

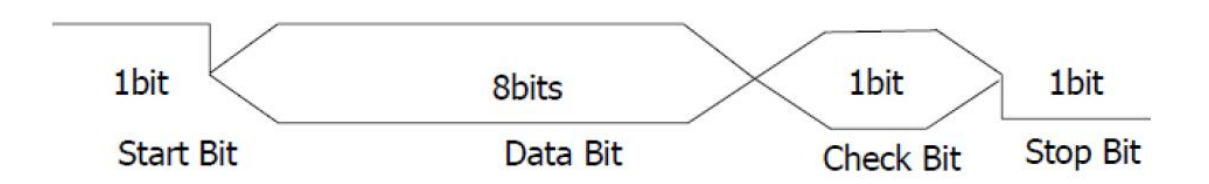

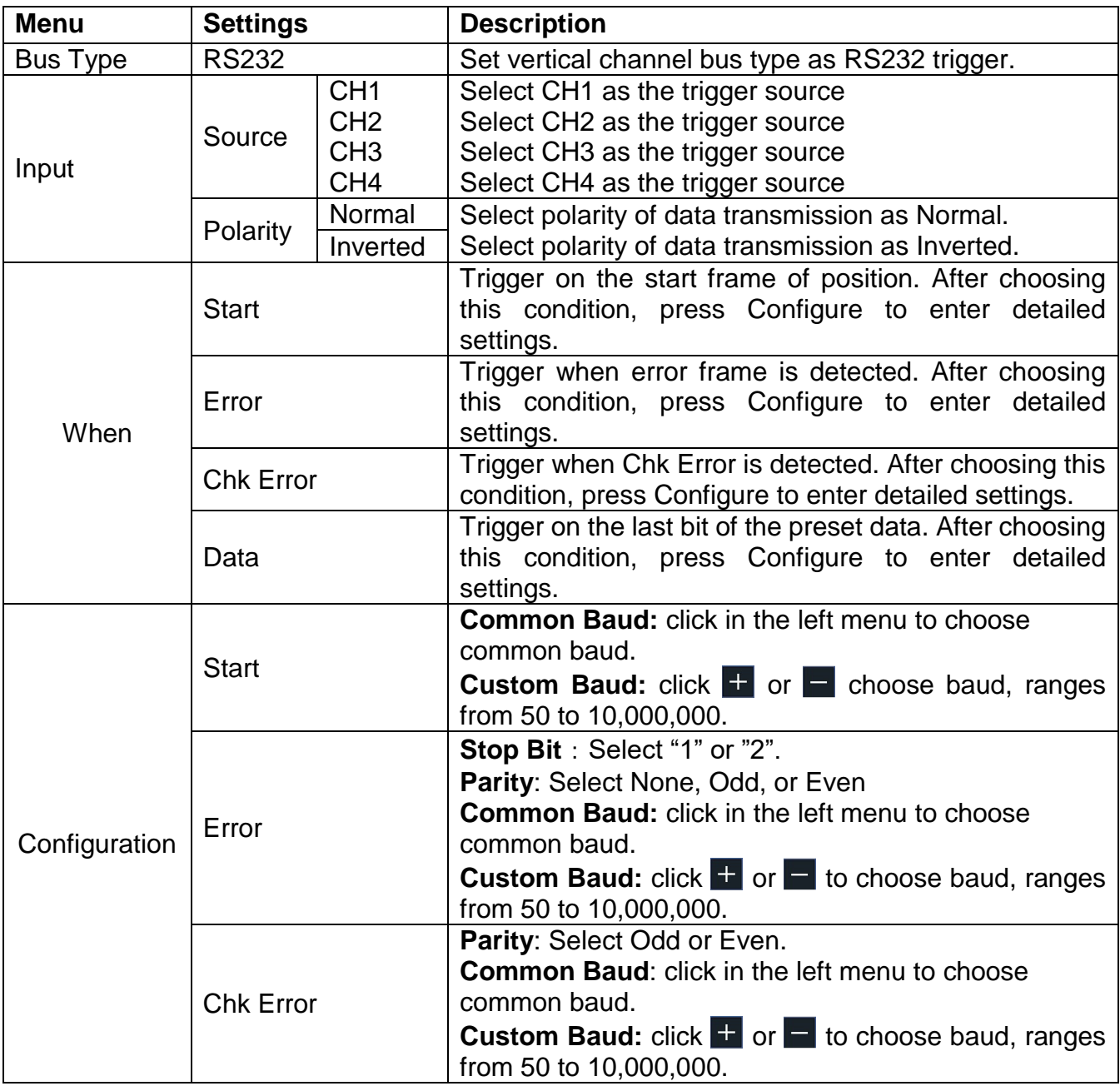

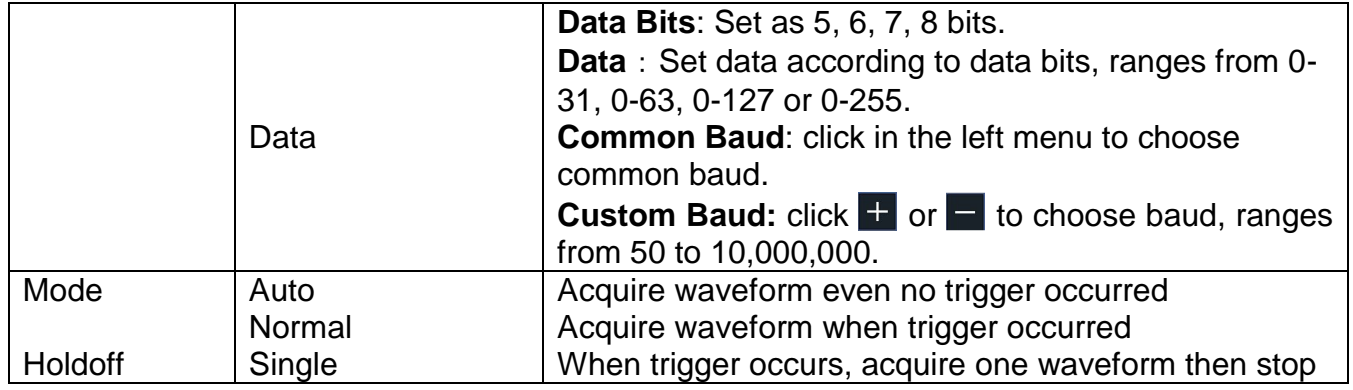

# **7. Sampling Setup**

Click **to** to call up the menu panel. Click the **Acquire** softkey on panel, Acqu Mode, Length, PERF Mode, and Intrpl is shown in the bottom menu.

Description of the Acqu Mode menu

| <b>Menu</b> |                     | <b>Settings</b> | <b>Description</b>                                                                                                    |
|-------------|---------------------|-----------------|----------------------------------------------------------------------------------------------------|
|             | Sample              |                 | Normal sampling mode.                                                                                                    |
| Acqu Mode   | Peak detect         |                 | Use to capture maximal and minimal<br>samples. Finding highest and lowest<br>points over adjacent intervals. It is used<br>for the detection of the jamming burr<br>and the possibility of reducing the<br>confusion. |
|             | Average             | 4, 16, 64, 128  | It is used to reduce the random and<br>don't-care noises, with the optional<br>number of averages.                                                                                                    |
|             | <b>Refresh Rate</b> | Low             | Set the waveform refresh rate, you can<br>turn on this mode when you need to<br>observe a single waveform                                                                                                    |

Description of the record length menu:

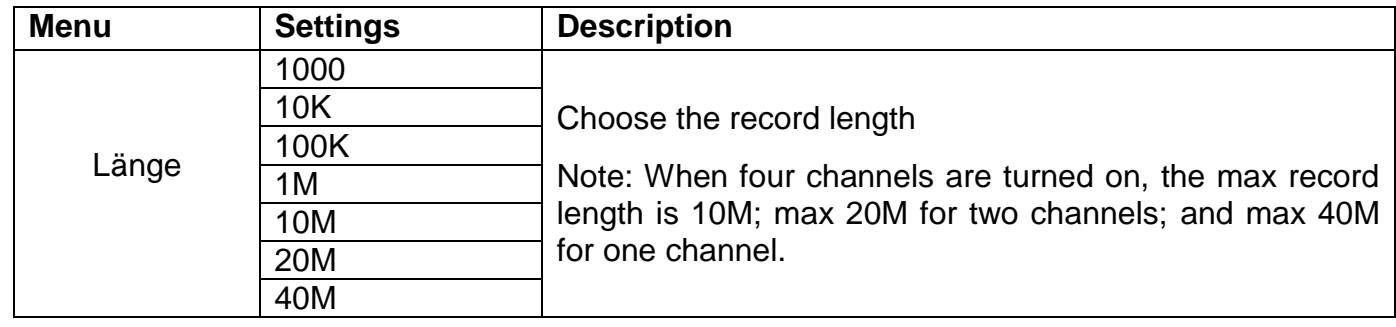

Description of the Intrpl menu :

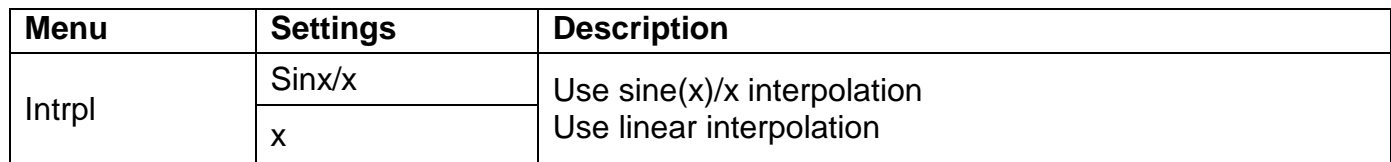

Interpolation method is a processing method to connect the sampled points, using some points to calculate the whole appearance of the waveform. Select the appropriate interpolation method according to the actual signal.

Sine(x)/x interpolation: Connect the sampled points with curved lines.

Linear interpolation: Connect the sampled points with straight lines. This method is suitable to rebuild the straight-edged signals, such as square or pulse wave.

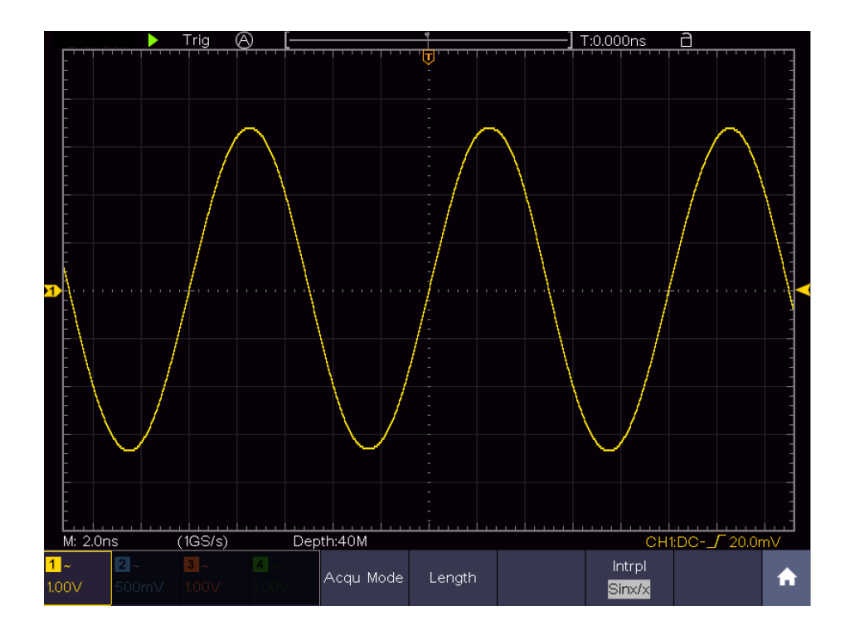

Figure 4.1 Sine(x)/x interpolation

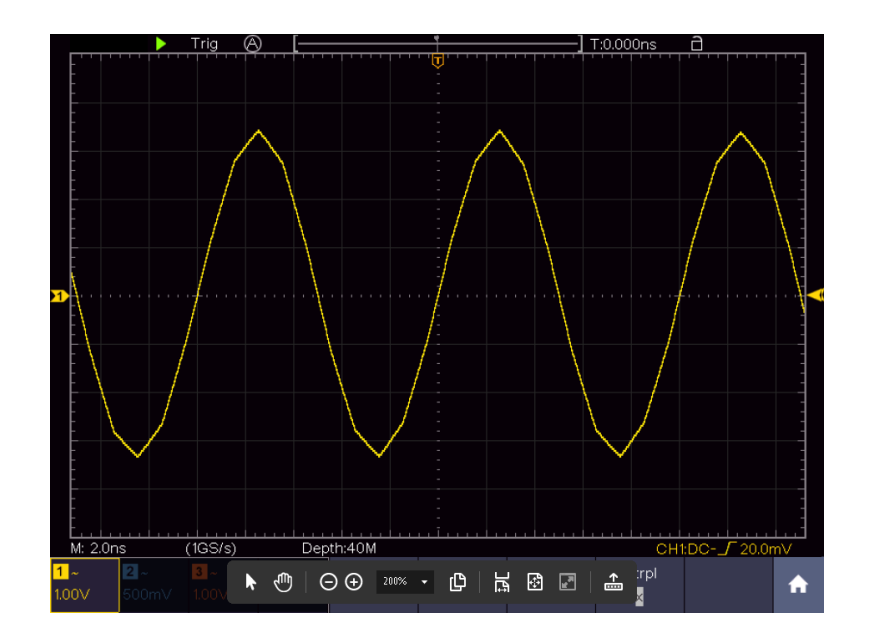

Figure 4.2 Linear interpolation

# **8. Implementation of the function setting for the auxiliary system**

## **Configuration**

Click **th** to call up the menu panel. Click the Utility softkey on panel, select Function in the bottom menu, select Configure in the left menu.

The description of **Configure Menu** is shown as the follows:

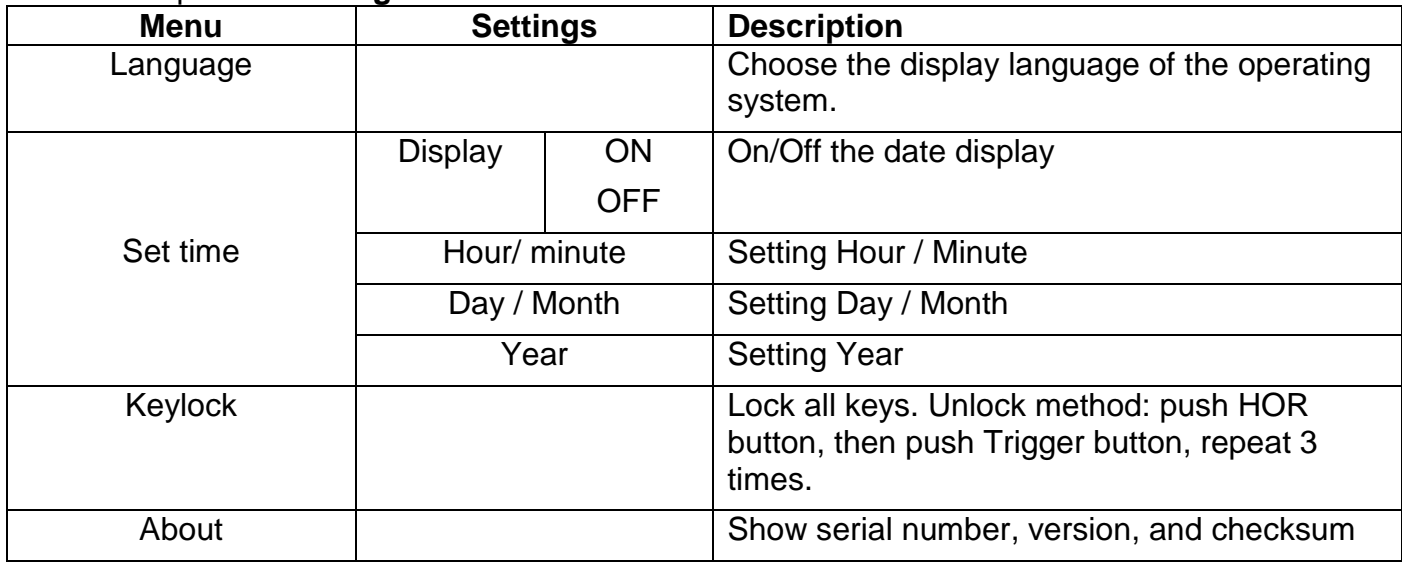

## **Display**

Click **th** to call up the menu panel. Click the **Utility** softkey on panel, select **Function** in the bottom menu, select **Display** in the left menu

The description of Display Menu is shown as the follows:

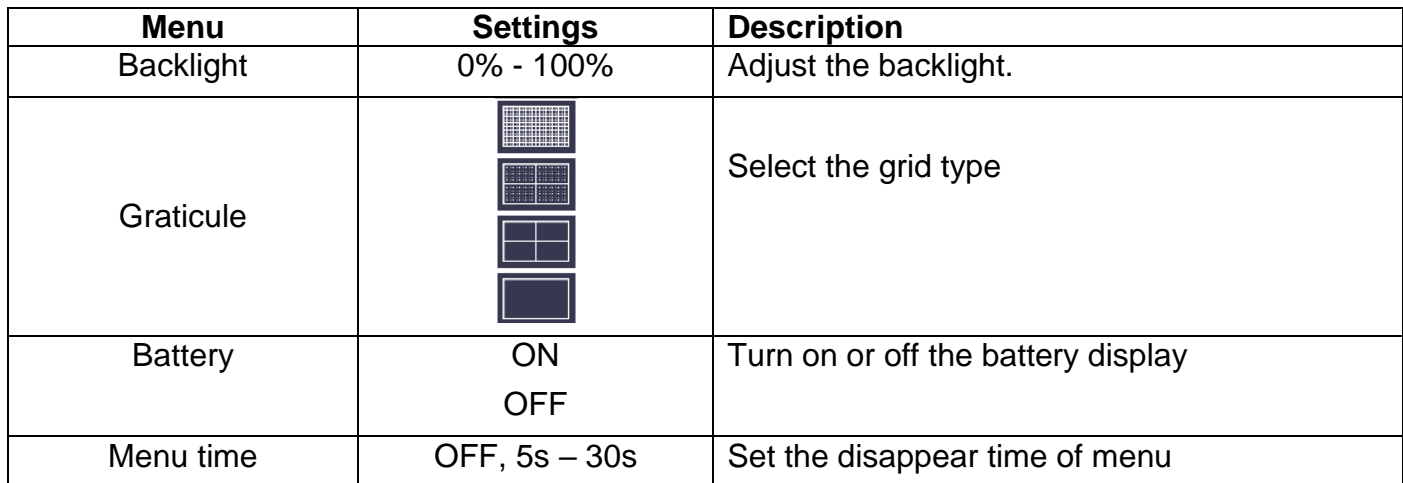

## **Adjust**

Click to call up the menu panel. Click the **Utility** softkey on panel, select **Function** in the bottom menu, select **Adjust** in the left menu.

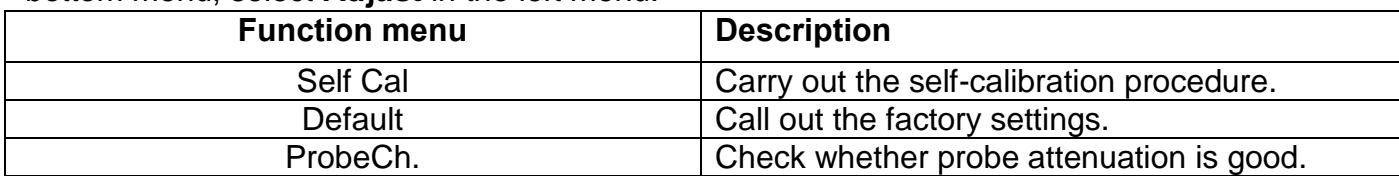

## **Self - Calibration**

The self-calibration procedure can improve the accuracy of the oscilloscope under the ambient temperature to the greatest extent. If the change of the ambient temperature is up to or exceeds 5°C, the self-calibration procedure should be executed to obtain the highest level of accuracy.

Before executing the self-calibration procedure, disconnect all probes or wires from the input connector. Click **the call up the menu panel. Click the Utility** softkey on panel, select **Function** in the bottom menu, the function menu will display at the left, select **Adjust**. If everything is ready, select **Self Cal** in the bottom menu to enter the self-calibration procedure of the instrument.

### **Probe checking**

To check whether probe attenuation is good. The results contain three circumstances: Overflow compensation, Good compensation, Inadequate compensation. According to the checking result, users can adjust probe attenuation to the best. Operation steps are as follows:

- 1. Connect the probe to CH1, adjust the probe attenuation to the maximum.
- 2. Click **th** to call up the menu panel. Click the Utility softkey on panel, select **Function** in the bottom menu, select **Adjust** in the left menu.
- 3. Select **ProbeCh.** in the bottom menu, tips about probe checking shows on the screen. Select **ProbeCh.** again to begin probe checking and the checking result will occur after 3s; push any other key to quit.

### **Output**

Click **th** to call up the menu panel. Click the Utility softkey on panel, select Function in the bottom menu, select Output in the left menu.

Output menu item in the bottom menu sets the output type of Trig Out (P/F) connector on **Fehler! Verweisquelle konnte nicht gefunden werden.**. In the bottom menu, select Output.

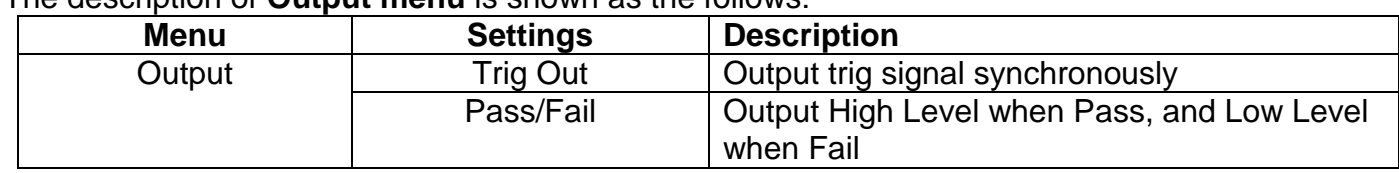

The description of **Output menu** is shown as the follows:

Device and Print Set menu items set the print output, refer to "**Fehler! Verweisquelle konnte nicht gefunden werden.**"

## **LAN Set**

To use the LAN network connection with the computer, please read the corresponding article "Connection with the PC".

## **Update**

Use the side panel USB port to update your instrument firmware using a USB memory device. Refer to "**Fehler! Verweisquelle konnte nicht gefunden werden.**"

## **8.1 Set the Display system**

Click **th** to call up the menu panel. Click the **Display** softkey on panel, the Display menu is shown as follows:

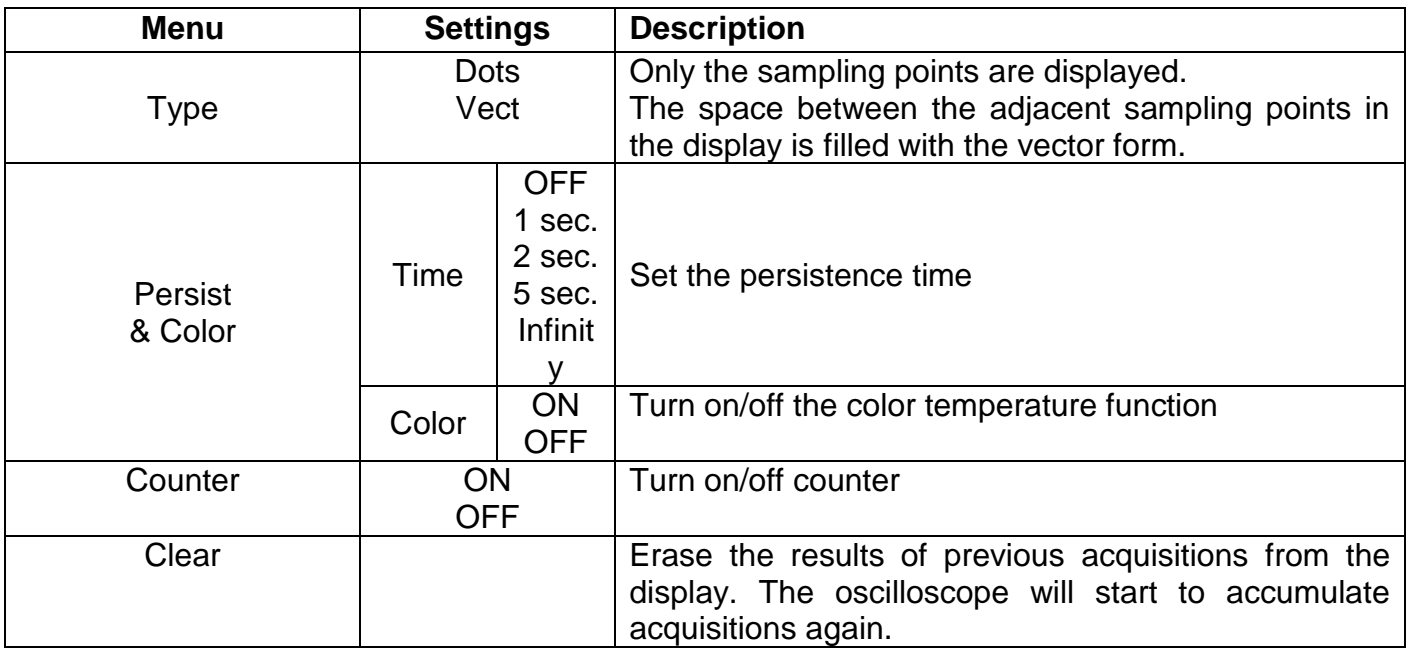

### **Display**

Press the Display menu selection button. In the lower selection menu, select Type and now you can switch between Dot and Vect by pressing a button.

### **8.1.1 Persist**

When the **Persist** function is used, the persistence display effect of the picture tube oscilloscope can be simulated. The reserved original data is displayed in fade color and the new data is in bright color.

- (1) Click to call up the menu panel. Click the **Display** softkey on panel.
- (2) Select **Persist&Color** in the bottom menu.
- (3) Select **Persist** in the right menu.
- (4) In the Time menu, select the persist time, including **OFF**, **1 Second**, **2 Seconds, 5 Seconds**  and **Infinity**. When the "**Infinity**" option is set for Persist Time**,** the measuring points will be stored till the controlling value is changed. Select **OFF** to turn off persistence and clear the display.
- (5) Select **Clear** in the bottom menu to erase the results of previous acquisitions from the display. The oscilloscope will start to accumulate acquisitions again.

## **8.1.2 Color**

Color temperature function uses color-grading to indicate frequency of occurrence. The hot colors like red/yellow indicate frequently occurring events, and the colder colors like blue/green indicate rarely occurring events.

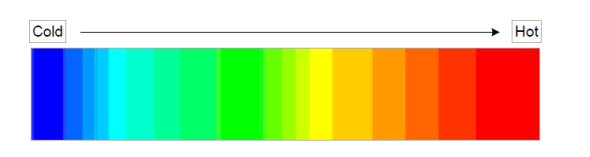

- (1) Click  $\Box$  to call up the menu panel. Click the Display softkey on panel.
- (2) Select **Persist&Color** in the bottom menu.
- (3) Select **Color** in the right menu, choose between **ON**/**OFF**.

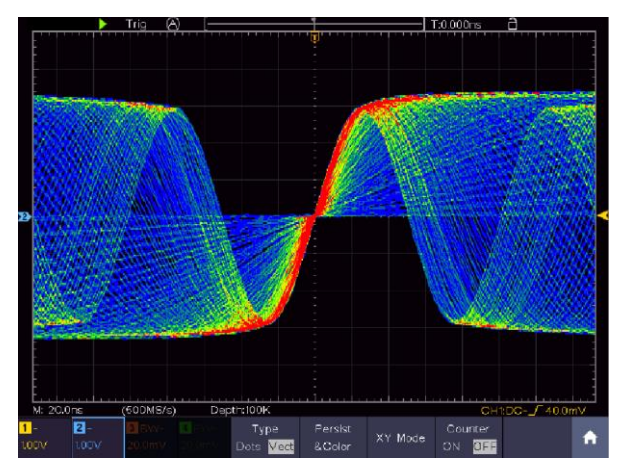

Figure 4.3 Temperature color function is turned on

### **8.1.3 Counter**

It is a 6-digit single-channel counter. The counter can only measure the frequency of the triggering channel. The frequency range is from 2Hz to the full bandwidth. Only if the measured channel is in **Edge** mode of **Single** trigger type, the counter can be enabled. The counter is displayed at the right bottom of the screen.

2 CH:

|          |       |           |                     |         |         |     | 1.59922KHz          | $\mathbf{1}$ |
|----------|-------|-----------|---------------------|---------|---------|-----|---------------------|--------------|
| M: 1.0ms |       | (250MS/s) | Depth:10M           |         |         |     | CH1:DC- $\_$ 0.00mV |              |
| ⋯        | $2 -$ |           | Type <sup>1</sup>   | Persist | Counter |     |                     |              |
| 1.00V    | 1.00V |           | $\sf Vect$<br>Dots: | &Color  | ΙOΝ     | OFF |                     |              |

Figure 4.4 Frequenca counter display 2CH

4CH:

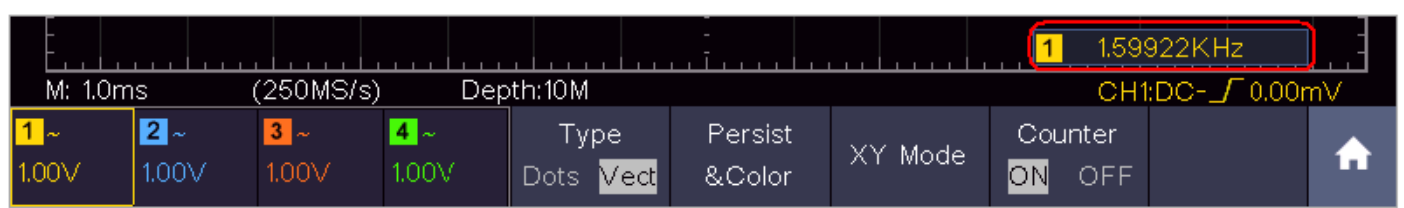

Figure 4.5 Frequency counter display 4CH

Operation steps:

- 1. Click , click the **Trig Menu** softkey on panel, set the trigger type to **Single**, set the trigger mode to **Edge**, select the signal source.
- 2. Click **n**, click the **Display** softkey on panel.
- 3. Select **Counter** as **ON** or **OFF** in the bottom menu.

# **8.2 Save and recall a waveform**

Click **to** to call up the menu panel. Click the **Save** softkey on panel, you can save the waveforms, configures, screen images, record or clone the waveform.

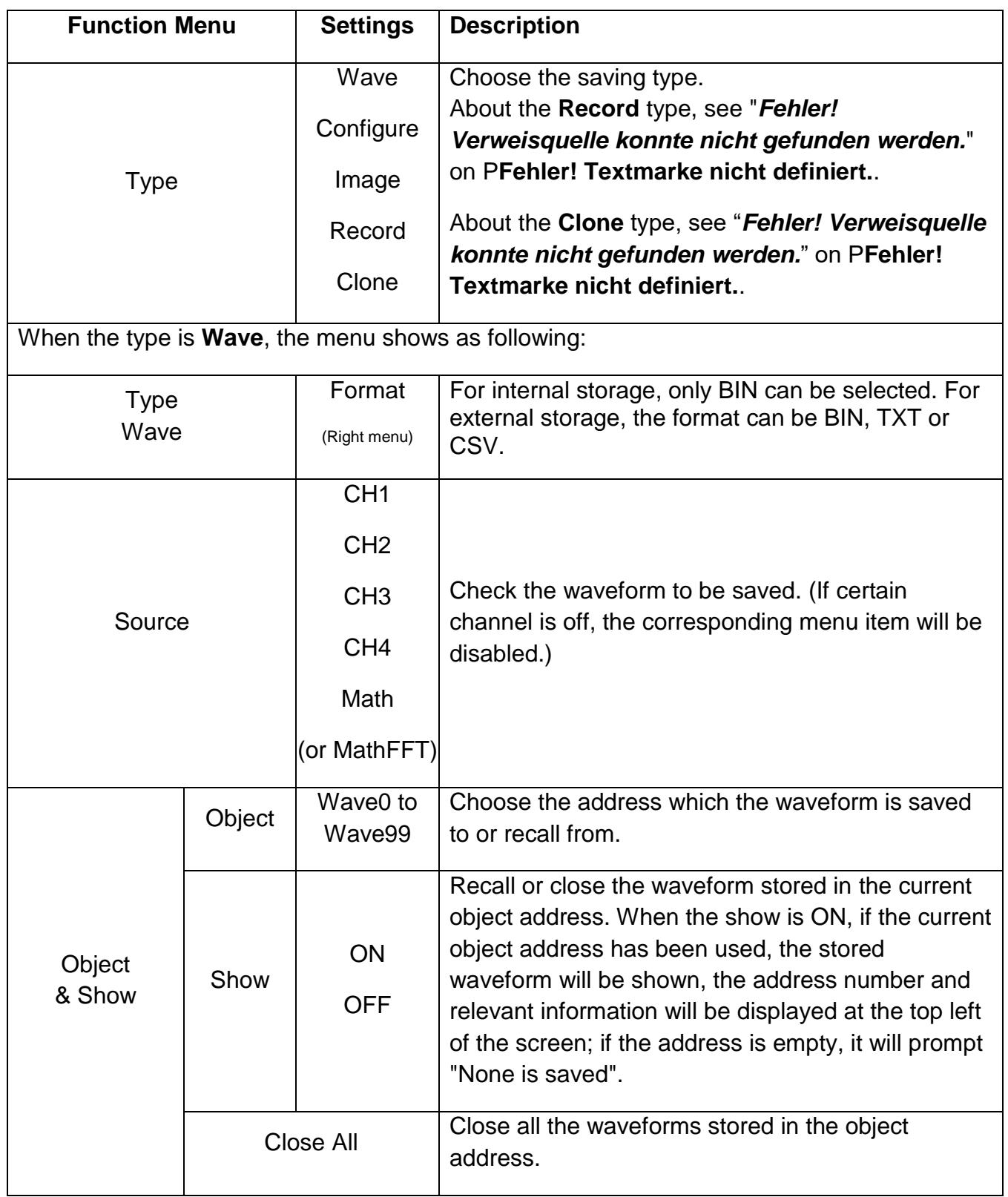

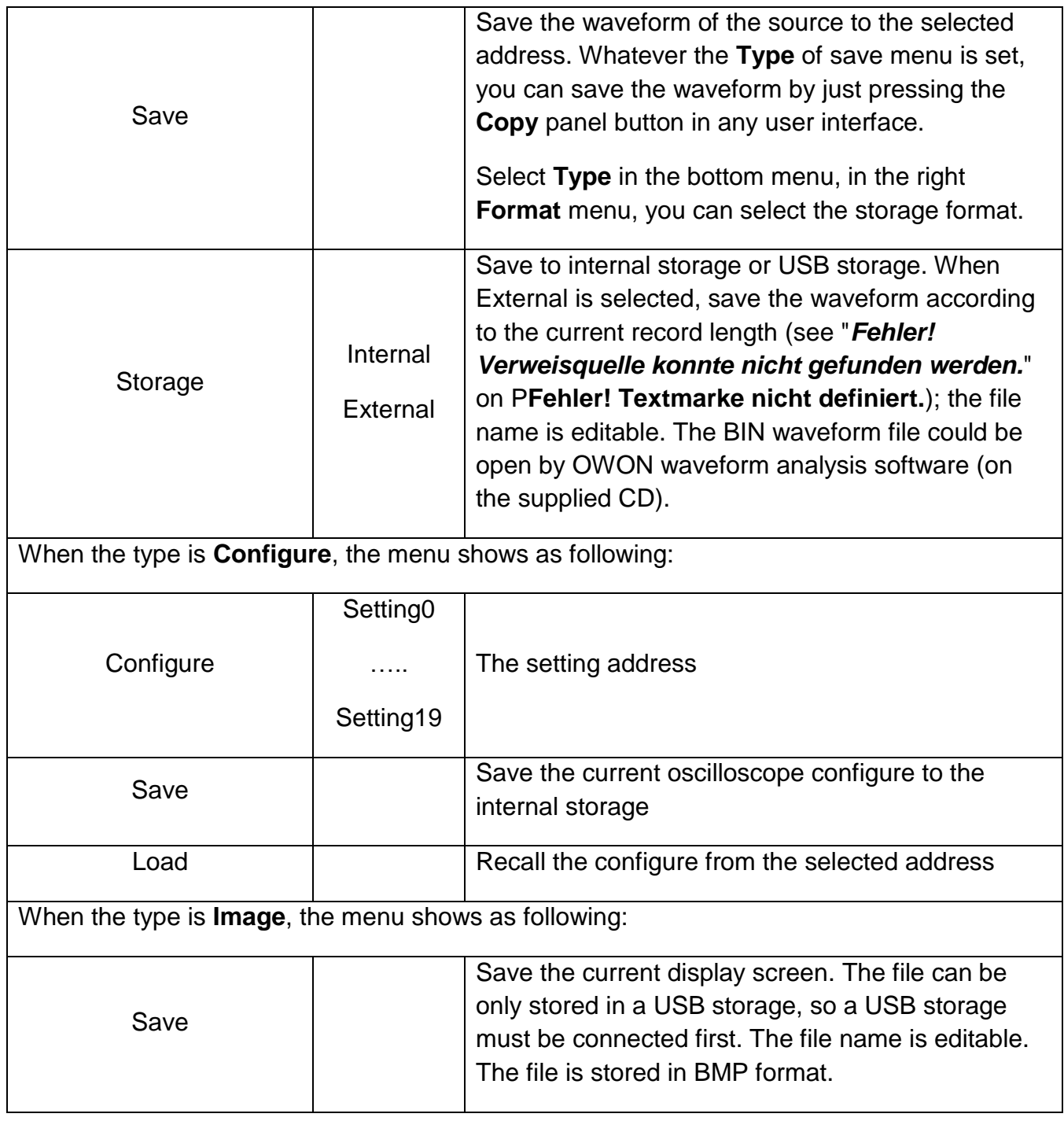

## **8.2.1 Save and recall the waveform**

The oscilloscope can store 100 waveforms, which can be displayed with the current waveform at the same time. The stored waveform called out cannot be adjusted.

In order to save the waveform of CH1, CH2 and Math into the address 1, the operation steps should be followed:

- 1. Turn on CH1, CH2 and Math channels.
- 2. Click **th** to call up the menu panel. Click the **Save** softkey on panel.
- 3. **Saving**: Select **Type** in the bottom menu, select **Wave** in the left menu.
- 4. Select **Storage** in the bottom menu, select **Internal** in the right menu.
- 5. Select **Source** in the bottom menu, check **CH1**, **CH2**, **Math** in the right menu for Source.
- 6. Select **Object & Show** in the bottom menu, select **Wave1** as object address in the left menu.
- 7. Select **Save** in the bottom menu to save the waveform.
- 8. **Recalling**: Select **Object & Show** in the bottom menu, select **Wave1** in the left menu. In the right menu, select **Show** as **ON**, the waveform stored in the address will be shown, the address number and relevant information will be displayed at the top left of the screen.

## **Tip:**

Regardless of which type has been selected in the Save menu, you can always save the current waveform directly as a BIN file using the Copy button, without going through the save menu. If the storage has been set to external, make sure that there is also an external storage medium on the oscilloscope. Please set up the USB storage device as shown in the following chapters.

### **8.2.2 Save the current screen image**

A screenshot can only be saved on an external USB storage device.

- 1. Install a USB storage device: Insert a USB stick into the "USB host port" of the device. If a USB symbol **is** is displayed in the upper right, the USB storage device has been correctly recognized and connected. If the USB storage device is not recognized correctly, please proceed as described in the corresponding chapter.
- 2. After the USB storage device is installed, click **th** to call up the menu panel. Click the **Save** softkey on panel, the save menu is displayed at the bottom of the screen.
- 3. Select **Type** in the bottom menu, select **Image** in the left menu.
- 4. Select **Save** in the bottom menu, an input keyboard used to edit the file name will pop up. The default name is current system date and time. Select the  $\leftarrow$  key in the keyboard to confirm.

## **8.2.3 Requirements of the USB storage device**

The supported file format of a USB storage device is: FAT32 file system with a cluster size of not more than 4KB. A USB mass storage device is also supported. If a connected USB storage device does not work, format it as described in the following two options: Using the system tool or a formatting tool (8Gbyte or larger USB memory sticks can be formatted using the second method).

## **8.2.4 Use system provided function to format the USB device**

- 1. Connect the USB storage device to the computer
- 2. Right click **Computer- > Manage** to enter Computer Management interface
- 3. Click Disk Management menu, and information about the USB disk will display on the right side with red mark 1 and 2.

| Computer Management (Local Volume<br><b>A</b> System Tools<br><sup>(3)</sup> Task Scheduler<br>b<br><b>Event Viewer</b><br>Shared Folders<br>b)<br><b>A</b> Local Users and Groups<br>b.<br>Performance<br>Device Manager<br>a Storage<br>Disk Management<br><b>B</b> Service and Applications<br>"Disk<br>Click<br>Management" |                                                                                                    | Layout   Type   File System   Status                                                                                                    |                                |                                     |                                      |                                        |                                                                       | <b>Actions</b>                        |              |  |
|----------------------------------------------------------------------------------------------------|----------------------------------------------------------------------------------------------------|----------------------------------------------------------------------------------------------------|--------------------------------|-------------------------------------|--------------------------------------|----------------------------------------|-----------------------------------------------------------------------|---------------------------------------|--------------|--|
|                                                                                                    | $=$ file $(G)$                                                                                           | Simple Basic NTFS<br>Healthy (Logical Drive)                                                                                                    |                                |                                     |                                      |                                        | <b>Disk Management</b>                                                |                                       |              |  |
|                                                                                                    | KINGSTON (L:) Simple Basic FAT32                                                                         |                                                                                                    |                                |                                     |                                      | Healthy (Active, Primary Partition)    |                                                                       |                                       | More Actions |  |
|                                                                                                    | software (F:)<br>$\leftarrow$ win7 (C:)<br>(E) Snive L<br>$L$ work $(L)$<br>$(x,y)$ (D:)<br>$\leftarrow$ | $\Box$ life (H)<br>Simple Basic NTFS<br><b>Healthy (Logical Drive)</b><br>Simple Basic NTFS<br>Healthy (Logical Drive)<br>Simple Basic NTFS<br>Healthy (System, Boot, Page File, Active, Crash Dump, Primary<br>Simple Basic NTFS<br>Healthy (Logical Drive)<br>Simple Basic NTFS<br>Healthy (Logical Drive)<br>Simple Basic NTFS<br>Healthy (Logical Drive)<br>m |                                |                                     |                                      |                                        |                                                                       |                                       |              |  |
|                                                                                                    |                                                                                                    |                                                                                                    |                                |                                     |                                      |                                        |                                                                       |                                       |              |  |
|                                                                                                    | <b>Eil Disk 0</b><br>Basic<br>461.29 GB                                                                  | win7 (C:<br>40.00 GB<br>Healthy (                                                                                                    | xp (D:)<br>40.01 GB<br>Healthy | win8 $(E)$<br>40.01 GB<br>Healthy ( | software<br>80.01 GB f<br>Healthy (L | file (G:)<br>80.01 GB f<br>Healthy (L) | life (H:)<br>80.01 GB f<br>Healthy (L                                 | work (I:)<br>101.22 GB<br>Healthy (L) |              |  |
|                                                                                                    | Online                                                                                                   |                                                                                                    |                                |                                     |                                      |                                        | KINGSTON (L:)<br>7.21 GB FAT32<br>Healthy (Active, Primary Partition) |                                       |              |  |
|                                                                                                    | $m$ Disk 1<br>Removable<br>7.21 GB<br>Online                                                             |                                                                                                    |                                |                                     |                                      |                                        |                                                                       |                                       |              |  |

Figure 4.6 Disc manager

1. Right click on the area marked in red and select Format and a warning message appears, which you confirm with YES.

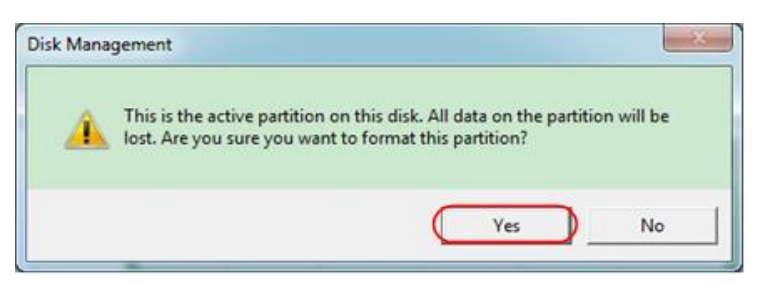

Figure 4.7 Warning message USB

2. Set the file format as FAT32 with a cluster size of 4096. Select quick formatting "Perform a quick format" and confirm with OK and confirm with YES.

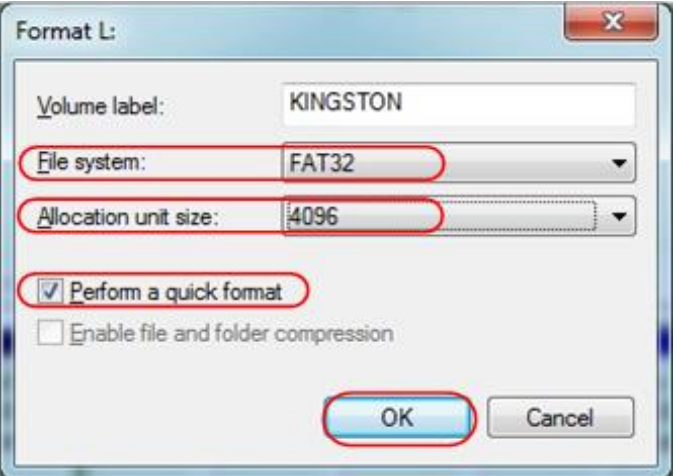

Figure 4.8 Setting for formatting the USB device

#### 3. Formatting process

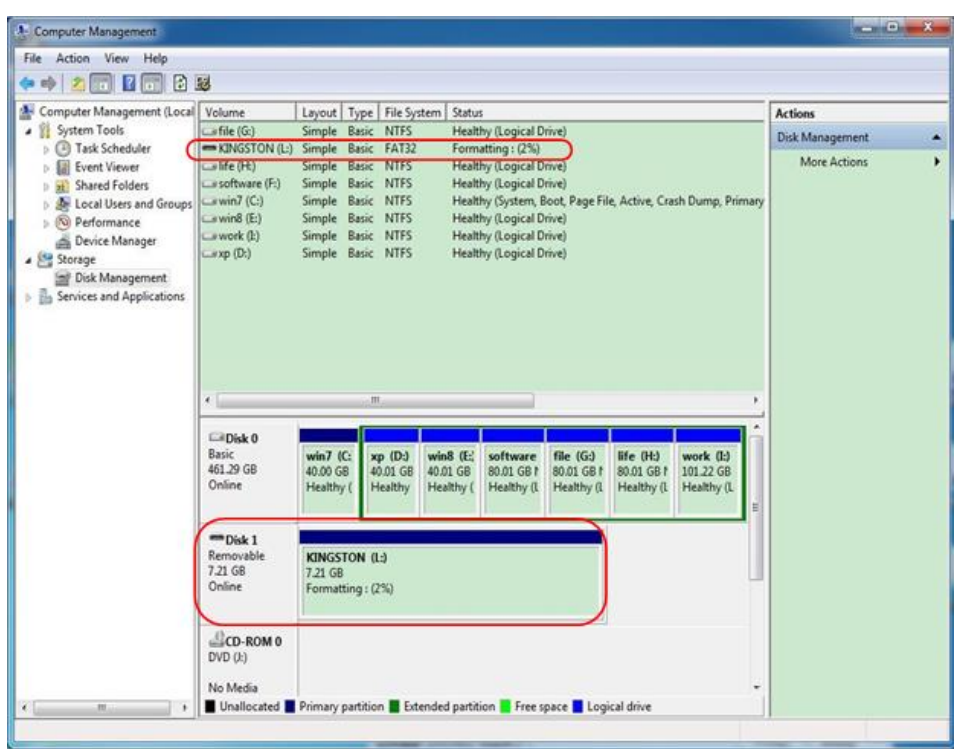

Figure 4.9 Formatting the USB device

4. Check whether the formatting has been carried out and FAT32 with a cluster size of 4096 is now displayed.

## **8.2.5 Record and playback waveforms**

Click to call up the menu panel. Click the **Save** softkey on panel. Select **Type** in the bottom menu, select **Record** in the left menu.

Wave Record function can record the input current wave. You can set the interval between recorded frames in the range of 10 ms - 10 s. The max frame number reaches 1000, and you can get better analysis effect with playback and storage function. The storage medium contains two kinds: Internal and External.

When the storage medium is Internal, Wave Record contains four modes: **OFF**, **Record**, **Playback** and **Storage**.

When storage medium is External, Wave Record contains two modes: **OFF, Record.**

**Record**: To record wave according to the interval until it reaches the end frame set. Record menu (Internal Storage) shows as follows:

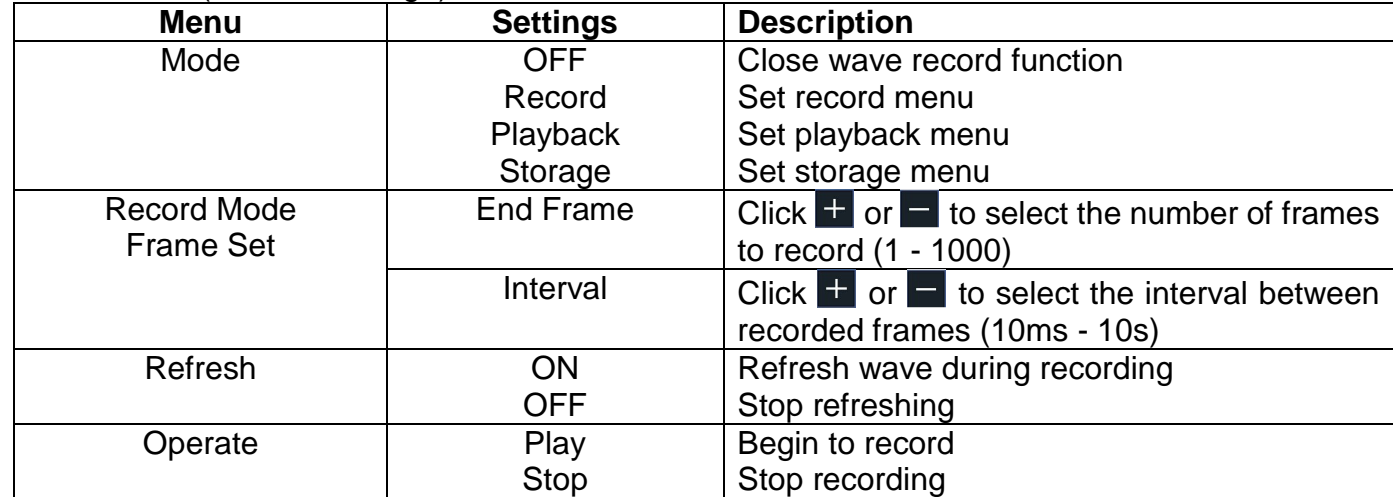

## **Note:**

Both of the waveforms of Channel 1 and Channel 2 will be recorded. If a Channel is turned off while recording, the waveform of the channel is invalid in the playback mode.

**Playback**: Play back the wave recorded or saved.

Playback menu shows as follows:

| <b>Menu</b>      | <b>Settings</b>    | <b>Description</b>                                         |
|------------------|--------------------|------------------------------------------------------------|
|                  | <b>Start Frame</b> | Click $\Box$ or $\Box$ to select the number of start frame |
| Playback Mode    |                    | to playback $(1 - 1000)$                                   |
| <b>Frame Set</b> | <b>End Frame</b>   | Click $\pm$ or $\pm$ to select the number of end frame     |
|                  |                    | to playback $(1 - 1000)$                                   |
|                  | <b>Cur Frame</b>   | Click $\pm$ or $\pm$ to select the number of current       |
|                  |                    | frame to playback (1 - 1000)                               |
|                  | Interval           | Click $\pm$ or $\pm$ to select the interval between        |
|                  |                    | played back frames (10ms - 10s)                            |
| Play Mode        | Loop               | Play back the wave continuously                            |
|                  | Once               | Play back the wave just one time                           |
| Operate          | Play               | Begin to record                                            |
|                  | <b>Stop</b>        | Stop recording                                             |

**Storage**: Save the current wave according to the start frame and end frame set.

### Storage menu shows as follows:

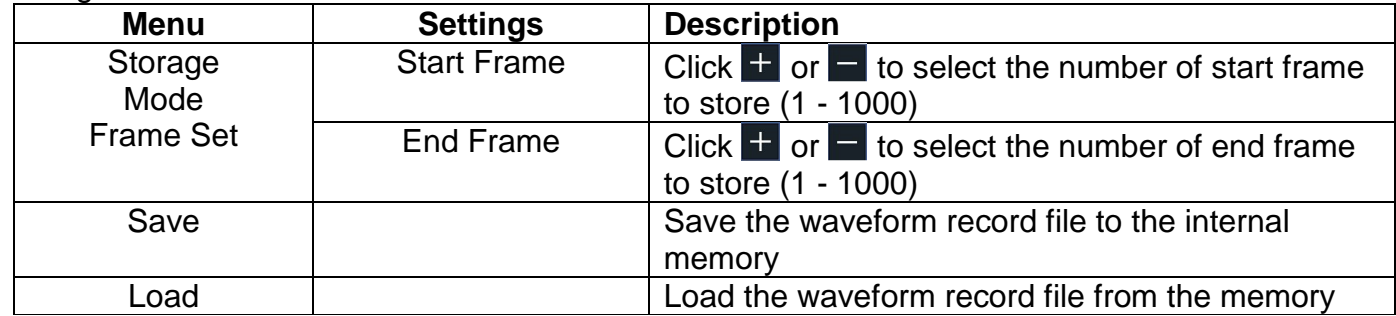

Use the waveform record as follows:

- 1. After opening the menu, press the Save button
- 2. Select Type in the lower image menu, select Record
- 3. Select **Mode** in the bottom menu, select **OFF** in the right menu
- 4. In the bottom menu, select **Storage** as **Internal**
- 5. Select **Mode** in the bottom menu, select **Record** in the right menu
- 6. Select **FrameSet** in the bottom menu, set **End frame** and **Interval** in the right menu
- 7. In the bottom menu, set **Refresh**
- 8. In the bottom menu, select **Operate** as **Play**
- 9. Select **Mode** in the bottom menu, select **Playback** in the right menu. Set **FrameSet** and **Playmode**, select **Operate** as **Play**
- 10.To save the wave recorded, select **Mode** in the bottom menu, select **Storage** in the right menu. Select **FrameSet** in the bottom menu to set the range of frames to store, select **Save** in the bottom menu
- 11.To load the waveform from the internal memory, select **Load** in the bottom menu, then enter the **Playback** of the **Mode** to analyze the wave

**Note:** When playback the waveform, the sampling, trigger, or display function is not available.

### **When storage medium is External, Wave Record contains two modes: OFF, Record**

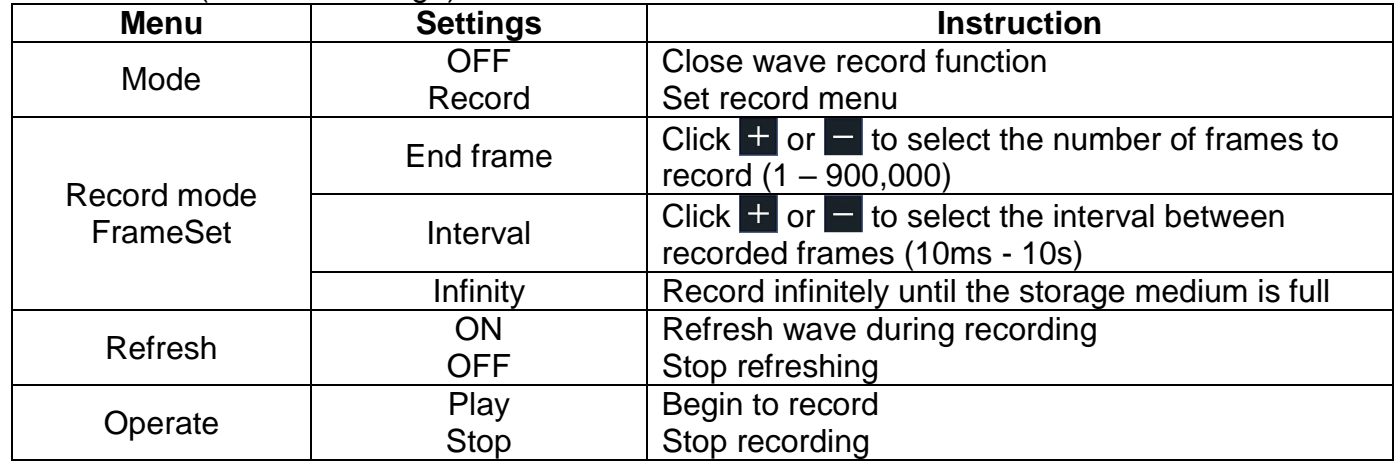

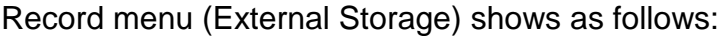

#### **Note**:

Both of the waveforms of Channel 1 and Channel 2 will be recorded. If a Channel is turned off while recording, the waveform of the channel is invalid in the playback mode.

To use wave record to external, do as follows:

- 1. Click to call up the menu panel. Click the **Save** softkey on panel
- 2. Select **Type** in the bottom menu, in the left menu, select **Record**
- 3. Select **Mode** in the bottom menu, select **OFF** in the right menu
- 4. In the bottom menu, select **Storage** as **External**
- 5. Select **Mode** in the bottom menu, select **Record** in the right menu
- 6. Select **FrameSet** in the bottom menu, set **End frame** and **Interval** in the right menu. If you want to record wave to external infinitely, select **Infinity** in the right menu, the End frame will display  $^{\prime\prime}$  "
- 7. In the bottom menu, set **Refresh**
- 8. In the bottom menu, select **Operate** as **Play**

## **Connect external device to the computer, and wave\_record\_0.bin is the recorded file. Open the software, and do as follows to play back the waveform.**

- 1. Choose Communications  $\rightarrow$  Auto Player
- 2. Transform recording waveform from machine
- 3. Add the well transformed files
- 4. Set play mode and time delay
- 5. Click the green button on the left corner to begin playing back the waveform.

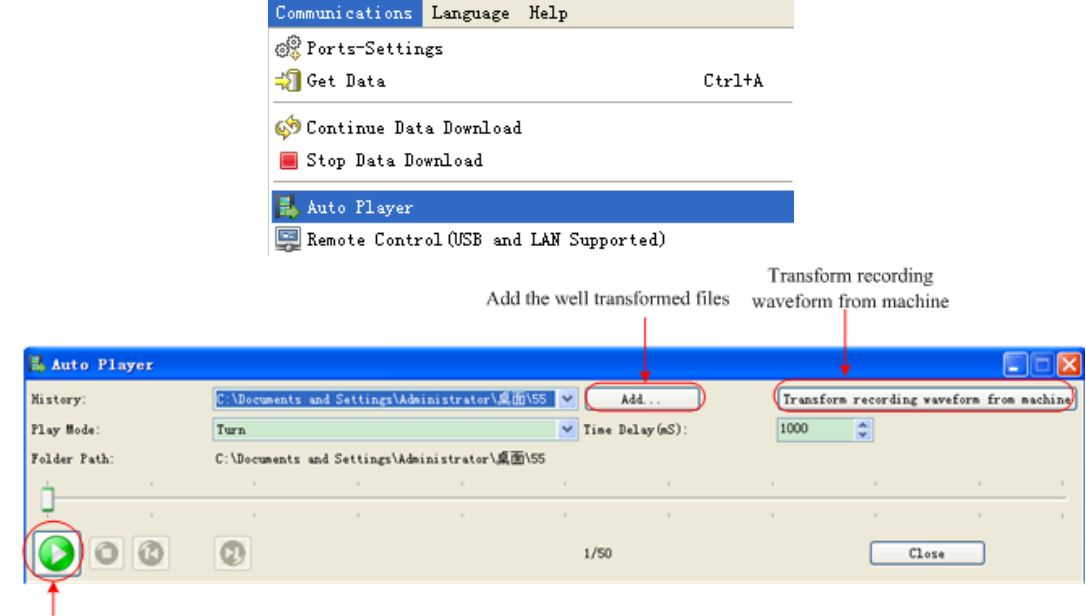

Begin to play back

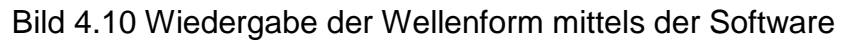

## **8.2.6 Clone and recall a waveform**

Click to call up the menu panel. Click the **Save** softkey on panel. Select **Type** in the bottom menu, select **Clone** in the left menu.

You can clone one or two channel waveforms between two cursors, and save it as a cloned waveform into a USB memory device. The cloned waveform files saved to a USB memory device are saved with the extension "ota".

Clone wave menu:

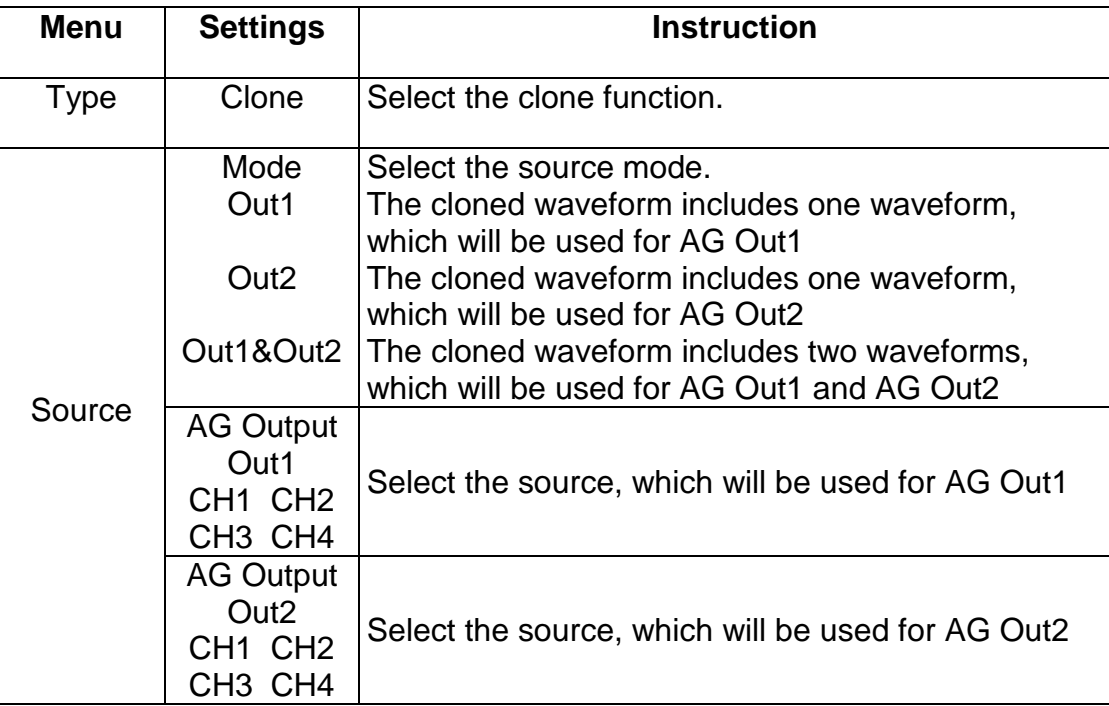

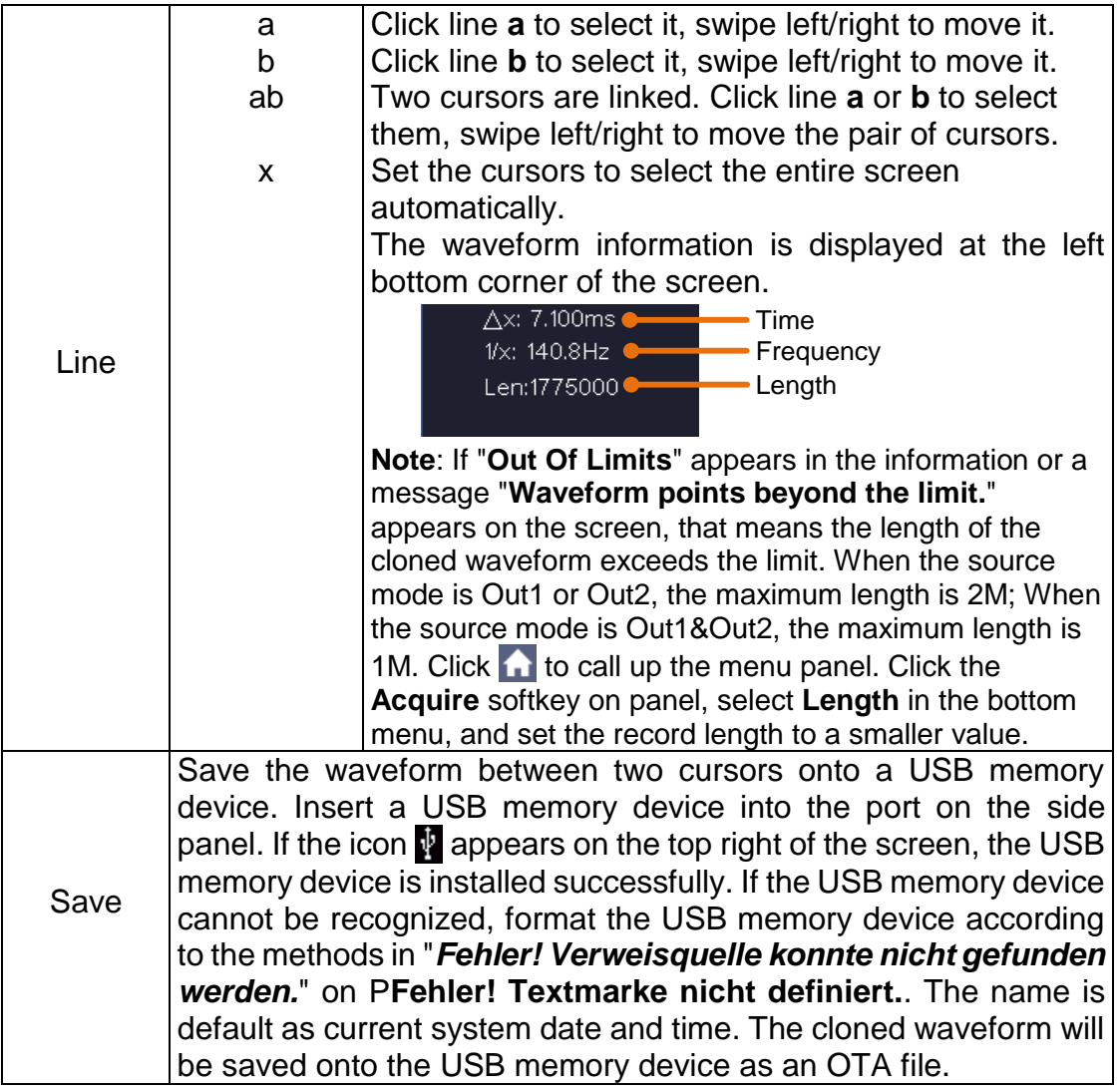

### **To save the CH1 waveform and save to the USB memory:**

- (1) Click to call up the menu panel. Click the **Save** softkey on panel.
- (2) Select **Type** in the bottom menu, select **Clone** in the left menu.
- (3) Select **Source** in the bottom menu, select **Mode** as **Out1** in the right menu.
- (4) Select **AG Output Out1** as **CH1** in the right menu.
- (5) Select **Line** in the bottom menu. If **a** or **b** is selected, swipe to move the cursor. If **ab** is selected, swipe to move the pair of cursors. If **x** is selected, the entire screen will be selected automatically.
- (6) Select **Save** in the bottom menu. An input keyboard used to edit the file name will pop up. Select the keys to input the file name, select the  $\downarrow$  key in the keyboard to confirm. The cloned waveform will be saved onto the USB memory device as an OTA file.

## **8.2.7 Data format description of OTA waveform file**

If the source mode is set to Out1 or Out2, OTA file consists of two parts: the file header and the channel data. If the source mode is set to Out1&Out2, OTA file consists of three parts: file header, the first channel data, and the second channel data. The file header represents the parameter of file data, which is expressed in "parameter name + value". Each parameter name is a casesensitive string of 4 bytes. The parameter value is at least 4 bytes.

## **1. Format description oft he file header:**

#### **1) HEAD**

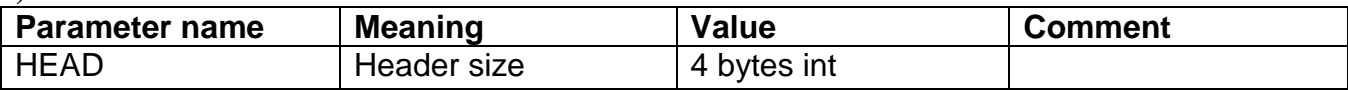

#### **2) TYPE**

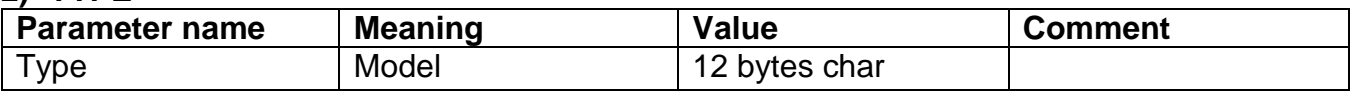

#### **3) BYTE**

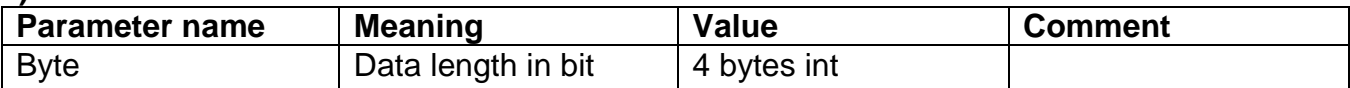

#### **4) SIZE**

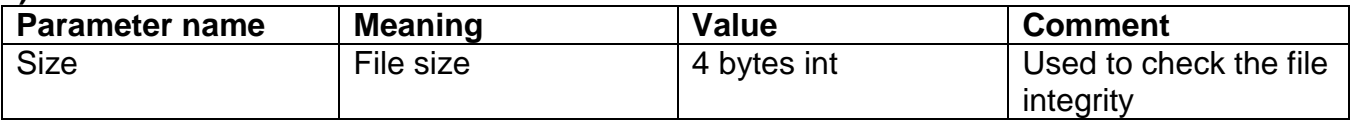

#### **5) VOLT**

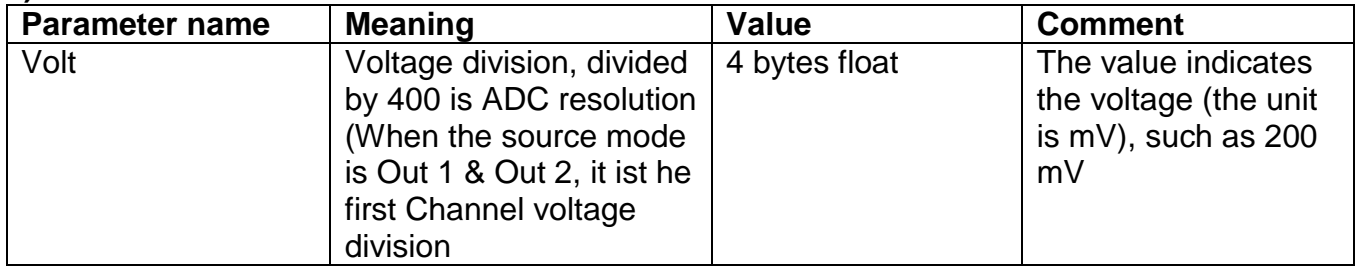

#### **6) SAMP**

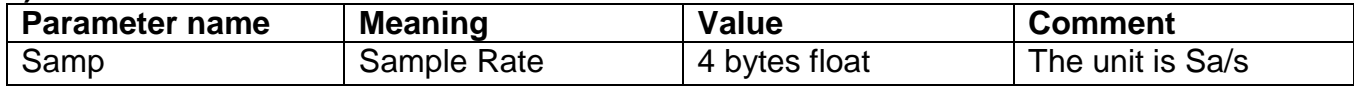

#### **7) ADCB**

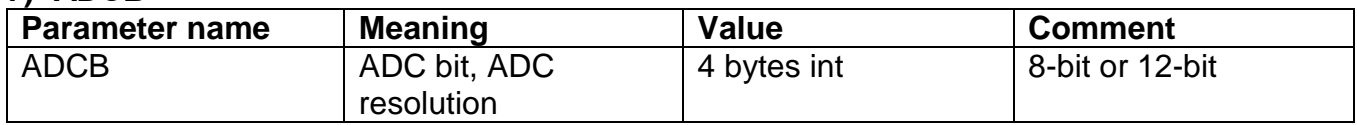

## **8) CHAN**

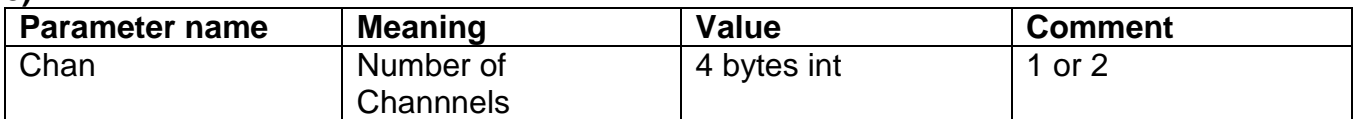

## **9) VOL2**

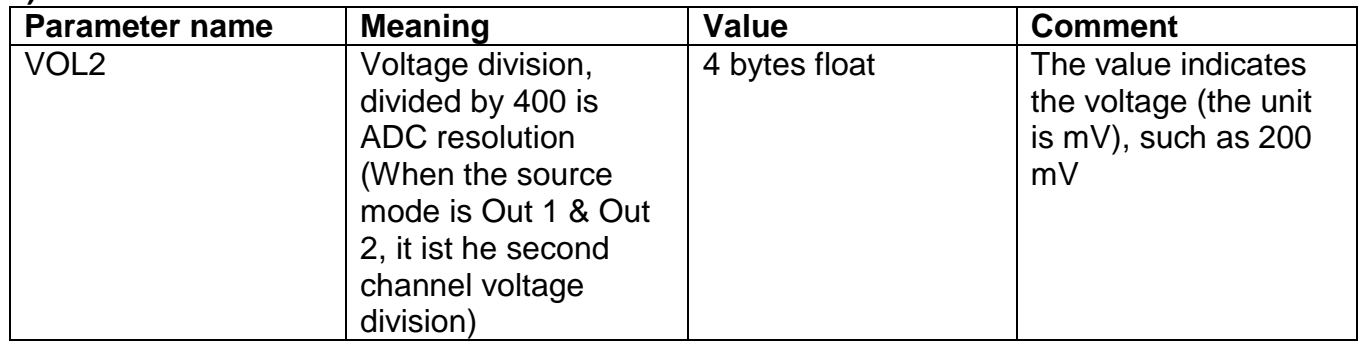

### **2.Data**

The data type is signed integer. You can determine the data type (char, short int or int) based on the BYTE parameter. The valid range is determined by the ADCB parameter, e.g. the valid range for 8-bit ADC is - 127 to +127.

## **9. Measurement functions**

## **9.1 Measure automatically**

Click **th** to call up the menu panel. Click the **Measure** softkey on panel to display the Measure menu. At most 8 types of measurements could be displayed on the bottom left of the screen.

The oscilloscopes provide 39 parameters for auto measurement, including Period, Frequency, Mean, PK-PK, RMS, Max, Min, Top, Base, Amplitude, Overshoot, Preshoot, Rise Time, Fall Time, +PulseWidth, -PulseWidth, +Duty Cycle, -Duty Cycle, Screen Duty, FRR, FRF, FFR, FFF, LRR, LRF, LFR, LFF, Delay A→B  $\overline{F}$ , Delay A→B  $\overline{F}$ , Cycle RMS, Cursor RMS, FRR, FRF, FFR, FFF, LRR, LRF, LFR, LFF, Phase A→B F, Phase A→B +, +PulseCount, -PulseCount, RiseEdgeCnt, FallEdgeCnt, Area, and Cycle Area.

The "Automatic Measurements" menu is described in the following table:

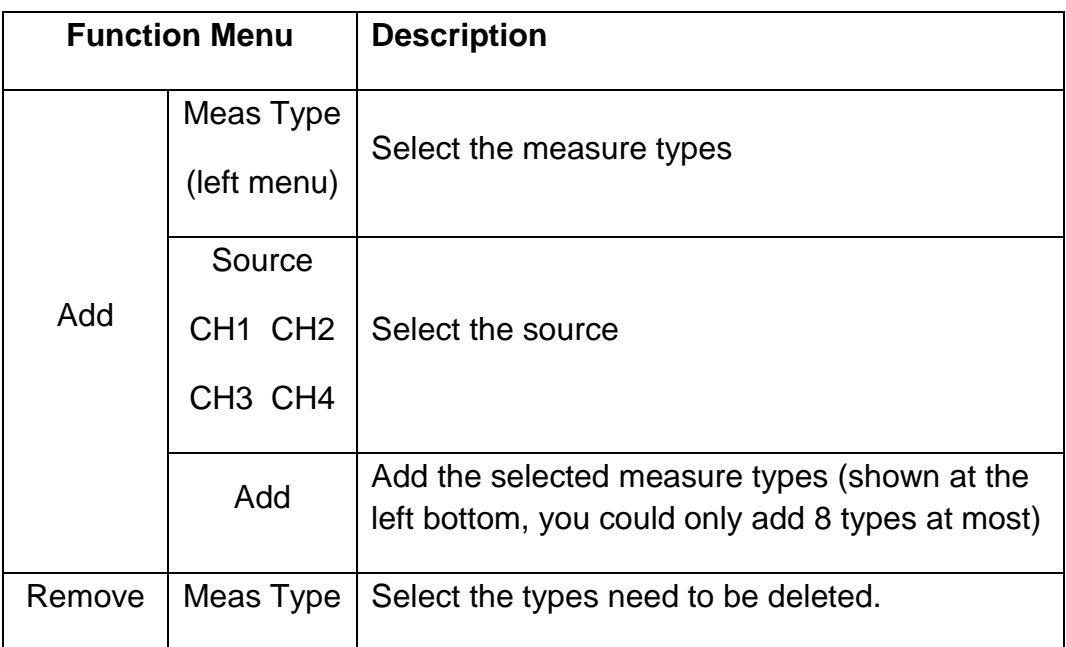

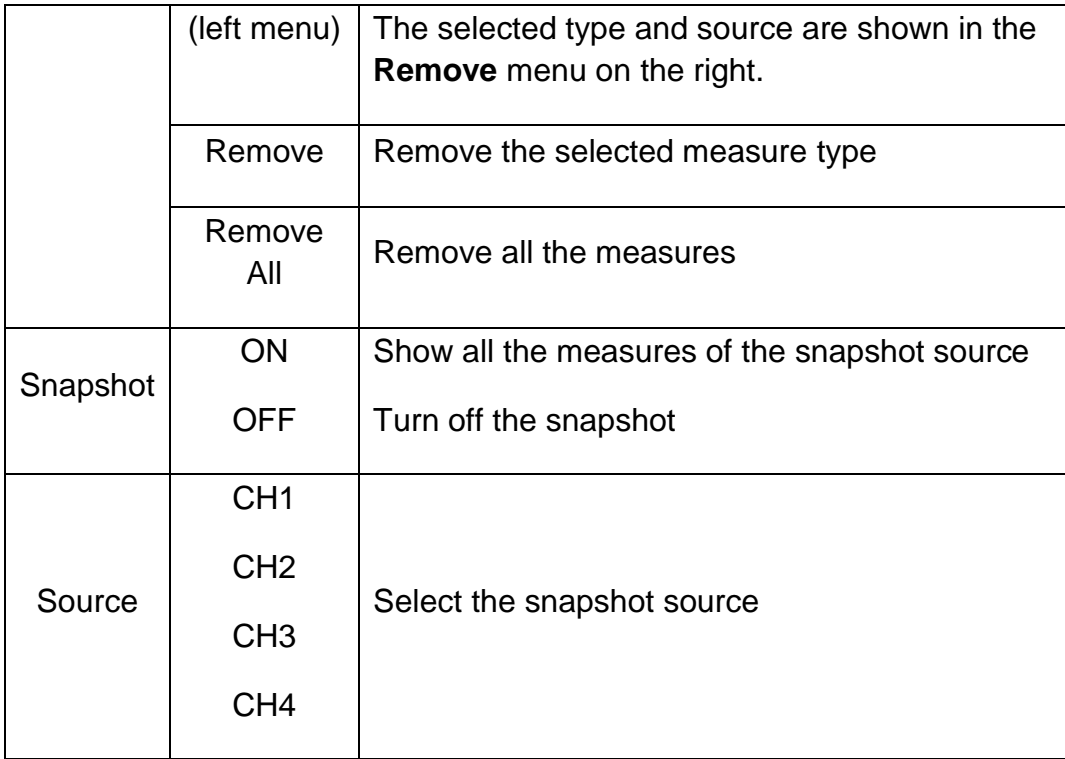

### **9.1.1 Measure**

Only if the waveform channel is in the ON state, the measurement can be performed. The automatic measurement cannot be performed in the following situation:

- 1) On the saved waveform
- 2) On Waveform Math waveform
- 3) On the video trigger mode

On the Scan format, period or frequency cannot be measured. To measure the period or the frequency of CH 1, follow the steps below:

- 1. Click **the to call up the menu panel. Click the Measure** softkey on panel to show the automatic measurement function menu
- 2. Select **Add** in the bottom menu
- 3. In the left Type menu, select **Period**
- 4. In the right menu, select **Source** as **CH1**
- 5. In the right menu, select **Add**. The period type is added
- 6. In the left Type menu, select **Frequency**
- 7. In the right menu, select **Source** as **CH1**
- 8. In the right menu, select **Add**. The frequency type is added

The measured value will be displayed at the bottom left of the screen automatically (see fig. 4.11)

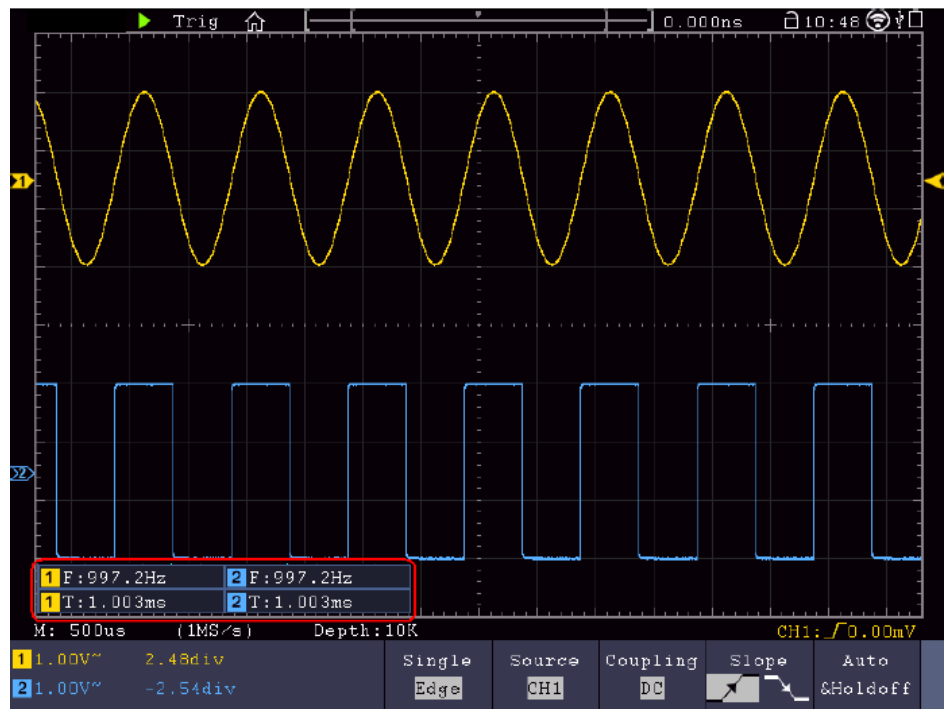

Fig. 4.11 Automatic measurement

## **9.1.2 Automatic measurement of the voltage parameters**

The oscilloscopes provide automatic voltage measurements including Mean, PK-PK, RMS, Max, Min, Vtop, Vbase, Vamp, OverShoot, PreShoot, Cycle RMS, and Cursor RMS. Figure 4.12 shows a pulse with some of the voltage measurement points.

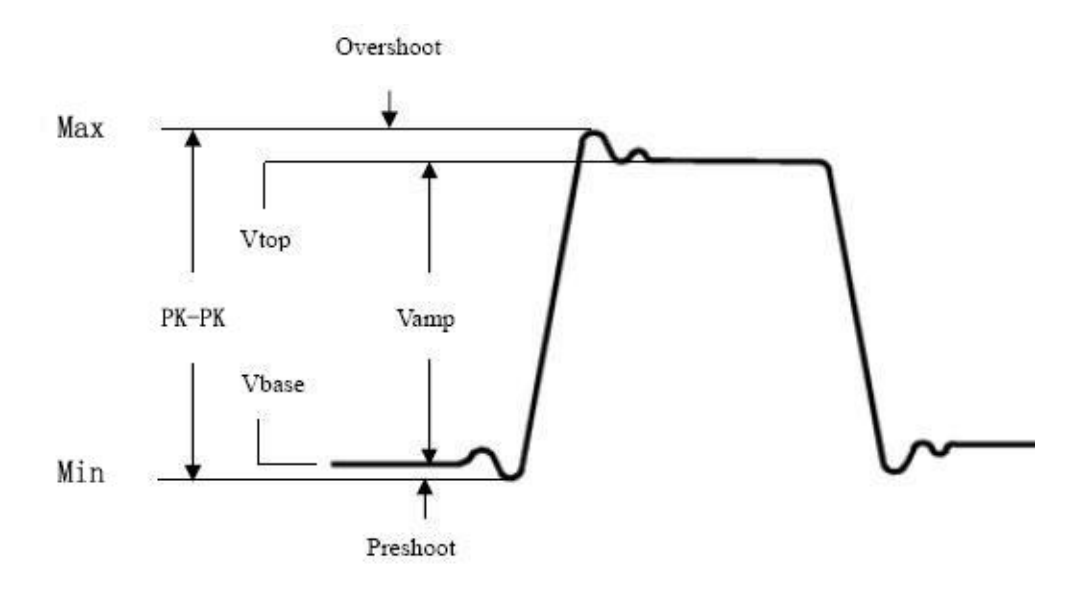

Fig. 4.12 Explanation of the parameters

**Mean: The** arithmetic mean over the entire waveform

**PK-PK:** Peak to peak voltage

**RMS:** The true Root Mean Square voltage over the entire waveform.

**Max:** The maximum amplitude. The most positive peak voltage measured over the entire waveform. **Min:** The minimum amplitude. The most negative peak voltage measured over the entire waveform. **Vtop:** Voltage of the waveform's flat top, useful for square/pulse waveforms. **Vbase:** Voltage of the waveform's flat base, useful for square/pulse waveforms. **Vamp:** Voltage between Vtop and Vbase of a waveform. **Overshoot:** Defined as (Vmax-Vtop)/Vamp, useful for square and pulse waveforms. **Preshoot:** Defined as (Vmin-Vbase)/Vamp, useful for square and pulse waveforms. **Cycle RMS:** The true Root Mean Square voltage over the first entire period of the waveform. **Cursor RMS:** The true Root Mean Square voltage over the range of two cursors.

#### **9.1.3 Automatic measurements of the time parameters**

The oscilloscopes provide time parameters auto-measurements include Period, Frequency, Rise Time, Fall Time, +D width, -D width, +Duty, -Duty, Delay A→B +. Delay A→B +. Screen Duty, Phase A→B F, and Phase A→B P, FRR, FRF, FFR, FFF, LRR, LRF, LFR, LFF.

Figure 4.13 shows a pulse with some of the time measurement points:

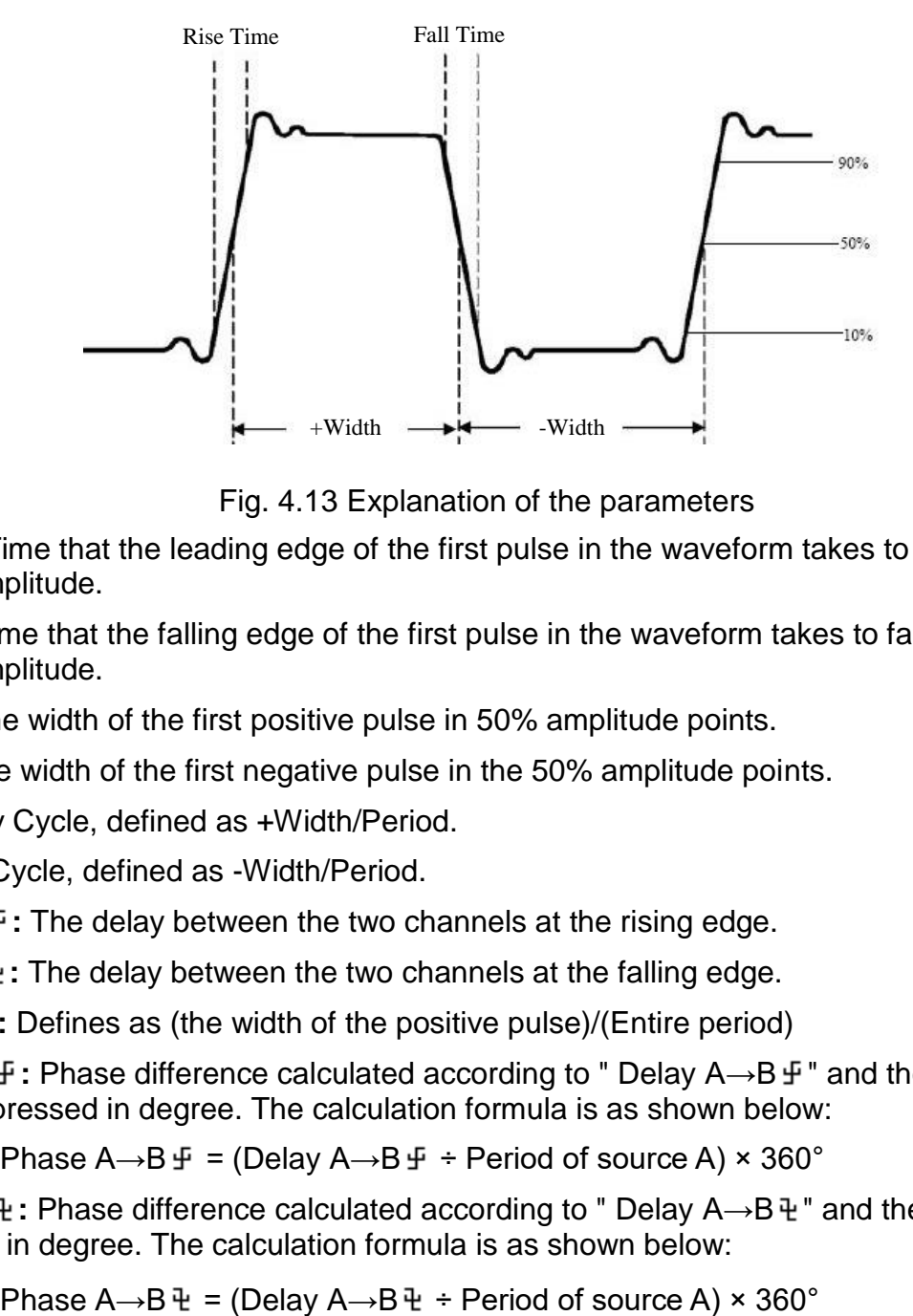

Fig. 4.13 Explanation of the parameters

**Rise Time:** Time that the leading edge of the first pulse in the waveform takes to rise from 10% to 90% of its amplitude.

**Fall Time:** Time that the falling edge of the first pulse in the waveform takes to fall from 90% to 10% of its amplitude.

**+D width:** The width of the first positive pulse in 50% amplitude points.

**-D width:** The width of the first negative pulse in the 50% amplitude points.

**+Duty:** +Duty Cycle, defined as +Width/Period.

**-Duty:**-Duty Cycle, defined as -Width/Period.

**Delay** A→B **F**: The delay between the two channels at the rising edge.

**Delay** A→B **:** The delay between the two channels at the falling edge.

**Screen Duty:** Defines as (the width of the positive pulse)/(Entire period)

**Phase** A→B **F**: Phase difference calculated according to " Delay A→B **F** " and the period of source A, expressed in degree. The calculation formula is as shown below:

Phase  $A \rightarrow B \cdot F = (Delay A \rightarrow B \cdot F \div Period \cdot of \cdot \cdot A) \times 360^{\circ}$ 

**Phase** A→B  $\ddagger$  : Phase difference calculated according to " Delay A→B  $\ddagger$  " and the period of source A, expressed in degree. The calculation formula is as shown below:

## **Note for the following delay measurements:**

Source A and Source B can be set in the automatic measurement function menu.

**FRR:** Time between Source A first rising edge and Source B first rising edge. **FRF**: Time between Source A first rising edge and Source B first falling edge. **FFR**: Time between Source A first falling edge and Source B first rising edge. **FFF**: Time between Source A first falling edge and Source B first falling edge. **LRR**: Time between Source A first rising edge and Source B last rising edge. **LRF**: Time between Source A first rising edge and Source B last falling edge. **LFR**: Time between Source A first falling edge and Source B last rising edge. **LFF**: Time between Source A first falling edge and Source B last falling edge.

### **9.1.4 Other measurement functions**

**+PulseCount** : The number of positive pulses that rise above the mid reference crossing in the waveform.

**-PulseCount**  $\overline{ }$ : The number of negative pulses that fall below the mid reference crossing in the waveform.

**RiseEdgeCnt** : The number of positive transitions from the low reference value to the high reference value in the waveform.

FallEdgeCnt  $\Box$ <sup>+</sup>. The number of negative transitions from the high reference value to the low reference value in the waveform.

**Area** : The area of the whole waveform within the screen and the unit is voltage-second. The area measured above the zero reference (namely the vertical offset) is positive; the area measured below the zero reference is negative. The area measured is the algebraic sum of the area of the whole waveform within the screen.

**Cycle Area** :  $\vec{r}$  The area of the first period of waveform on the screen and the unit is voltage-second. The area above the zero reference (namely the vertical offset) is positive and the area below the zero reference is negative. The area measured is the algebraic sum of the area of the whole period waveform.

Note: When the waveform on the screen is less than a period, the period area measured is 0.

## **9.1.5 Adjustment of the automatic measurement**

This chapter explains how it is possible to adapt the automatic measurement. Adjust an automatic measurement using the gating and statistics functions as follows:

### **Gating**

- Press the measuring system under the TrigMenu tab. The menu for the automatic measurement function is displayed at the bottom of the screen.
- Press the Set button at the bottom of the screen. The settings menu is displayed on the right side of the screen.

• Select the gating menu. There are two menus: Screen and Cursor under the area. Click Screen, then click the cursor or press the right on-screen menu key twice to set the cursor area.

### **Statistics**

Choose Statistics. You can select On or Off to enable or disable statistics on the reading. Reset statistics: Restart the statistics.

## **9.2 Measure with the Cursors**

Click **th** to call up the menu panel. Click the **Cursor** softkey on panel to switch to the ON state and display the cursor menu. Click it again to turn cursors off.

#### **Cursor measurement for the normal mode:**

The description of the **cursor menu** is shown in the following table:

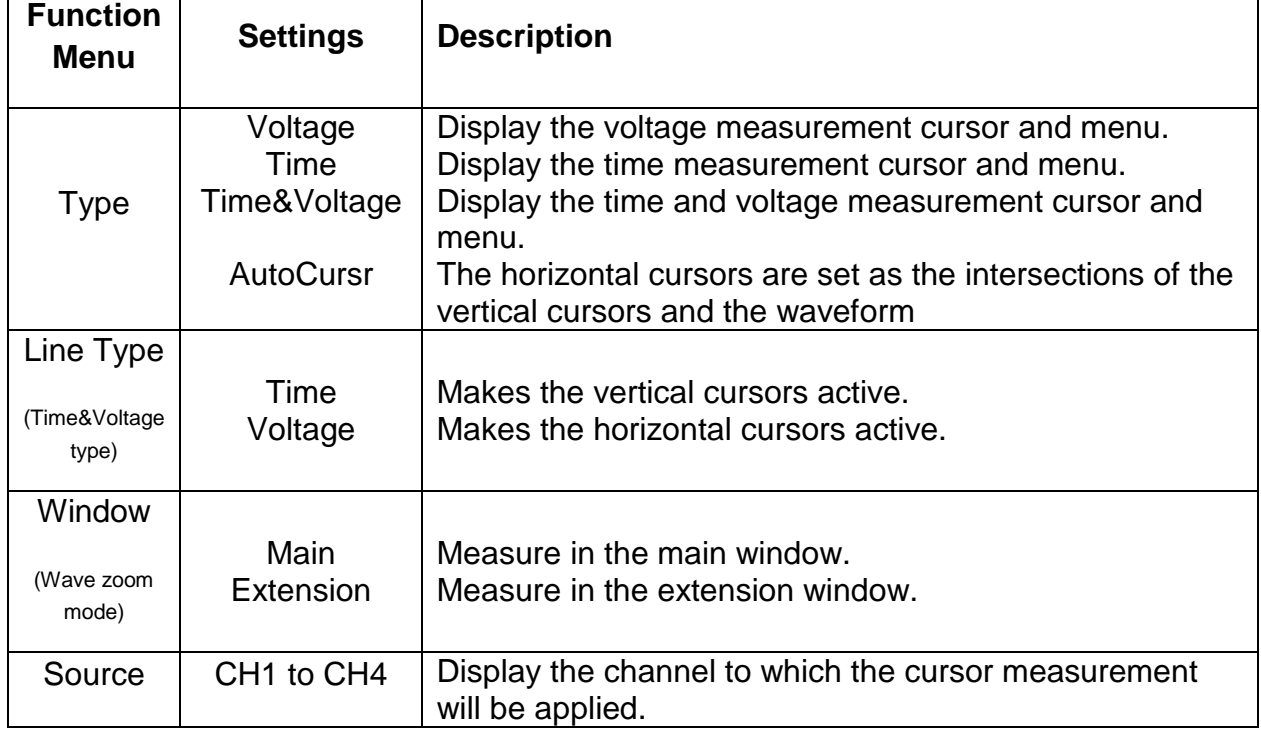

Perform the following operation steps for the time and voltage cursor measurement of the channel  $CH1$ 

- 1. Click **th** to call up the menu panel. Click the **Cursor** softkey on panel to switch to the ON state and display the cursor menu.
- 2. Select **Source** in the bottom menu, select **CH1** in the right menu.
- 3. Select the first menu item in the bottom menu, the **Type** menu will display at the right of the screen. In the right menu, select **Time&Voltage** for Type, two blue dotted lines displayed along the horizontal direction of the screen, two blue dotted lines displayed along the vertical direction of the screen. Cursor measure window at the left bottom of the screen shows the cursor readout.
- 4. In the bottom menu, select **Line Type** as **Time** to make the vertical cursors active. Click line **a** to select it, swipe left/right to move it. Click line **b** to select it, swipe left/right to move it.
- 5. In the bottom menu, select **Line Type** as **Voltage** to make the horizontal cursors active. Click line **a** to select it, swipe up/down to move it. Click line **b** to select it, swipe up/down to move it.

6. Push the **Horizontal HOR** button to enter wave zoom mode. In the bottom cursor menu, select **Window** as **Main** or **Extension** to make the cursors shown in the main window or zoom window.

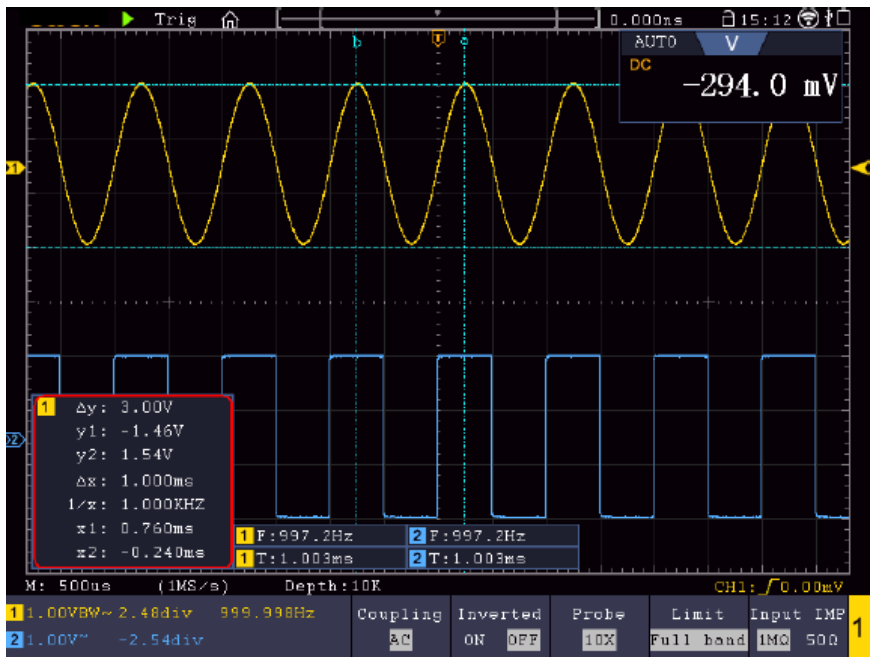

Fig. 4.14 Time & Voltage cursor measurement

#### **Auto Cursor**

For the AutoCursor type, the horizontal cursors are set as the intersections of the vertical cursors and the waveform.

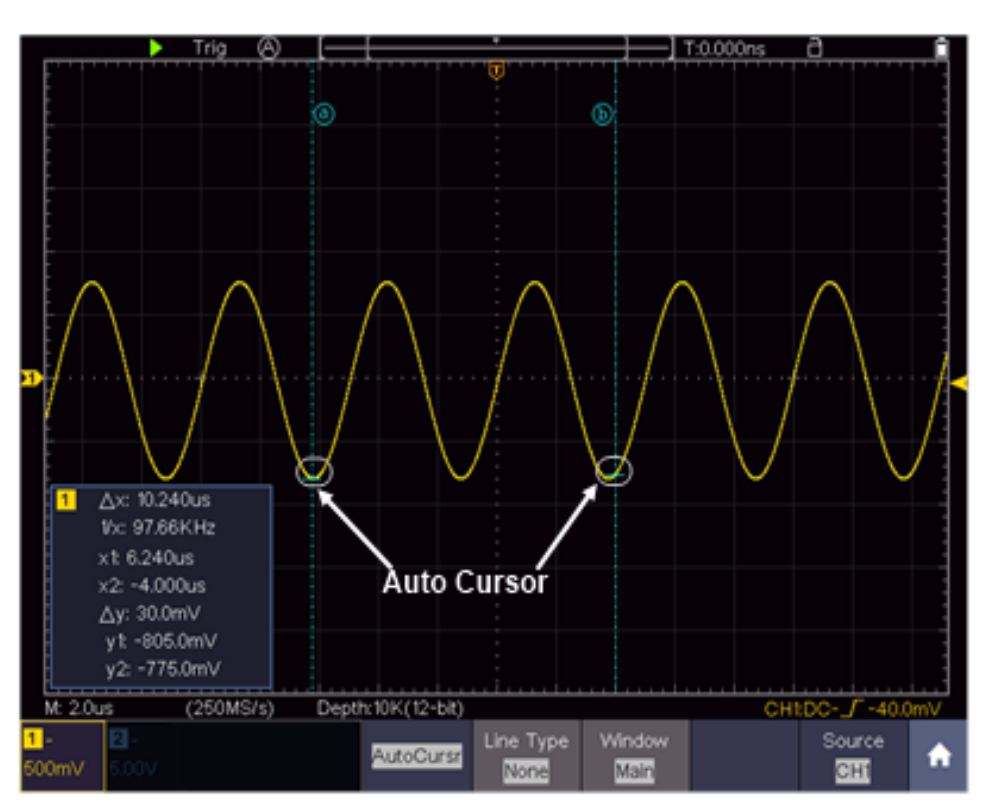

Bild 4.15 Auto Cursor

### **9.2.1 Cursor measurements in FFT mode**

In FFT mode, press the cursor button to open the cursor menu. A description of the cursor menu in FFT mode can be found below:

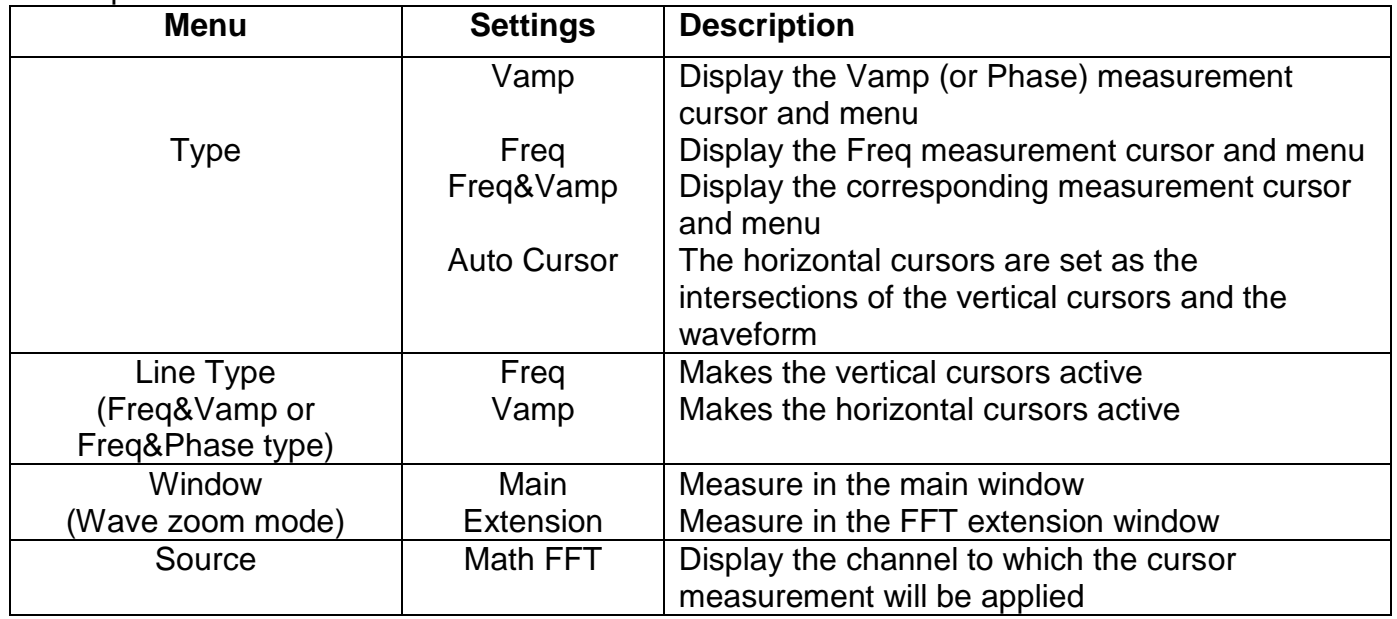

Perform the following operation steps for the amplitude and frequency cursor measurement of math FFT:

- 1. Click **th** to call up the menu panel. Click the FFT softkey on panel to switch to the ON state and display the FFT menu. In the bottom menu, select Format. In the right menu, select amplitude unit (**V RMS** or **Decibels**).
- 2. Click **th** to call up the menu panel. Click the **Cursor** softkey on panel to switch to the ON state and display the cursor menu.
- 3. In the bottom menu, select **Window** as **Extension**.
- 4. Select the first menu item in the bottom menu, the **Type** menu will display at the right of the screen. In the right menu, select **Freq&Vamp** for Type, two blue dotted lines displayed along the horizontal direction of the screen, two blue dotted lines displayed along the vertical direction of the screen. Cursor measure window at the left bottom of the screen shows the cursor readout.
- 5. In the bottom menu, select **Line Type** as **Freq** to make the vertical cursors active. Click line **a** to select it, swipe left/right to move it. Click line **b** to select it, swipe left/right to move it.
- 6. In the bottom menu, select **Line Type** as **Vamp** to make the horizontal cursors active. Click line **a** to select it, swipe up/down to move it. Click line **b** to select it, swipe up/down to move it.
- 7. In the bottom cursor menu, you can select **Window** as **Main** to make the cursors shown in the main window.

# **9.3 Mathematical manipulation function**

The Mathematical Manipulation function is used to show the results of the addition, multiplication, division and subtraction operations between two channels, advanced math feature including Intg, Diff, Sqrt, user defined function, and digital filter. Click **the call up the menu panel. Click the Math** softkey on panel to switch to the ON state and display the math menu on the bottom.

## **The waveform calculation menu:**

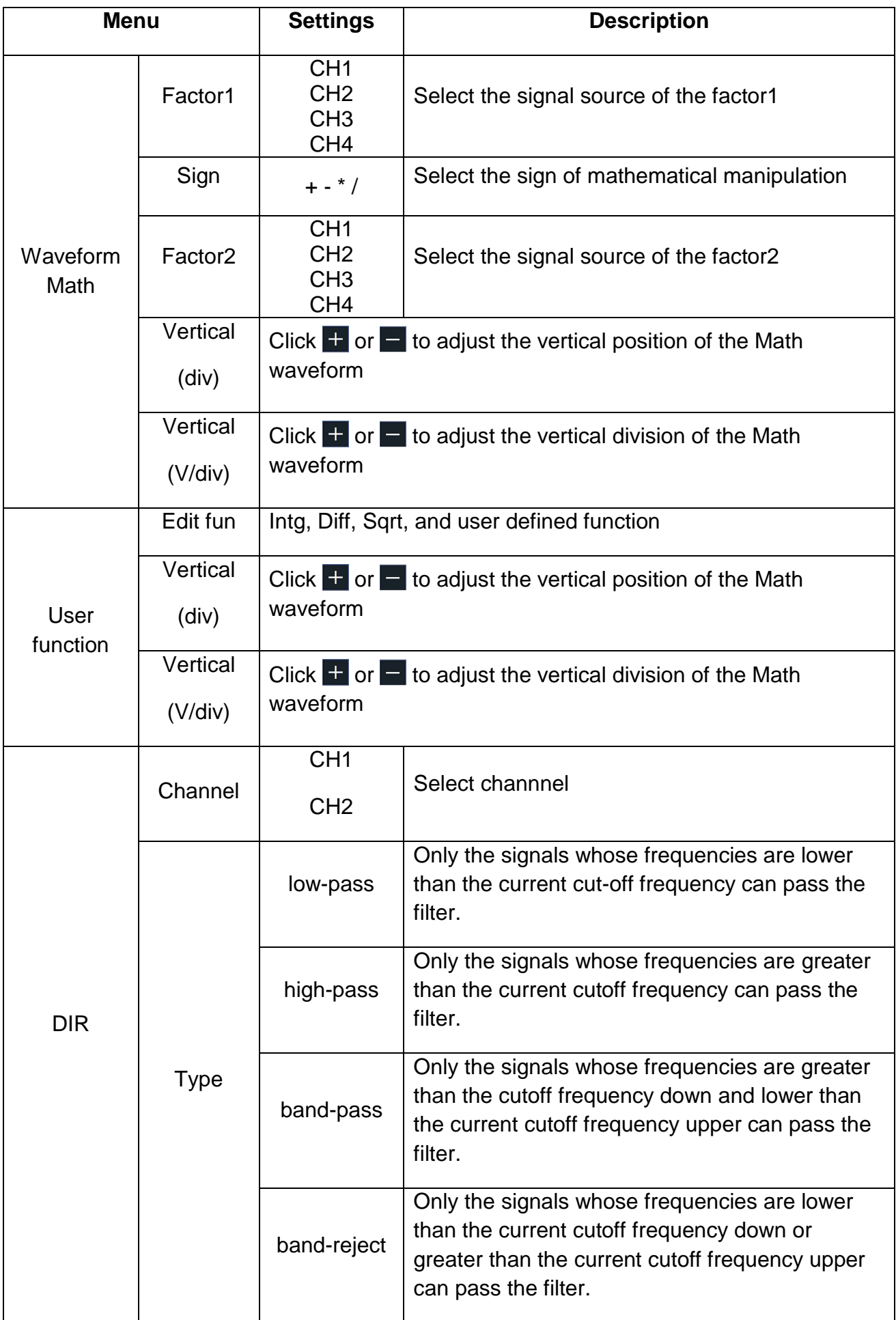

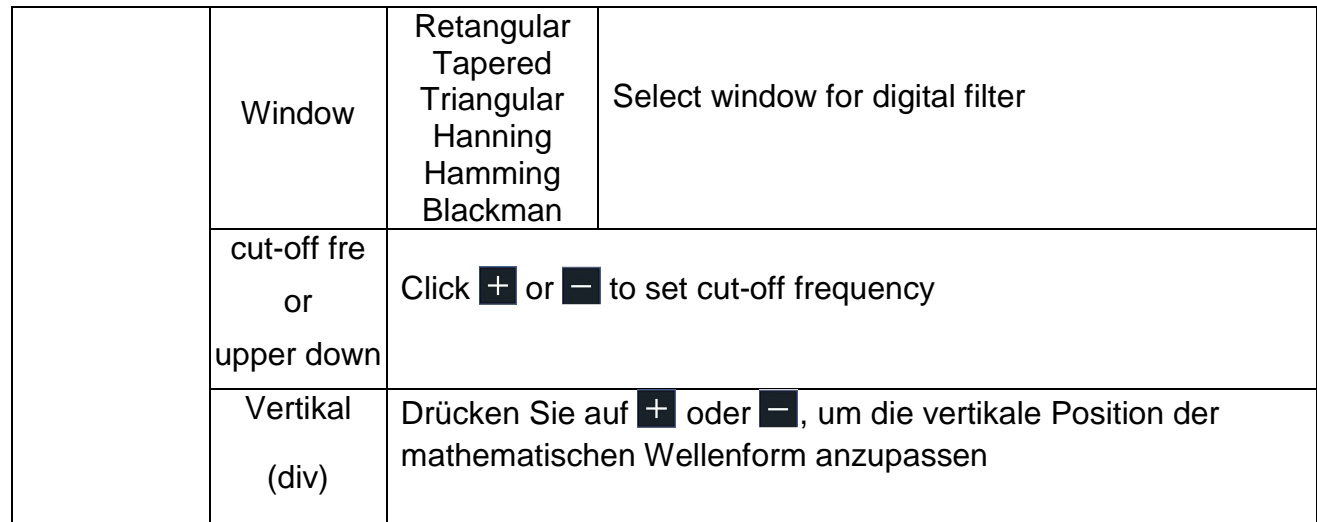

Example waveforms add CH1 & CH2:

- 1. Click **th** to call up the menu panel. Click the **Math** softkey on panel to switch to the ON state and display the math menu on the bottom. The pink M waveform appears on the screen
- 2. Select **Waveform Math** in the bottom menu
- 3. In the right menu, select **Factor1** as CH1
- 4. Select **Sign** as **+** in the right menu
- 5. In the right menu, select **Factor2** as **CH2**
- 6. Select **Vertical (div)** in the right menu, click  $\mathbf{F}$  or  $\mathbf{F}$  to adjust the vertical position of Math waveform
- 7. Select **Vertical (V/div)** in the right menu, click  $\pm$  or  $\pm$  to adjust the vertical division of Math waveform

## **9.4 User defined function**

- 1. Click the **Math** softkey on panel to switch to the ON state and display the math menu on the bottom
- 2. Select **User Function** in the bottom menu, select **Edit fun** in the right menu, an expression input keyboard pops up

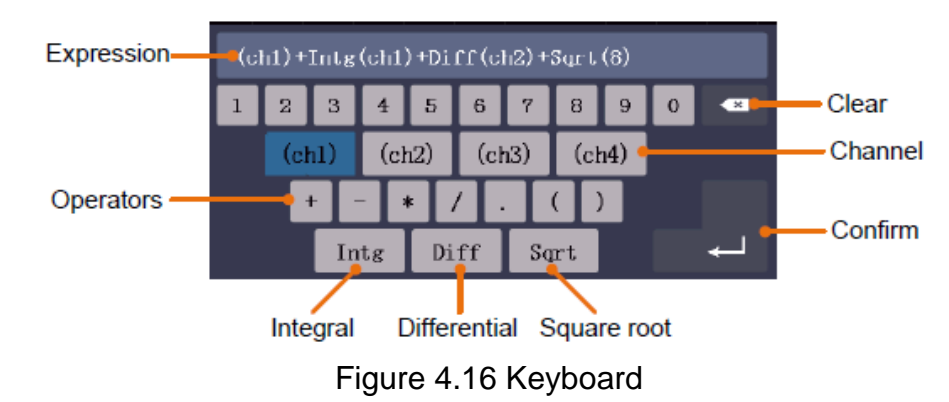

3. Create an expression. When done, choose  $\leftarrow$  in the keyboard to confirm. The division of Math waveform is displayed at the left bottom of screen

# **9.5 Digital filter**

Digital filter provides 4 types of filters (low pass, high pass, band pass and band reject). The specified frequencies can be filtered by setting the cut-off frequency. Digital filters can only be used for CH1 or CH2.

- 1. Click the **Math** softkey on panel to switch to the ON state and display the math menu on the bottom
- 2. Select **DIR** in the bottom menu
- 3. In the right menu, select **channel** as **CH1** or **CH2**
- 4. In the right menu, select **type**, select the desired filter type
- 5. In the right menu, select **window**, select the desired window
- 6. When **low-pass** or **high-pass** type is selected, select **cut-off fre** in the right menu. When **band-pass** or **band-reject** type is selected, select **upper** or **down** in the right menu. Click  $\overline{a}$  or  $\overline{a}$  to adjust the frequency
- 7. In the right menu, select Vertical (div), click  $\pm$  or  $\pm$  to adjust the vertical position of Math waveform. The voltage division of Math waveform is the same as the selected channel

## **9.6 Autoscale function**

This is a function which is used to carry out a simple and quick test on the input signal. The function is applied to follow-up signals automatically even if the signals change at any time. Autoscale enables the instrument to set up trigger mode, voltage division and time scale automatically according to the type, amplitude and frequency of the signals.

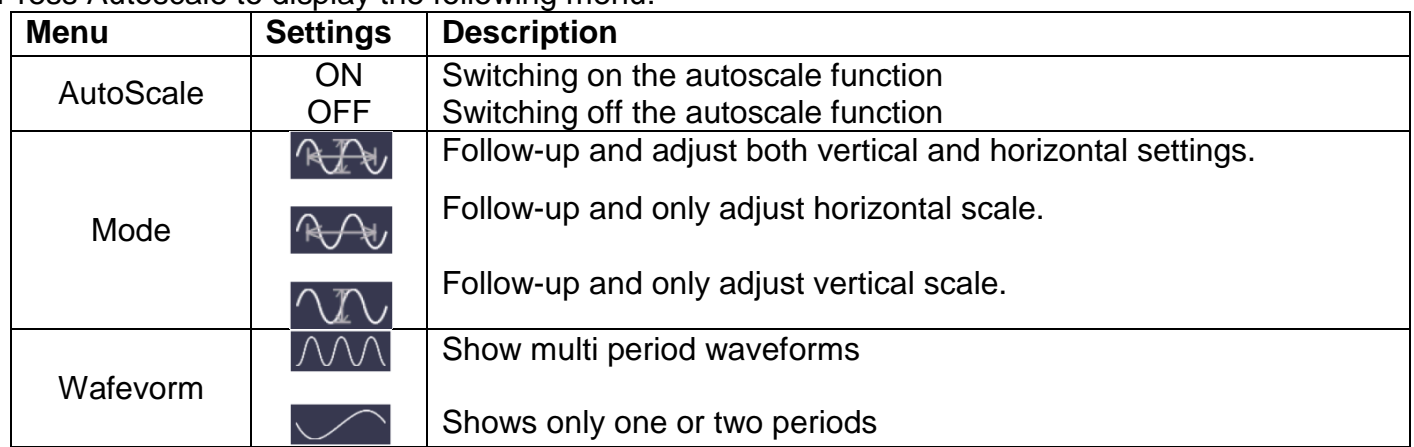

Press Autoscale to display the following menu:

To measure the signal using autoscale, you can do as the follows:

- 1. Click **th** to call up the menu panel. Click the **Autoscale** softkey on panel to switch to the ON state. The function menu will appear.
- 2. In the bottom menu, Select **Mode**. In the right menu, select  $\sqrt{ }$
- 3. In the bottom menu, Select **Wave**. In the right menu, select  $\sqrt{\ }$

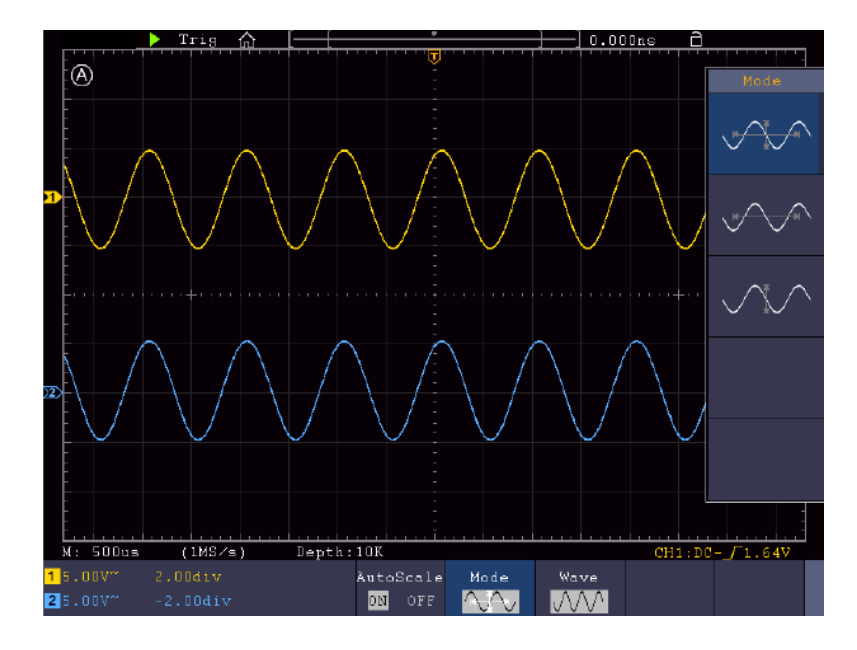

Figure 4.17 Autoscale function

- 1. When entering into Autoscale function, a autoscale indicator will be flickering on the top left of the screen.
- 2. In the mode of Autoscale, the oscilloscope can self-estimate Trigger Mode (Edge, Video). At this point, the trigger menu is not available.
- 3. When the input signal contains the DC component, the coupling will be set to AC, the amplitude of the input signal should be greater than 5mV, and the frequency should be greater than 20Hz.
- 4. At the mode of Autoscale, DSO is always set as DC coupling with AUTO triggering, the holdoff is set to 100ns.
- 5. At the mode of Autoscale, if adjust the vertical position, voltage division, trigger level or time scale, the oscilloscope will pause the Autoscale function. To resume Autoscale, push the **Autoset** front panel button.
- 6. When video triggering, the horizontal time scale is 50us.
- 7. While the Autoscale is working, the settings below will be made forcibly:

The DSO will switch from the wave zoom mode to the normal mode. In the decoding, pass/fail or XY mode, when entering into Autoscale, these modes will be turned off. In the STOP status, when entering into Autoscale, the status will be set to RUN.

# **9.7 FFT function**

FFT refers to the Fourier transform operation on a certain channel. **The FFT menu:**

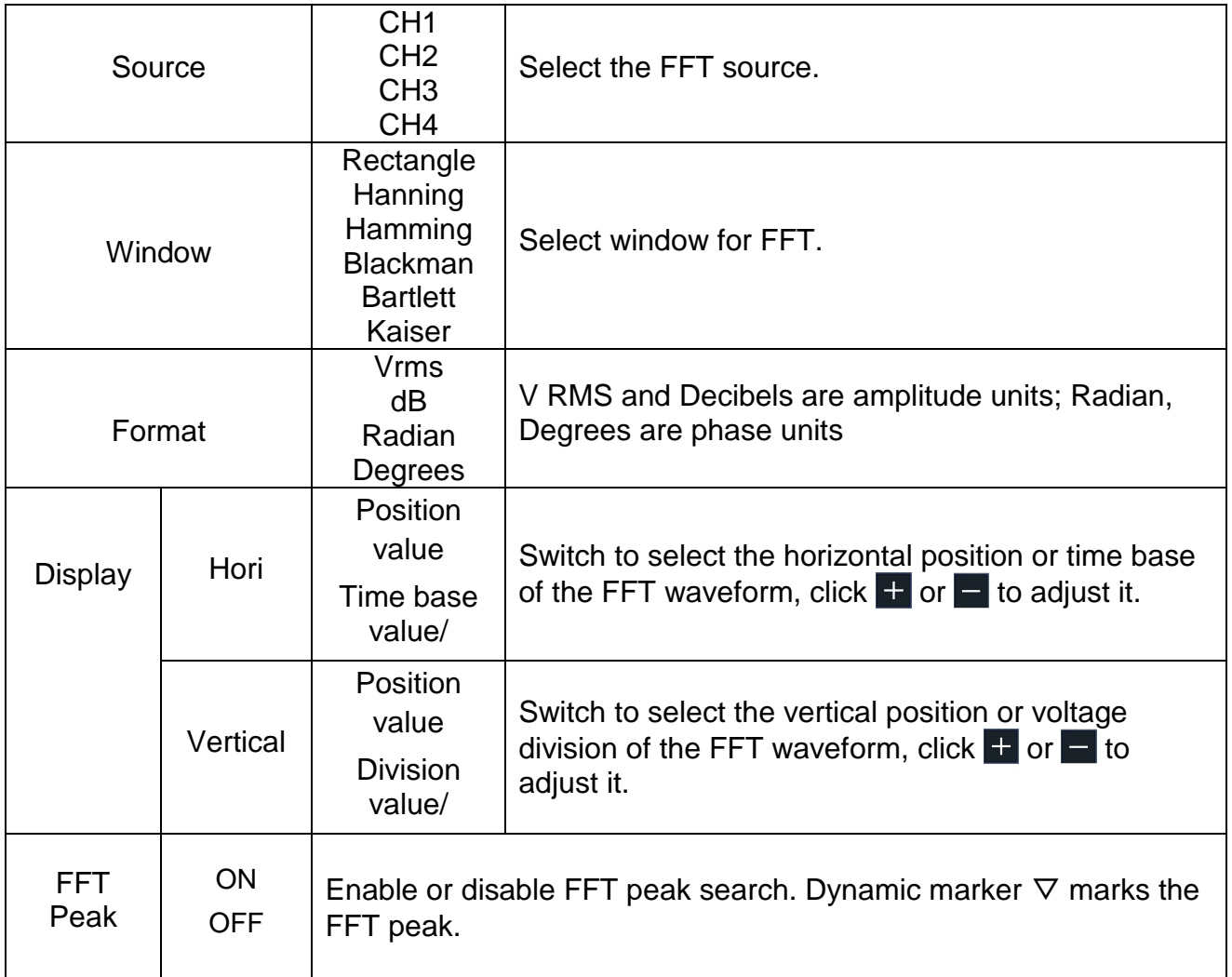

The FFT (fast Fourier transform) math function mathematically converts a time-domain waveform into its frequency components. It is very useful for analyzing the input signal on Oscilloscope. You can match these frequencies with known system frequencies, such as system clocks, oscillators, or power supplies.

FFT function in this oscilloscope transforms 8192 data points of the time-domain signal into its frequency components mathematically (the record length should be 10K or above). The final frequency contains 4096 points ranging from 0Hz to Nyquist frequency.

Example for the FFT function operation:

- 1. Click **the to call up the menu panel. Click the FFT** softkey on panel to switch to the ON state and display the FFT menu on the bottom. The pink M waveform appears on the screen.
- 2. In the bottom menu, select **Source**. In the right menu, select CH1.
- 3. In the bottom menu, select **Window**. In the right menu, select the proper window type.
- 4. In the bottom menu, select **Format**. In the right menu, select amplitude unit (V RMS, Decibels) or phase unit (Radian, Degrees).
- 5. In the bottom menu, select **Display**. In the right menu, select **Hori (Hz)**; select repeatedly to make the **M** symbol in front of the horizontal position value (the upper one), click  $\pm$  or  $\pm$  to adjust the horizontal position of FFT waveform; then select to make the  $\overline{M}$  symbol in front of the time base value below, click  $\pm$  or  $\pm$  to adjust the time base of FFT waveform.
- 6. Select **Vertical** in the right menu; do the same operations as above to set the vertical position and vertical division.

## **9.7.1 Select the FFT window**

There are 6 FFT windows. Each one has trade-offs between frequency resolution and magnitude accuracy. What you want to measure and your source signal characteristics help you to determine which window to use. Use the following guidelines to select the best window:

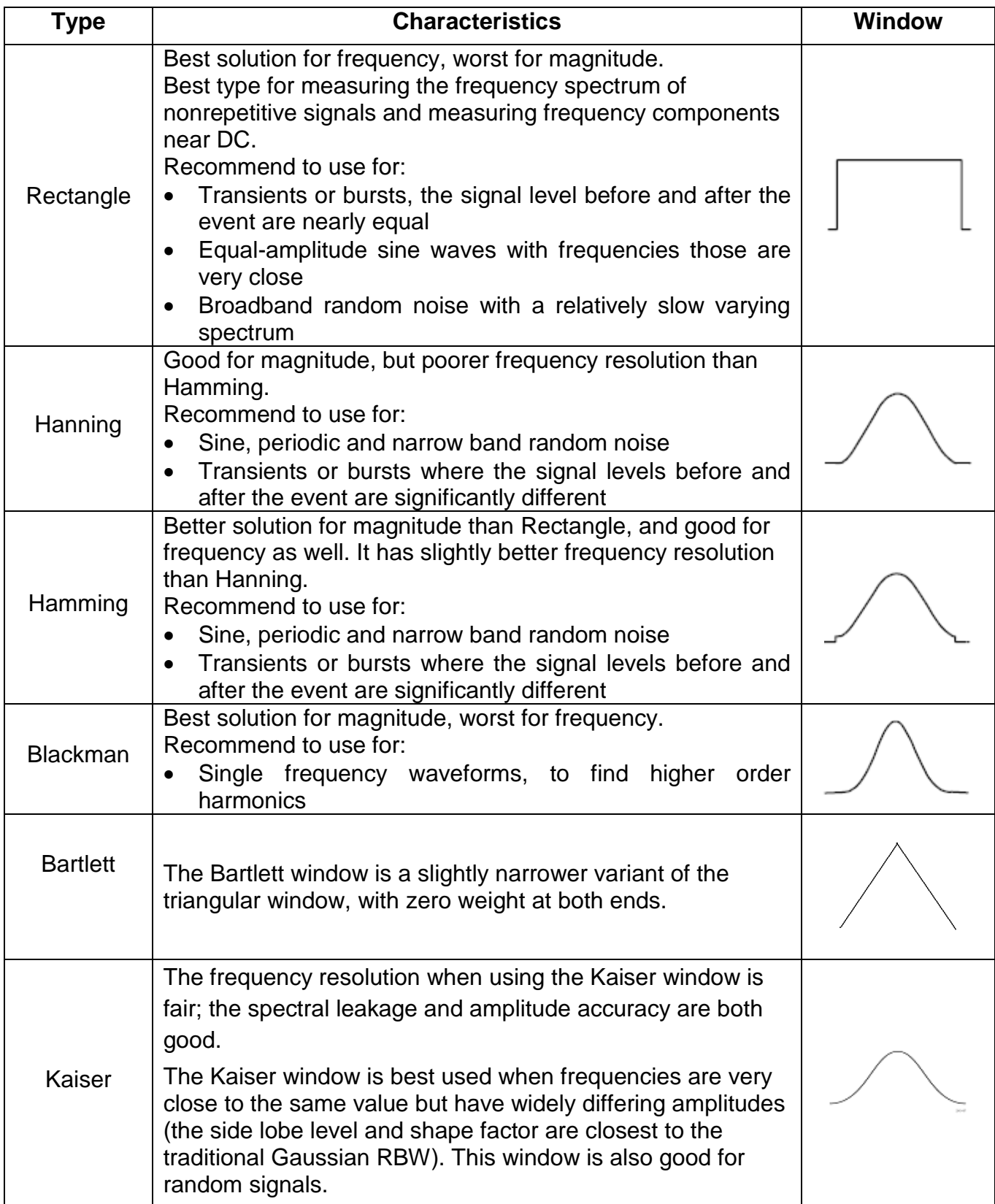

## **Notes for using FFT**

- Use the default **dB** scale for details of multiple frequencies, even if they have very different amplitudes. Use the **Vrms** scale to compare frequencies.
- DC component or offset can cause incorrect magnitude values of FFT waveform. To minimize the DC component, choose AC Coupling on the source signal.
- To reduce random noise and aliased components in repetitive or single-shot events, set the oscilloscope acquisition mode to average.

## **What is Nyquist frequency?**

The Nyquist frequency is the highest frequency that any real-time digitizing oscilloscope can acquire without aliasing. This frequency is half of the sample rate. Frequencies above the Nyquist frequency will be under sampled, which causes aliasing. So, pay more attention to the relation between the frequency being sampled and measured.

# **9.8 XY Mode**

XY mode is used to display the amplitude of one waveform versus the amplitude of another. The data point from the first waveform defines the horizontal position, while the corresponding data point from the second waveform shows the vertical position for each point.

The oscilloscope is in the untriggered sampling mode: the data are displayed as bright points.

### **Operating the buttons:**

- When the HOR button is lit, the upper and lower buttons are used to adjust the horizontal scale and position
- If one of the channel buttons is lit, the vertical scaling and position are set with the upper and lower buttons

### **The following functions are not available in the XY mode:**

- Reference or digital waveforms
- Cursor
- Trigger controll
- **FFT**

Operating steps:

- 1. Click **th** to call up the menu panel. Click the XY softkey on panel to switch to the ON state
- 2. To make the XY view full screen, select **Full Screen** as **ON** in the bottom menu

## **9.9 Pass/Fail**

The **Pass/Fail** function monitors changes of signals and output pass or fail signals by comparing the input signal that is within the pre-defined mask.

Click **th** to call up the menu panel. Click the P/F softkey on panel to switch to the ON state.
The pass/Fail function:

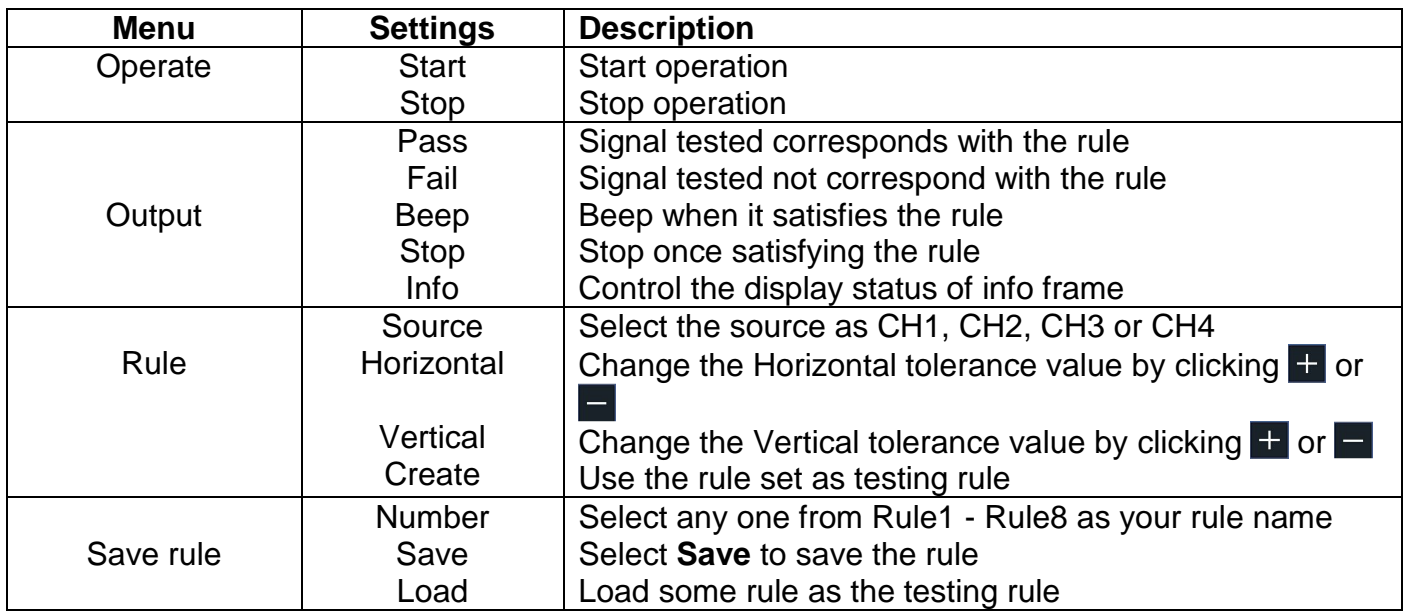

## **Pass/Fail test:**

Detect whether the input signal is within the limits of the rule, if it exceeds limits of the rule, it is "Fail"; otherwise it is "Pass". Also, it can output fail or pass signal by built-in and configurable output port.

To run the test, read the following steps:

- 1. Click **th** to call up the menu panel. Click the P/F softkey on panel to switch to the ON state.
- 2. **Create rule**: Select **Rule** in the bottom menu. Select **Source** in the right menu. Set **Horizontal** tolerance and **Vertical** tolerance in the right menu. Select **Create** in the right menu to create the rule.
- 3. **Set output type**: Select **Output** in the bottom menu to enter output option setting. Choose any one or two of the options "**Pass**", "**Fail**" or "**Beep**". "**Pass**" and "**Fail**" are mutually exclusive options, which could not be chosen simultaneously. "**Stop**" means stop once the condition satisfies your setting.
- 4. **Begin to test:** Select **Operate** in the bottom menu, switch it to **Start**, the test will begin.
- 5. **Save rule:** Select **SaveRule** in the bottom menu. Select the save location in the left menu, and then select **Save** in the right menu to save the rules, which could be called up at once when need. Select **Load** to call up the rule saved.

## **Note:**

- **1.** When Pass/Fail is ON, if XY or FFT is ready to run, then Pass/Fail will be closed; under the mode of XY or FFT, Pass/Fail is unable.
- **2.** Under the mode of Factory, Auto Scale and Auto Set, Pass/Fail will be closed.
- **3.** When no save setting left in the rule save, tip will be given to show "NO RULE SAVED".
- **4.** Under the status of stop, data comparing will stop, and when it goes on running, the number of Pass/Fail will increase from the former number, not from zero.
- **5.** When the waveform playback mode is on, Pass/Fail is used to test the played-back waveform specially.

# **10. Executive buttons**

Executive buttons include Copy, Default, Run/Stop, Single and Autoset

## **Autoset**

This button is used to automatically set all the control values of the device required for the generation of a viewable waveform. Press the AUTOSET button; the oscilloscope then performs a quick automatic measurement of the signal.

The following table shows the parameter values of the Autoset function:

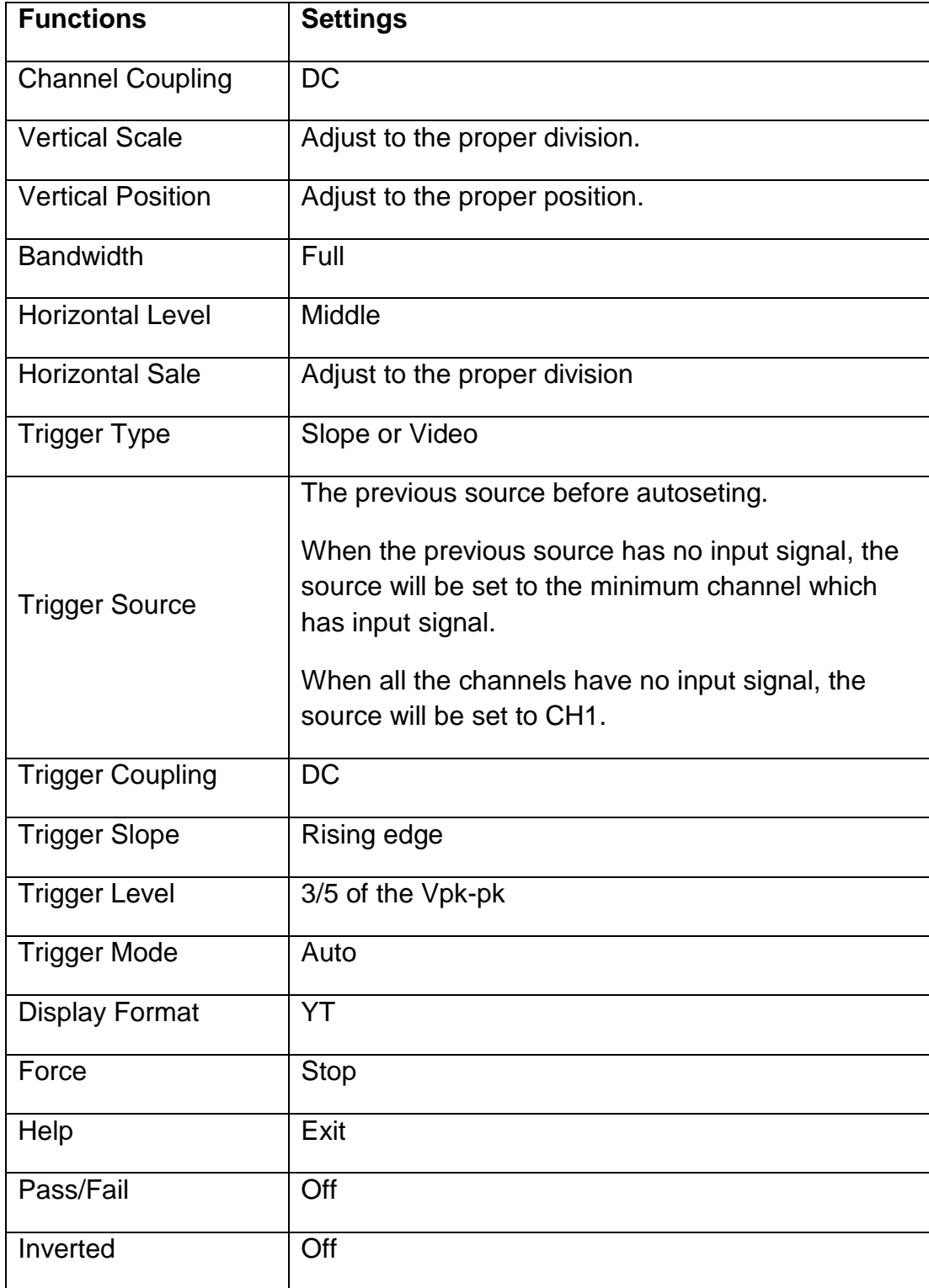

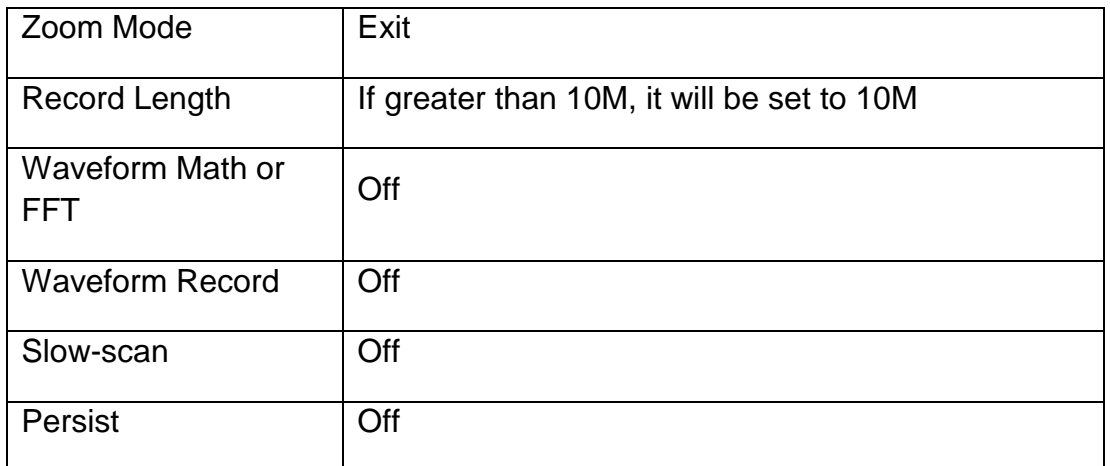

Note: When the autoscale is turned on and running, the Autoset button is invalid.

## **Description of the icons:**

Cancel Autoset: Go back to display the upper menu and waveform information.

The Autoset function requires that the frequency of signal should be no lower than 20Hz, and the amplitude should be no less than 5mv. Otherwise, the Autoset function may be invalid.

## **Run/Stop**

Enable or disable sampling on input signals.

Notice: When there is no sampling at STOP state, the vertical division and the horizontal time base of the waveform still can be adjusted within a certain range, in other words, the signal can be expanded in the horizontal or vertical direction.

When the horizontal time base is ≤50ms, the horizontal time base can be expanded for 4 divisions downwards.

## **Single**

Push this button you can set the trigger mode as single directly, so when trigger occurs, acquire one waveform then stop.

## **Copy**

You can save the waveform by just pushing the **Copy** panel button in any user interface. The source wave and the storage location are according to the settings of the **Save** function menu when the Type is **Wave**

## **10.1 Print the screen image**

Follow the steps to print an image of the oscilloscope screen:

- 1. Connect the printer to the **USB Device** port on the side panel of the oscilloscope. Note: The USB Device port supports PictBridge compatible printers.
- 2. Click **th** to call up the menu panel. Click the Utility softkey on panel, select **Function** in the bottom menu, select **Output** in the left menu.
- 3. In the bottom menu, select **Device** as **PICT**. (When **PC** is selected, you can get an image by Oscilloscope software.)
- 4. In the bottom menu, select **Print Set**. In the right menu, set the print parameters. The **On** selection of **Ink Saver** will print out a copy with a white background.
- 5. Once you have connected a printer to your oscilloscope and set up print parameters, click **Play** in the bottom menu to print current screen images.

# **11. Using the multimeter**

The integrated multimeter can be switched on and off using the DMM button. The display window appears in the upper right-hand side of the screen after the function has been activated. The multimeter function is only available for the PeakTech 1206 and PeakTech 1207 oscilloscope models.

# **11.1 Connections of the multimeter**

The input terminals are on the top of the oscilloscope, which marked as **COM, V/Ω/C.**

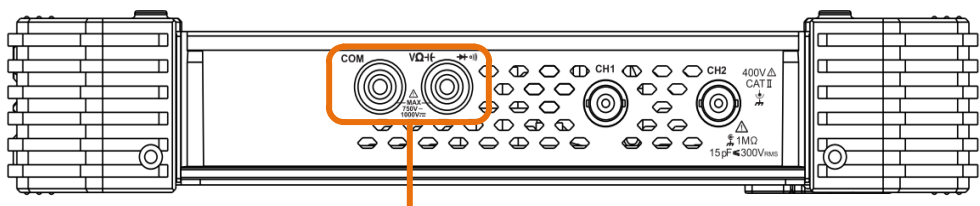

Input connectors of multimeter

Figure 5.1 Multimeter connection sockets

# **11.2 Menu of the multimeter**

Press the DMM button on the front to access the multimeter function. The backlight of the button lights up when the multimeter function is activated.

The measuring function is selected with the Select button. Switch between AC and DC when measuring voltage or current. Furthermore, it is possible to choose between resistance measurement, capacitance measurement, continuity test and diode test using the Select button.

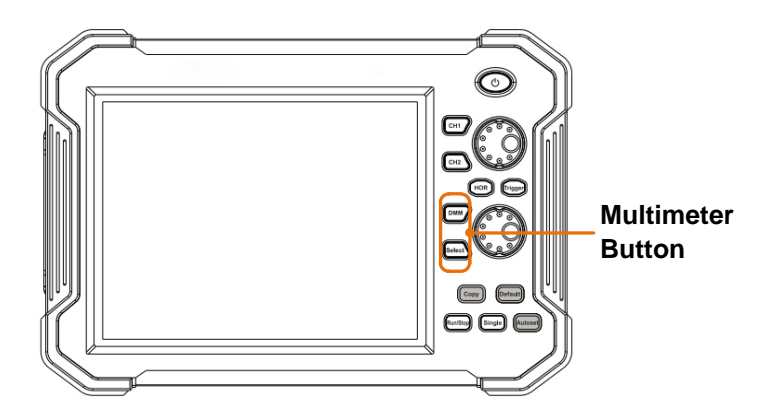

Figure 5.2 Multimeter function buttons

The multimeter menu is described in the following table:

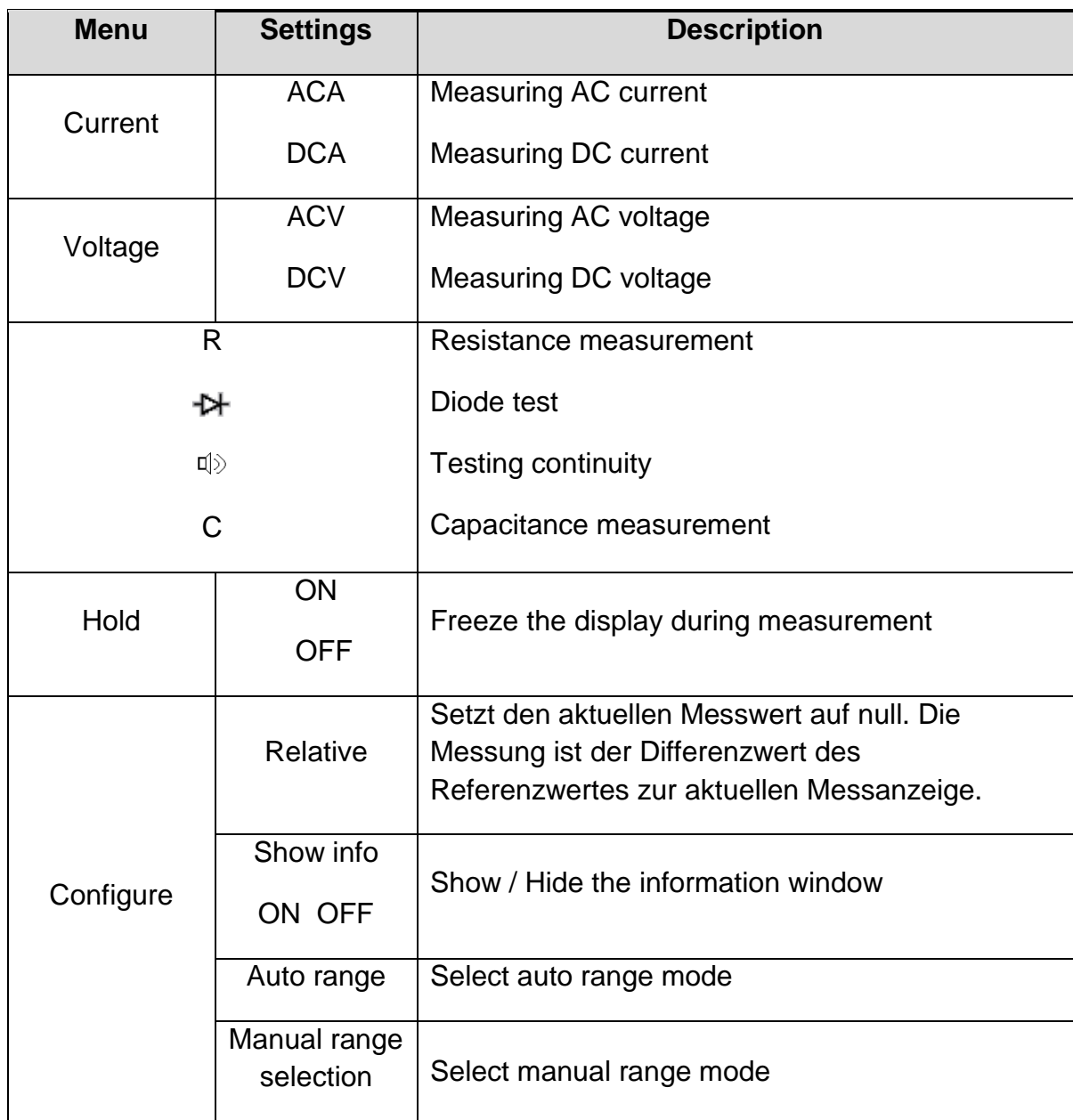

# **11.3 DMM information window**

The multimeter information window is displayed on the top right of the screen

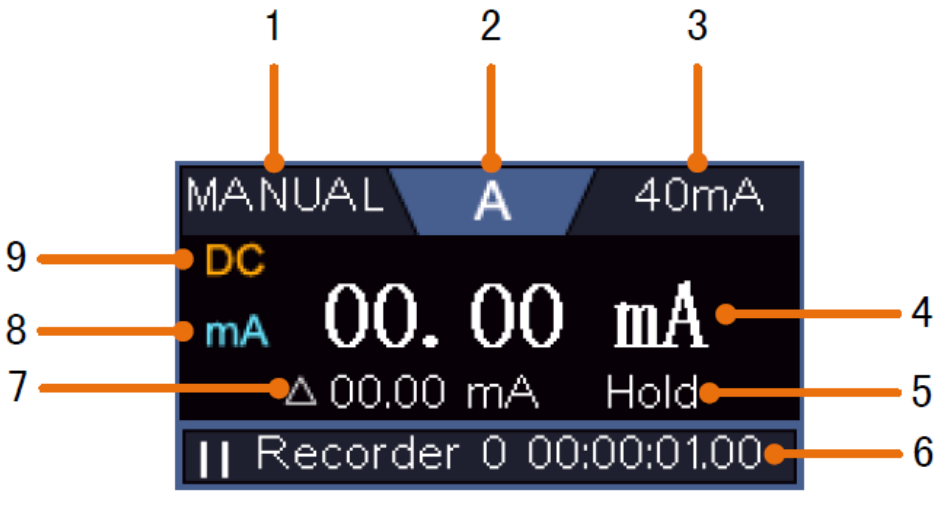

Figure 5.3 Multimeter measurement screen

## **Description**

- 1. Manual/Auto range indicators, MANUAL refers to the measuring range in manual operation mode and AUTO refers to the measuring range in automatic operation mode.
- 2. Measurement mode indicators:

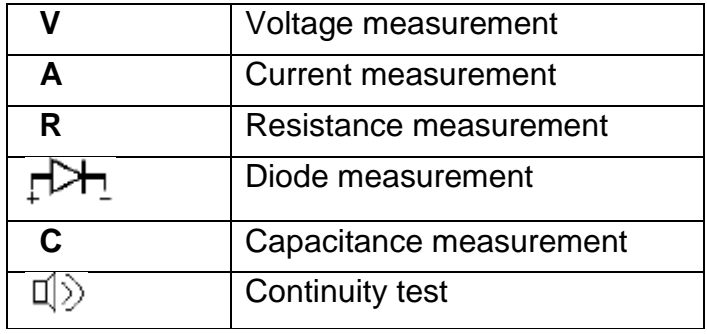

- 3. Current measuring range
- 4. Measured value with unit
- 5. Data-Hold activated
- 6. Multimeter recorder
- 7. Reference value oft he raltive measurement
- 8. Range of measuring current: mA or 10A
- 9. AC or DC when measuring current or voltage

# **11.4 Measurements with the multimeter**

## **11.4.1 AC/DC voltage measurement**

- 1. Push **DMM** button on the front panel. Select **Current** in the bottom menu, select it again to switch between **ACA** (AC current) or **DCA** (DC current).
- 2. Connect the black test lead to the **COM** terminal on the top of the oscilloscope and the red test lead to the **V/Ω/C** terminal.
- 3. Probe the test points and read the display.

## **11.4.2 AC/DC current measurement**

- 1. Push **DMM** button on the front panel. Select **Current** in the bottom menu, select it again to switch between **ACA** (AC current) or **DCA** (DC current).
- 2. Insert the current ext module provided with the oscilloscope into the COM terminal and **V/Ω/C** terminal on the top of the oscilloscope.
- 3. Connect the black test lead to the **COM** terminal on the top of the oscilloscope. Connect the red test lead to the **mA** terminal.
- 4. Turn off the power of the measured circuit. Discharge all high- voltage capacitors.
- 5. Disconnect the circuit path to be tested. Connect the black test lead to one side of the circuit (with a lower voltage); connect the red test lead to the other side (with a higher voltage). Reversing the leads will produce a negative reading, but will not damage the multimeter.
- 6. Turn on the power of the measured circuit, and read the display.
- 7. Turn off the power of the measured circuit and discharge all high-voltage capacitors. Remove the test leads and restore the circuit to the original condition.

## **11.4.3 Resistance measurement**

- 1. Press the DMM button on the front of the device. Then press R in the lower menu several times to toggle between resistance, diode and capacitance until R is highlighted.
- 2. Connect the black test lead to the **COM** terminal on the top of the oscilloscope and the red test lead to the **V/Ω/C** terminal.
- 3. Connect the test probes to the (voltage-free) electrical conductor to be measured and read the measured value on the digital display of the multimeter window.

Note: Never carry out a resistance measurement on a live conductor to avoid damaging the device.

## **11.4.4 Testing diodes**

- 1. Press the DMM button on the front of the device. Then press R in the lower menu several times to toggle between resistance, diode and capacitance until  $\mathbb{R}^n$  is highlighted.
- 2. Connect the black test lead to the **COM** terminal on the top of the oscilloscope and the red test lead to the **V/Ω/C** terminal.
- 3. Connect the red test tip to the anode of the diode and the black test tip to the cathode of the diode. The cathode is marked with a ring around the body. Read the measured value in the digital display of the multimeter window.

## **11.4.5 Capacitance measurement**

- 1. Press the DMM button on the front of the device. Then press R in the lower menu several times to toggle between resistance, diode and capacitance until C is highlighted.
- 2. Connect the black test lead to the **COM** terminal on the top of the oscilloscope and the red test lead to the **V/Ω/C** terminal.
- 3. Connect the test probes to the (discharged) capacitor to be measured and read the measured value in the digital display of the multimeter window.

Note: Measurements on a charged capacitor can damage the device. If you want to measure a capacitance below 5nF, use the relative function before measuring to improve the measurement result.

## **11.4.6 Continuity test**

- 1. Press the DMM button on the front of the device. Then press On-off in the lower menu.
- 2. Connect the black test lead to the **COM** terminal on the top of the oscilloscope and the red test lead to the **V/Ω/C** terminal.
- 3. Connect the test probes to the (voltage-free) electrical conductor to be measured and read the measured value on the digital display of the multimeter window. If the resistance value is below 50 $\Omega$ , the continuity signal sounds.

Note: Never carry out a resistance measurement on a live conductor to avoid damaging the device.

# **11.5 Multimeter features**

### **11.5.1 Data hold Mode**

With the data hold mode you are able to freeze the screen with the measured values at any time:

- 1. Select **Hold** in the bottom menu as **ON**. **HOLD** will be shown on the display.
- 2. Select **OFF** to exit this mode

#### **11.5.2 Information display**

- 1. Select **Configure** in the bottom menu, select **Show Info** in the right menu as **ON**. The information window will be shown on the display.
- 2. Select **OFF** to hide.

#### **11.5.3 Auto or manual range**

The automatic range is set as the default. Follow the steps below to switch between automatic or manual range selection:

- 1. Select Configure in the bottom menu.
- 2. Select **Auto Range** in the right menu, **AUTO** will be shown on the display.
- 3. Select **Switch Range** in the right menu, **MANUAL** will be shown on the display. Press this softkey to switch range.

**Note**: When testing diode, testing continuity, and measuring capacitance, manual range is disabled.

#### **11.5.4 Relative measurements**

Sets the current measured value to zero. The measurement is the difference between the reference value and the current measurement display.

1. Select Configure in the bottom menu, select Relative in the right menu to enter the relative mode.

The measurement value at this time is stored as the reference value, and displayed behind  $\Delta$ In this mode, current reading  $=$  input value - reference value.

2. Press it again to exit the mode

**Note**: This function is not available when measuring resistance, diodes, and testing for continuity.

# **11.6 Multimeter recorder**

You can use the multimeter data recorder to record the measurements when measuring current / voltage with the multimeter function (P 1206, P 1207).

Press the Utility button, choose Function from the bottom menu, and choose DAQ from the left menu.

The controls of the DAQ menu are shown as follows:

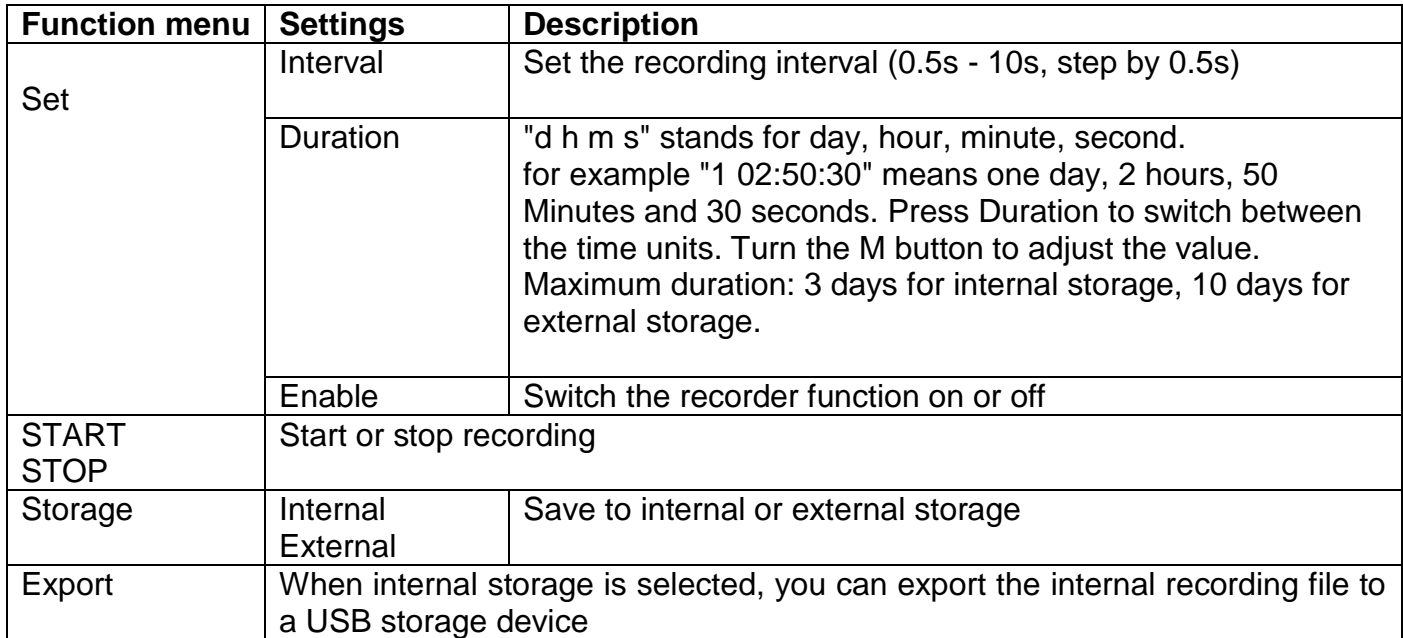

## **To record the current / voltage measurements oft he multimeterm proceed as follows:**

1. Press the DMM button on the front to access the multimeter function. Select Current or Voltage in the bottom menu.

If you want to switch to relative mode, select Configure in the bottom menu and then Relative in the right menu

2. Press the Menu button, select Tool and open the Function menu in the lower menu. Now select DAQ in the left menu

3. Select Storage in the bottom menu to select Internal or External in the right menu. If you choose external, insert the USB storage device into the USB port on the front

- 4. Select Settings and set Enable to On in the right menu
- 5. Select Interval in the menu on the right and use the  $\pm$  or  $\pm$  buttons to set the range
- 6. Select Duration in the right menu, press it to switch between the time units, use the buttons  $\pm$
- or  $\Box$  to set the range
- 7. Select START in the lower menu

8. If external storage is selected: The instructions are displayed on the screen. The recording file is named "Multimeter Recorder.csv". If a file with the same name already exists on the USB storage device, it will be overwritten. (If you want to keep the existing file, save it to a different location beforehand.) Select STRT from the bottom menu to start recording

9. When the recording time reaches the set duration, the recording will stop. If you want to end the recording early, select Stop in the lower menu

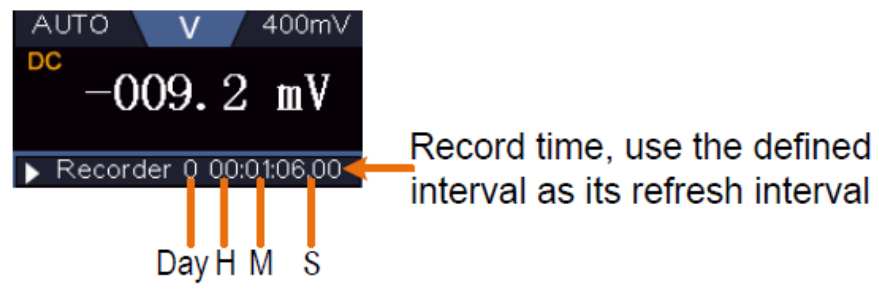

Figure 5.4 Recording the measurement

10. When the internal storage is selected: You can export the internal recording file to a USB storage device. Insert the USB storage device into the USB port on the front of the device. Select Export in the lower menu. The instructions will appear on the screen. The export file is named "Multimeter Recorder.csv". If a file with the same name already exists on the USB storage device, it will be overwritten. (If you want to keep the existing file, back it up to a different location beforehand.) Select Export from the bottom menu to export.

## **Graphical representation of the measurement data with a spreadsheet:**

You can open the CSV file with Microsoft Excel or your favorite spreadsheet application and create charts based on the data. Microsoft Excel 2010 is used as an example in the following steps.

1. Open Multimeter\_Recorder.csv in exel

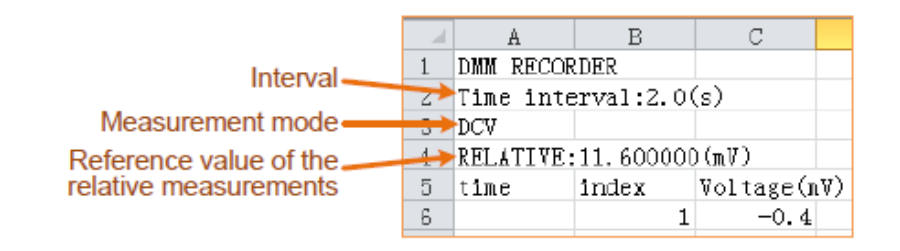

Figure 5.5 Recorded Data

2. Select the data you want to graph (see Figure 5.6).

3. On the Insert tab, in the Charts group, click Line, then click Draw Line in 2D Line (see Figure 5.6).

4. The graph is displayed (see Figure 5.6). If you want to keep the chart, save the file in XLS format.

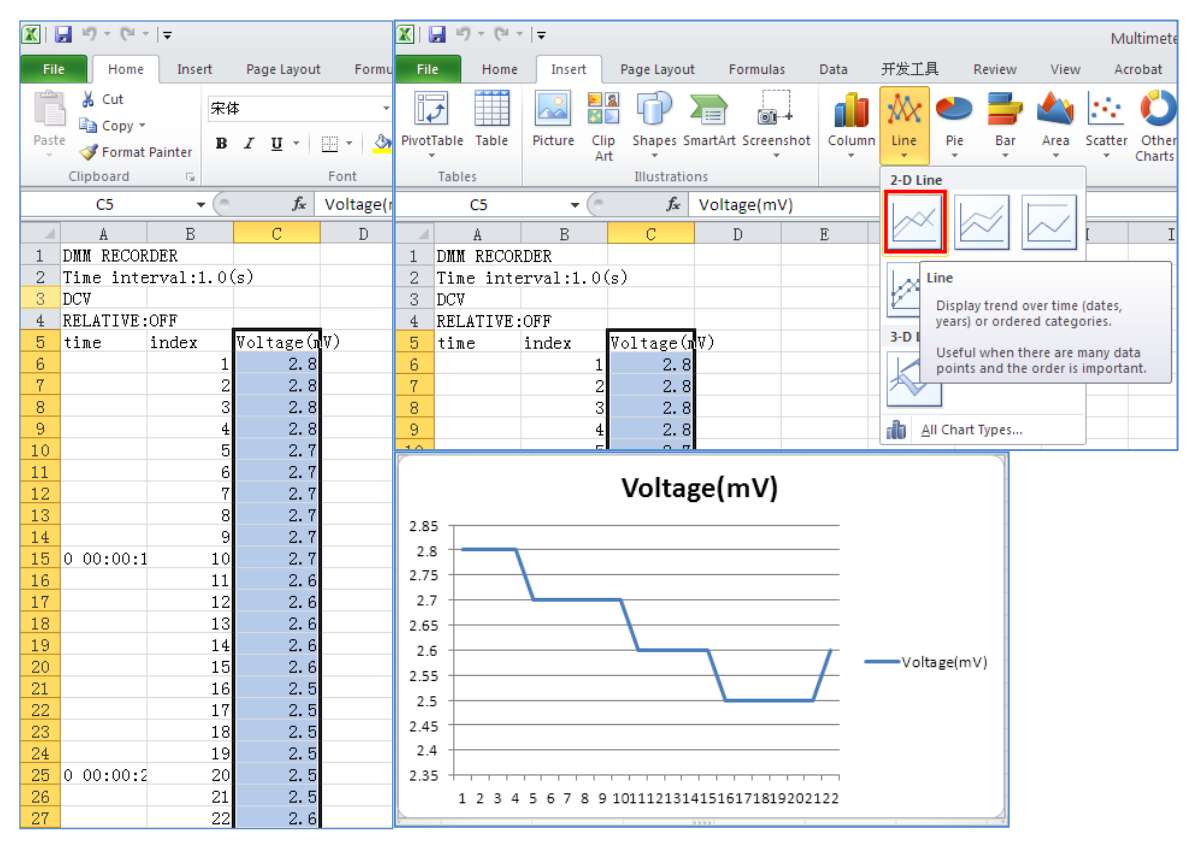

Figure 5.6 Recorded measurements

# **12. Communication with PC**

This touchscreen oscilloscope series can be integrated into a network via LAN or connected directly to a PC via USB for data recording. To connect, proceed as described in the following sections.

# **12.1 USB port**

- 1. **Connection:** Use a USB data cable to connect the **USB Device port** in the right panel of the oscilloscope to the USB port of a PC.
- 2. **Driver installation:** Install the PC software from the enclosed CD. The USB driver is installed automatically. In the software you can call up the help function with the F1 key.
- 3. **Port settings in the software:** Start the software and click on "Connections". Select "Ports Settings" and in the following menu under "Use Connection" on "USB". The detected oscilloscope is listed under "Available ports" and "automatically check USB" is displayed in green in the lower left corner of the main menu. With the arrow key next to the lettering you can reinstall the USB driver if necessary.

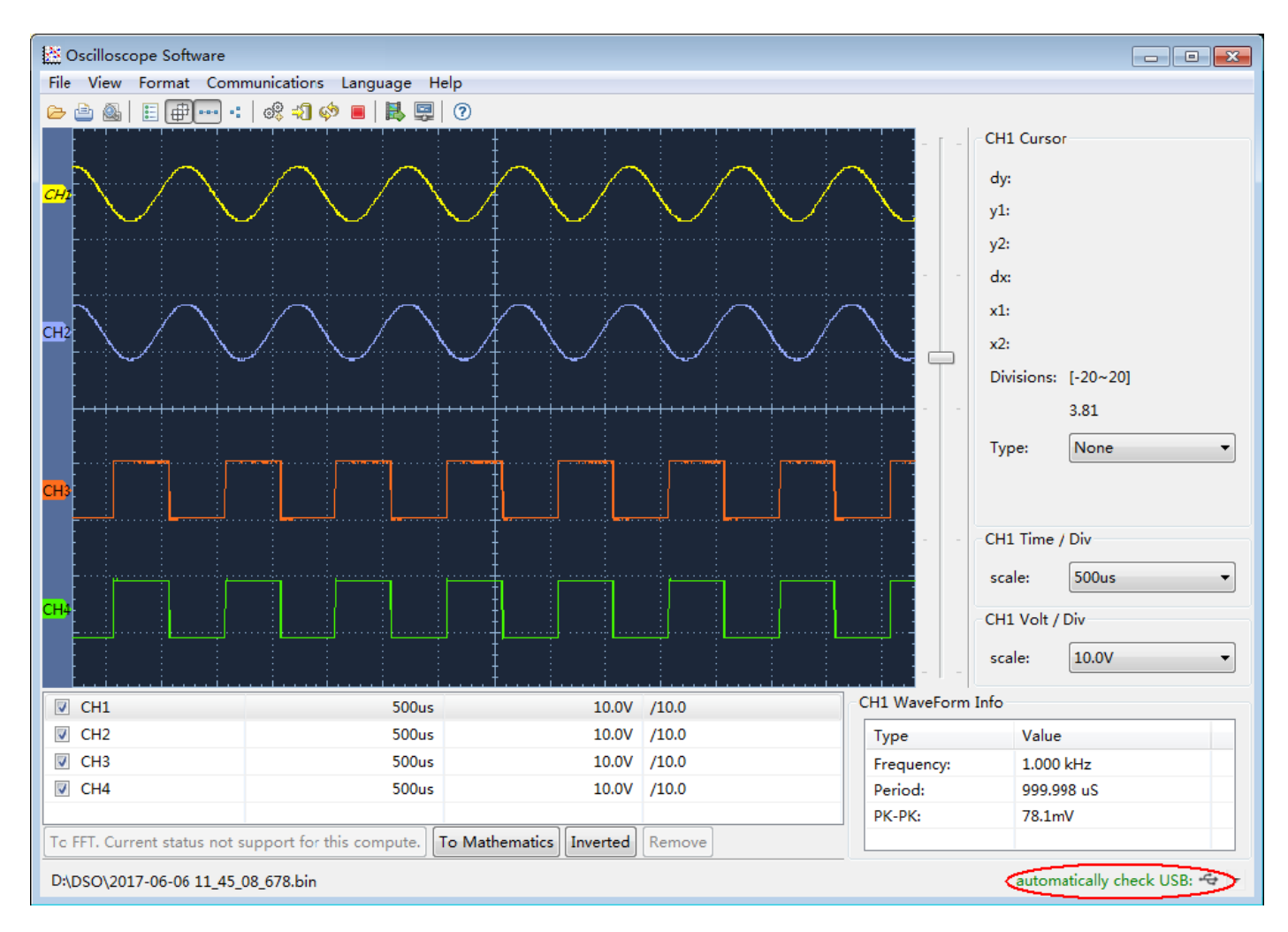

Figure 6.1 Display of the measured values using the software

# **12.2 LAN Port**

## **Direct connection tot he LAN input of the PC:**

- 1. **Connection:** Plug the LAN cable into the LAN connection on the back of the oscilloscope. Plug the other end into the LAN port on the PC.
- 2. **Setting the computer's network parameters:** Since the oscilloscope does not support automatic IP address retrieval, you must assign a static IP address. In the following example we set the IP address to 192.168.1.71 and the subnet mask is 255.255.255.0.

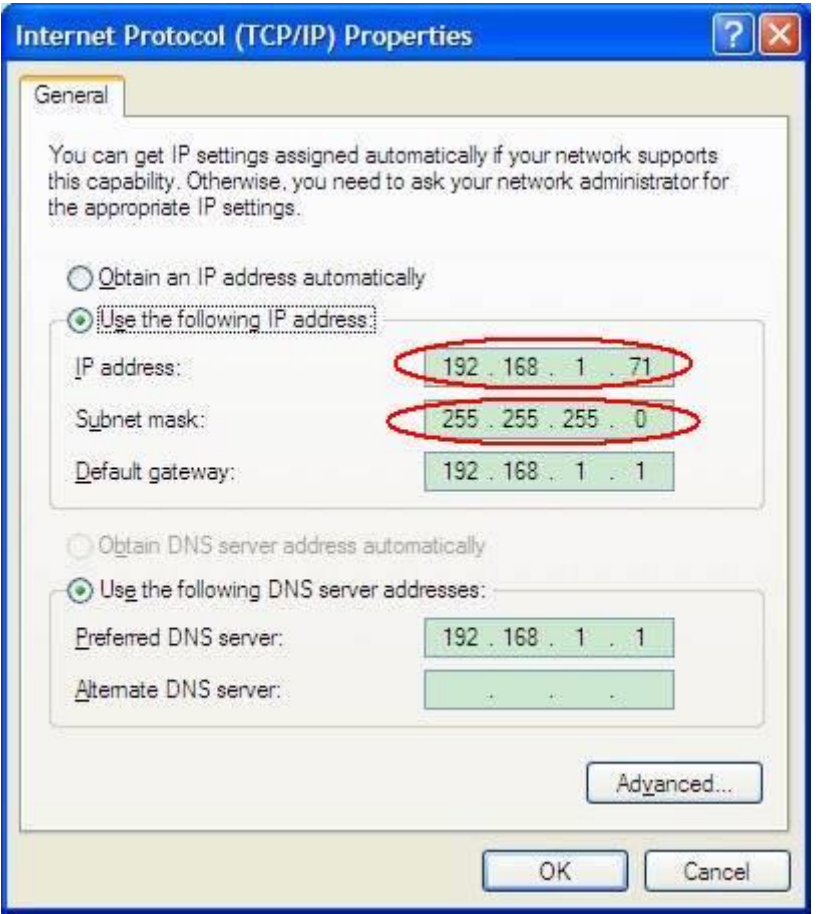

Figure 6.2 Network settings

3. **Setting the network parameters of the PeakTech® oscilloscope software:** Run the software on the computer. Under the Communications menu, choose Ports-settings. Set the "Connect using" option to LAN. The first three bytes of the IP address are the same as for the IP address in step (2). The last byte should be different. In this example we set the address to 192.168.1.72. The setting range for the port number is  $0 \sim 4000$ . However, since a port below 2000 is always used, it is recommended to set a value above 2000. In this example we are using 3000.

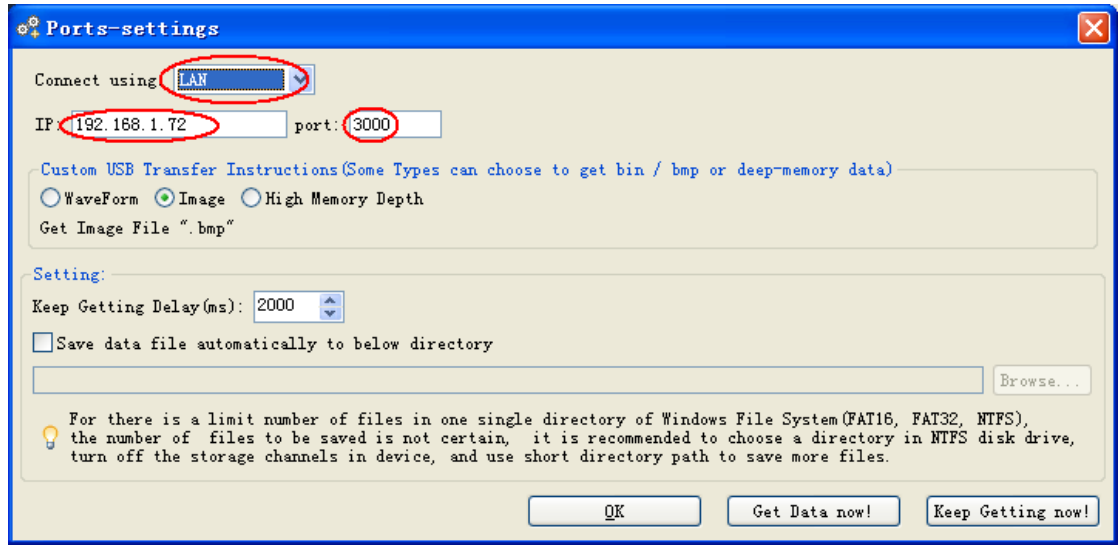

Figure 6.3 Network parameters

## 4. **Set the network parameters of the oscilloscope:**

Press the **induce in and click Utility**. After that select **Function** in the bottom menu and on the left sided menu appears LAN Set which you can select. In the bottom menu, set the **Type** item as **LAN**, and select **Set**. In the right menu, set **IP** and **Port** to the same value as the "Ports-settings" in the software in step (3). Select **Save set** in the bottom menu, it prompts "Reset to update the config". After resetting the oscilloscope, if you are able to load data in to the oscilloscope software, the connection is successful.

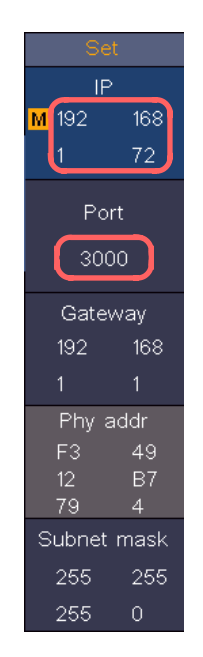

Figure 6.4 Set the network parameters of the oscilloscope

# **13. Specification**

Unless otherwise stated, the technical specifications only apply to probe damping to 10X. Only if the oscilloscope first meets the following two conditions can these specification standards be achieved.

- The device should run continously for 30 minutes
- Perform "Self-calibration" if the operating temperature changes by up to or even more than 5 °C (see "Performing Self-Calibration")
- All technical data, with the exception of those labeled "typical", can be met

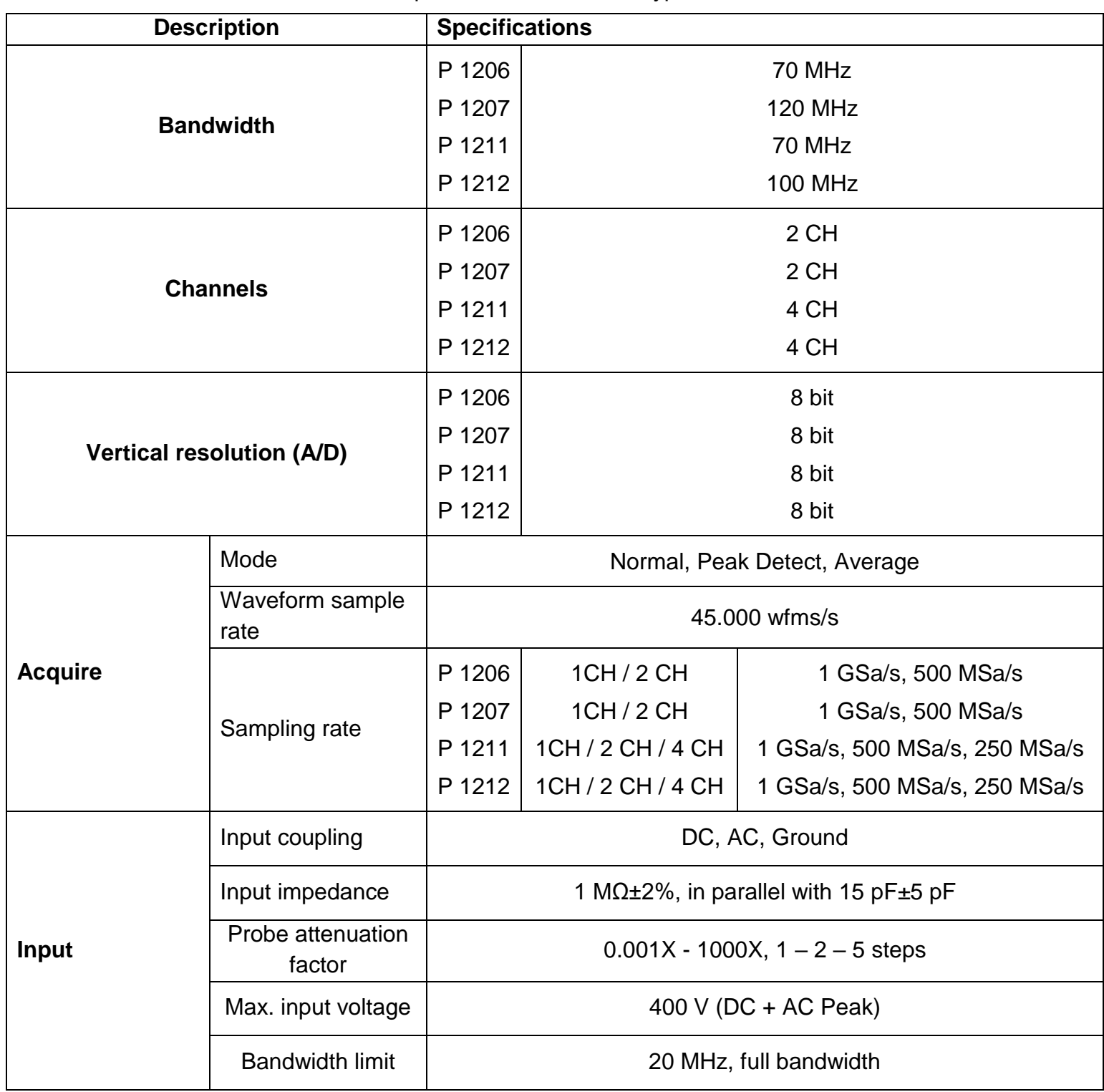

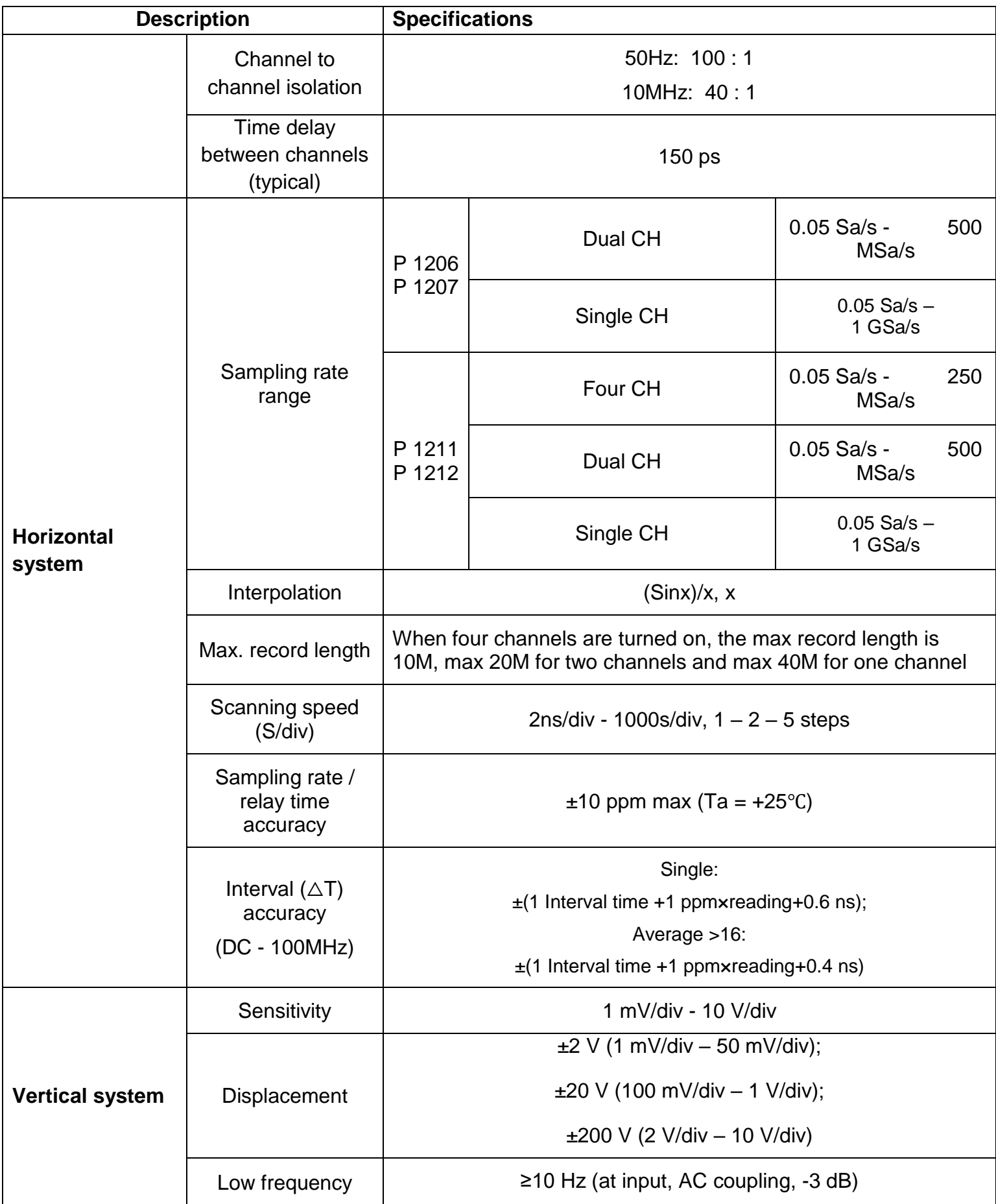

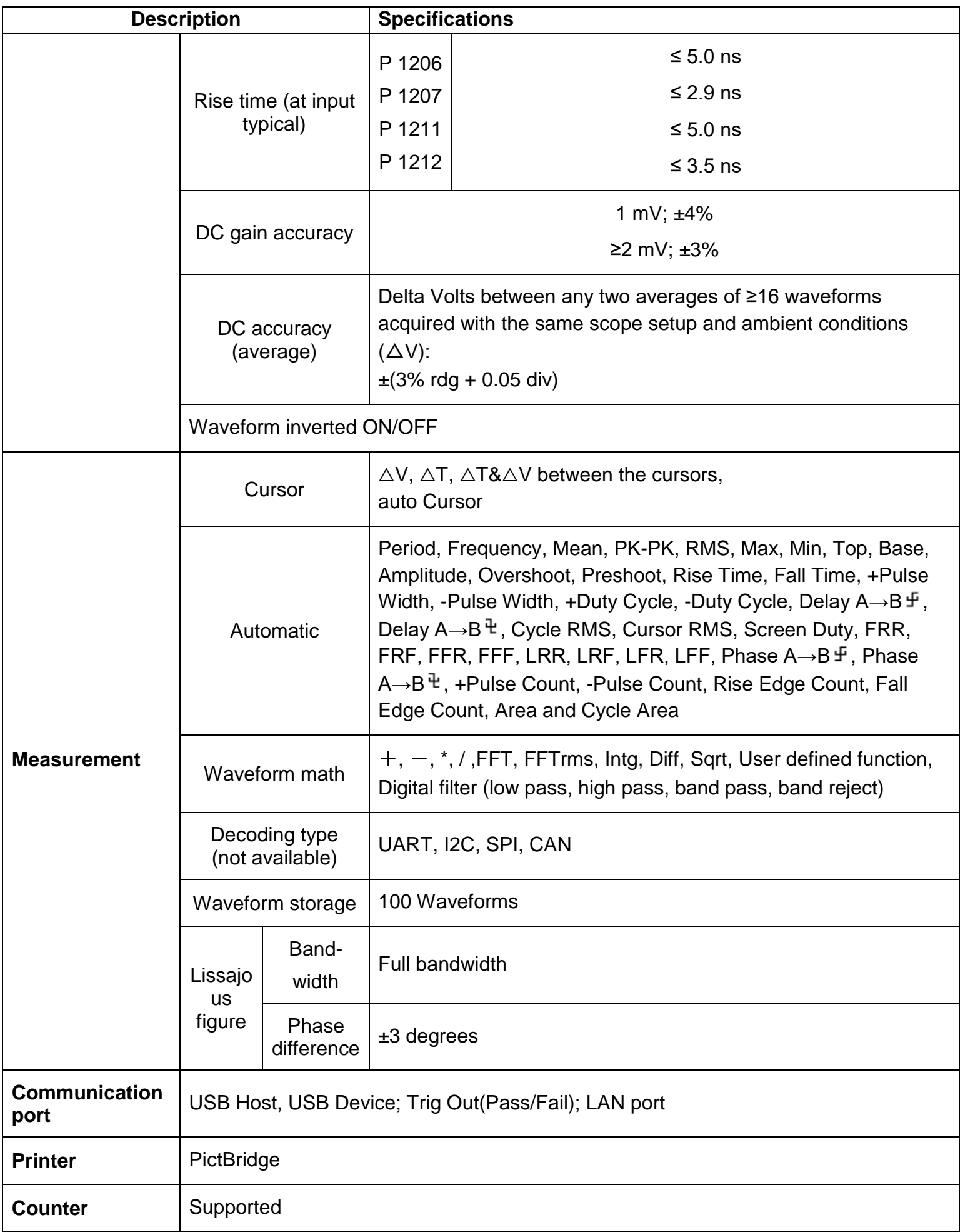

# **13.1 Trigger**

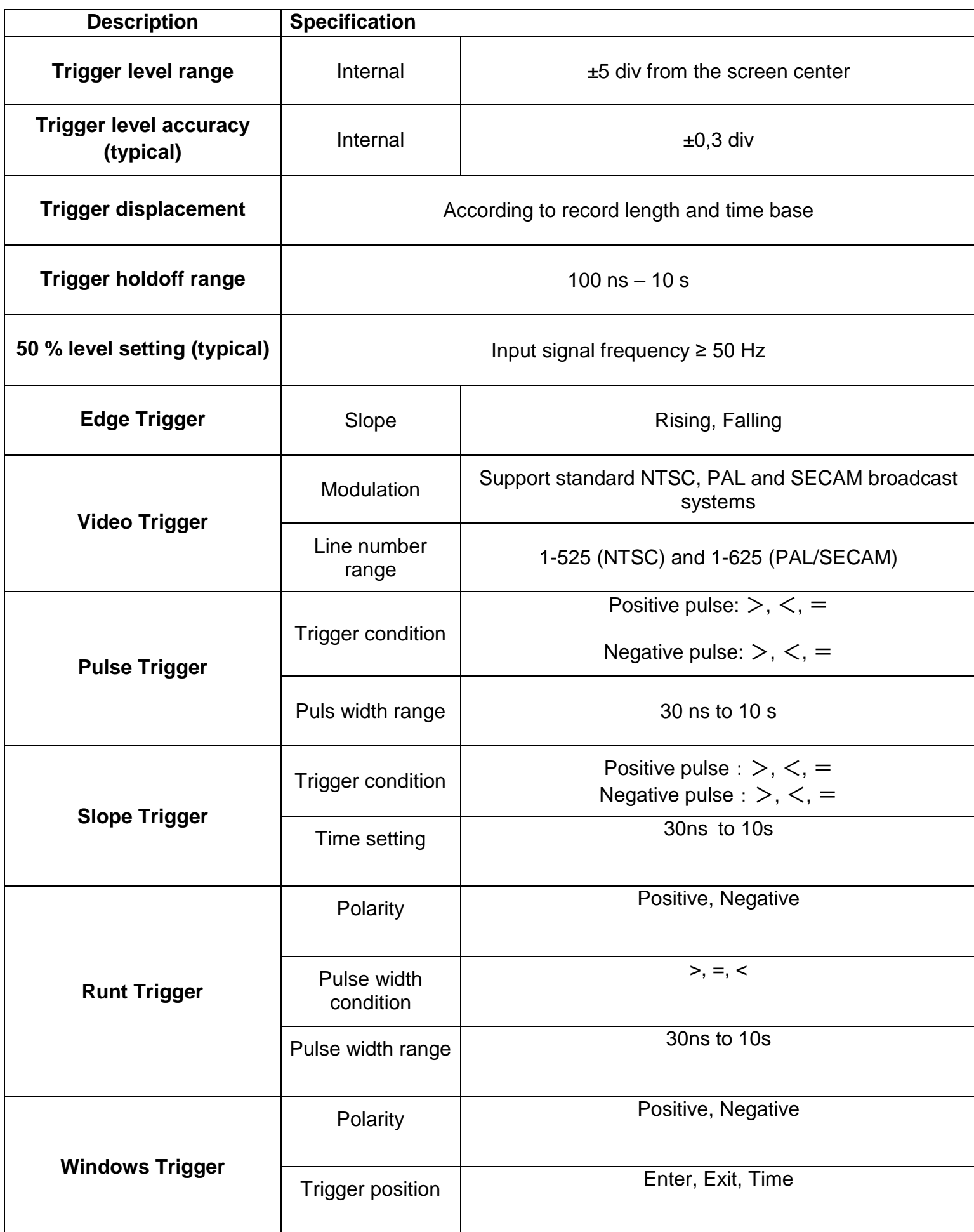

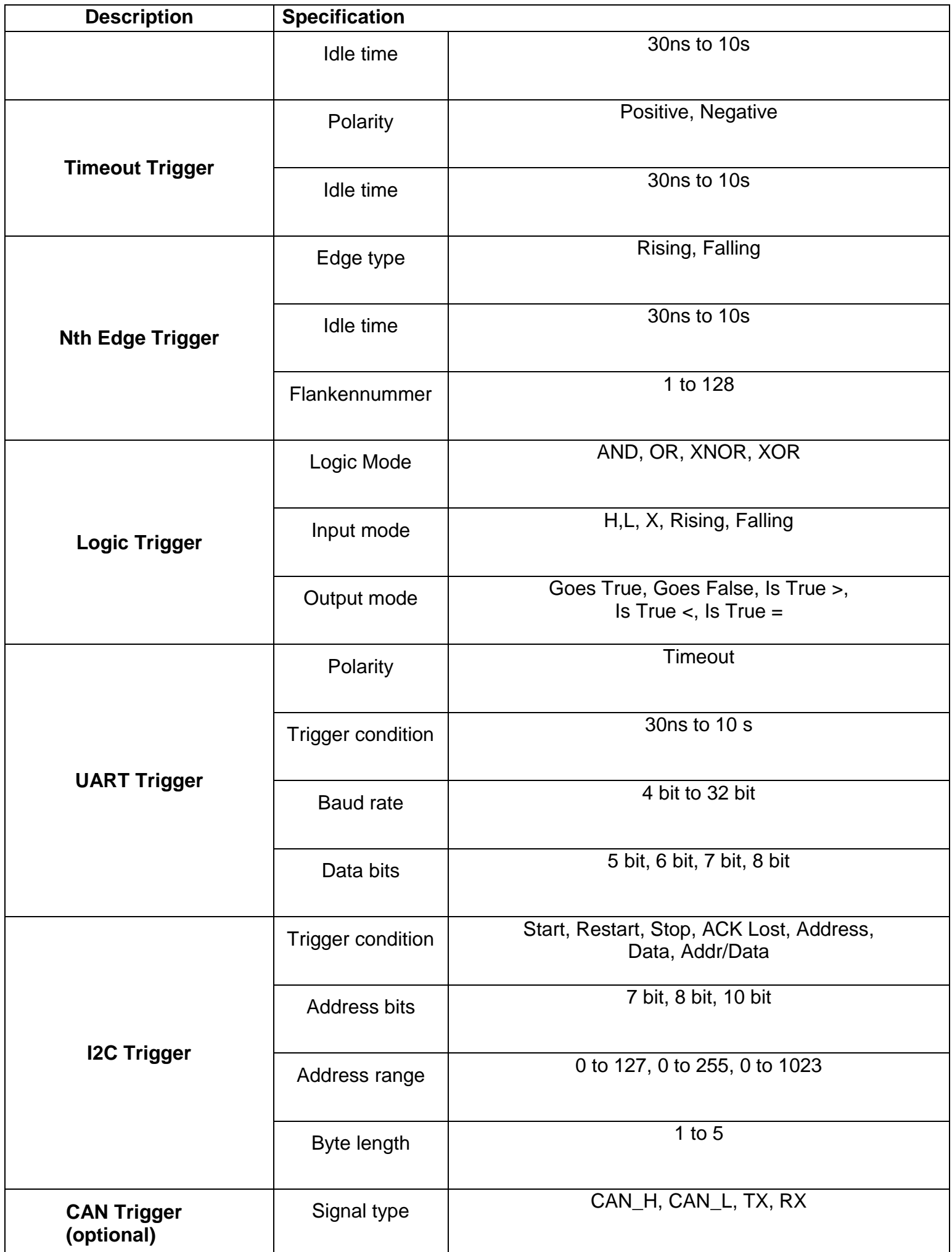

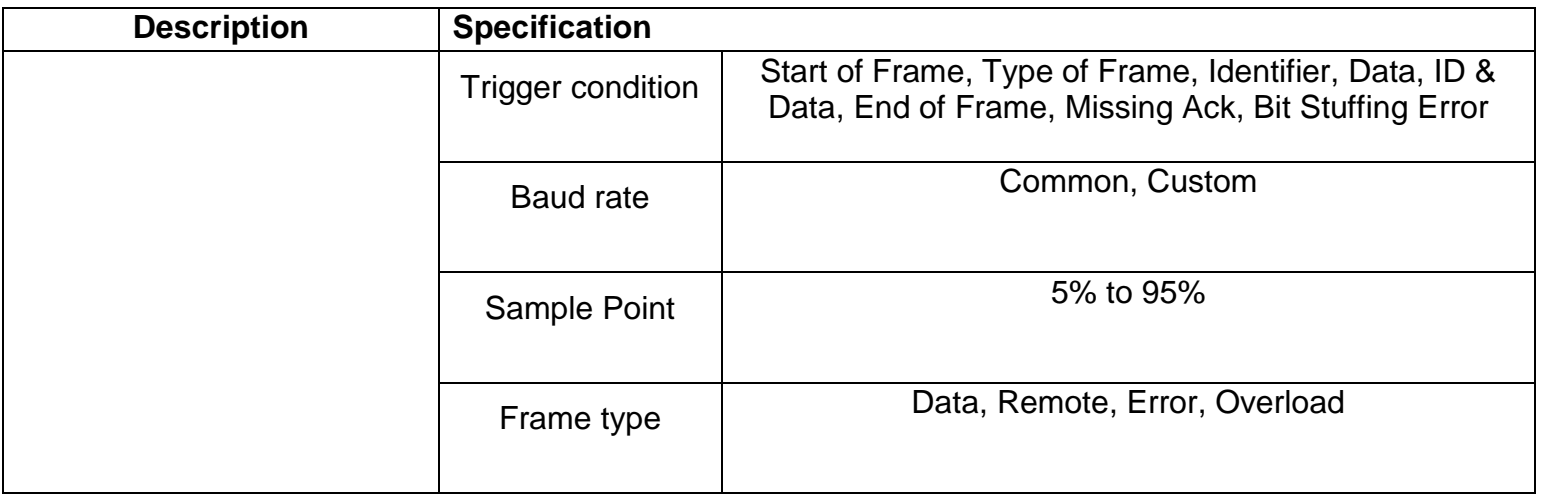

# **13.2 Multimeter**

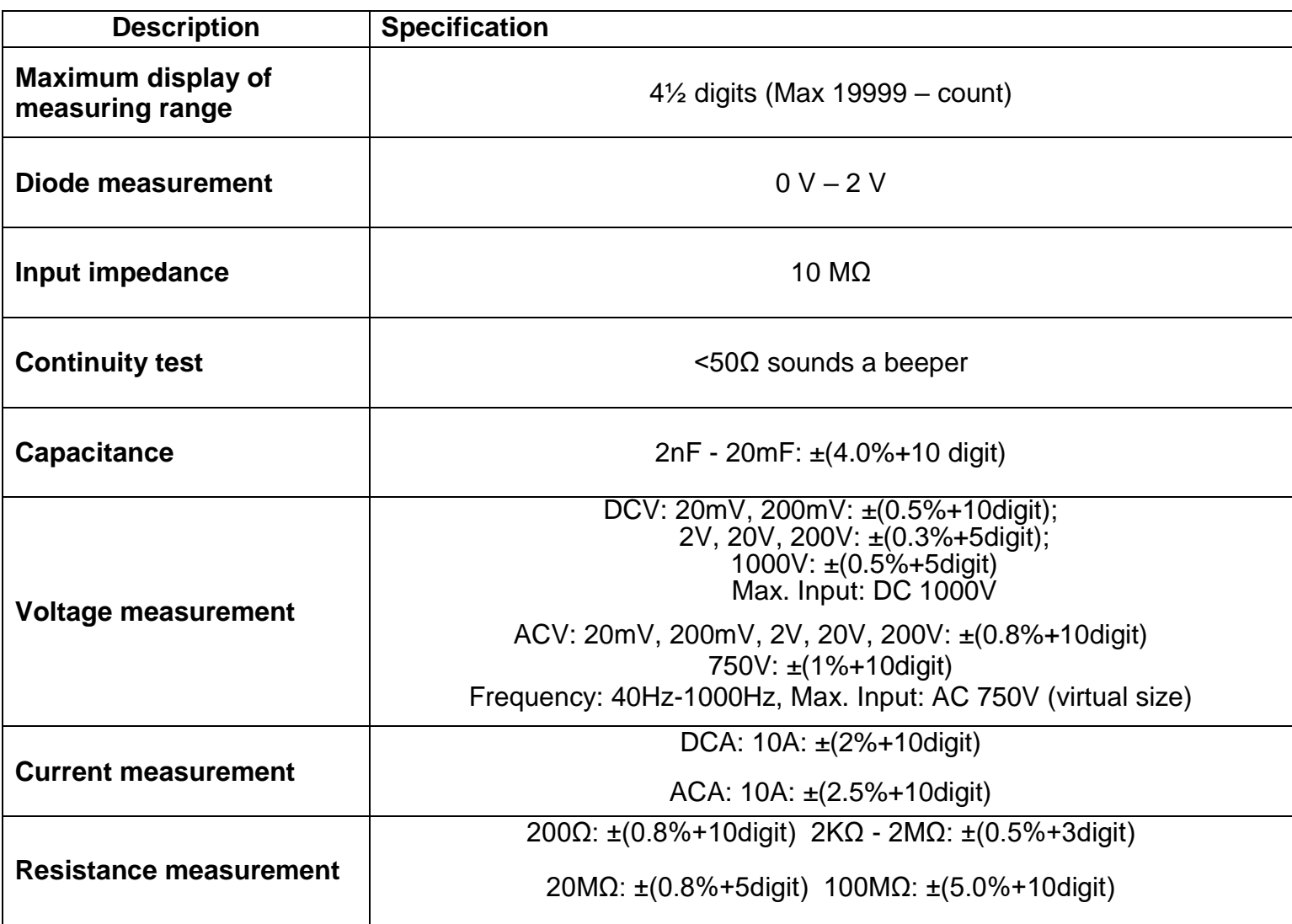

# **14. General specifications**

# **Display**

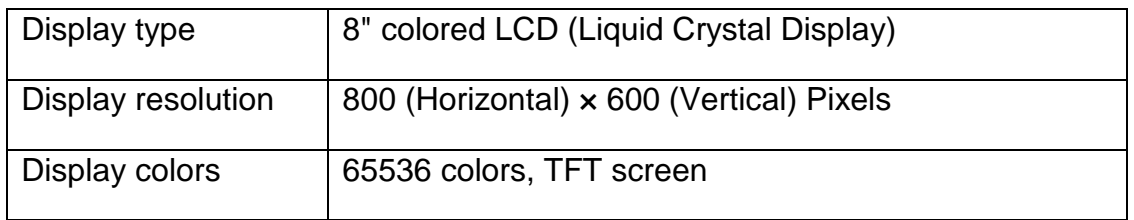

# **Probe compensation**

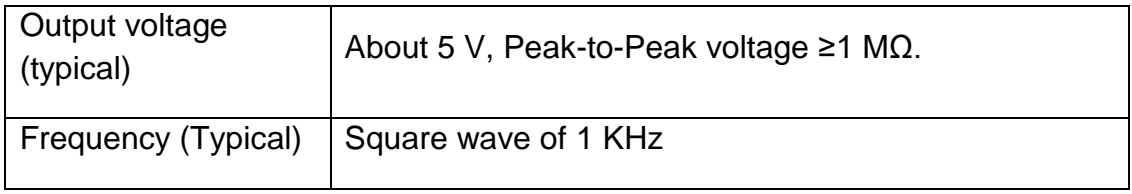

# **Power supply**

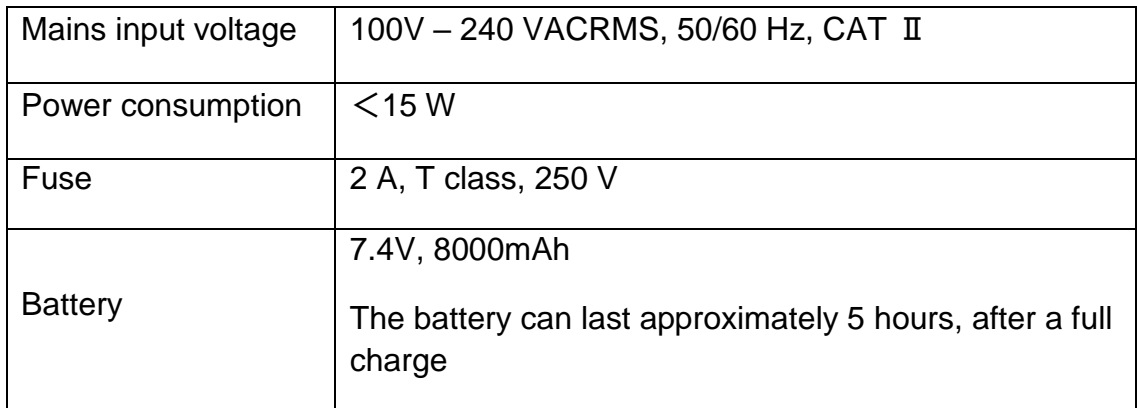

# **Environmental conditions**

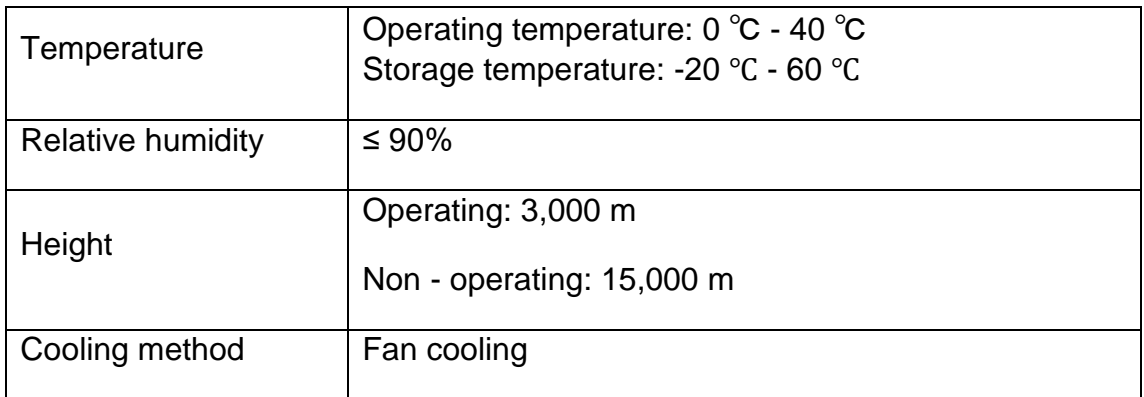

# **Sizes / Weight**

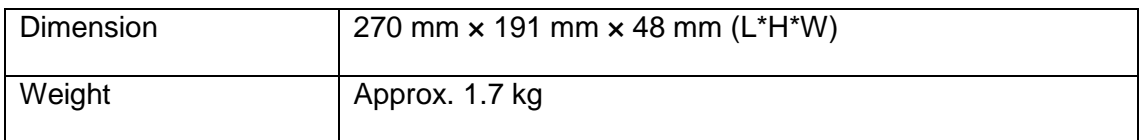

#### **Notes on using the lithium-ion battery:**

**Caution:** It is essential to observe the following precautionary measures when handling Li-Ion batteries:

- When using Li-Ion batteries, do not work in environments with extreme temperatures or very high pressure differences, as this can lead to unwanted chemical reactions inside the battery. This can lead to smoke, fire or the battery bursting
- Never bring the battery into contact with fire or heat it. Avoid storing the battery in direct sunlight
- Never destroy or open the housing of the battery by drilling, cutting, hitting or other physical means to avoid an internal short circuit with possible heat / fire development
- Never immerse the battery in water or connect the positive (+) and negative (-) poles with a metallic object
- Store the battery at a minimum of 0 ° C and a maximum of 40 ° C
- In order to maintain the battery performance even after long periods of storage, charge the battery at least once every six months
- Replace the battery only with an identical original part
- A Li-Ion battery does not belong in the household waste and should be handed in separately to the local waste disposal station or sent back directly to the dealer / manufacturer

#### **Statutory information on battery regulations**

Many devices come with batteries that are used, for example, to operate remote controls. Batteries or rechargeable batteries can also be permanently installed in the devices themselves. As an importer, we are obliged to sell these batteries in accordance with the Battery Ordinance, to Point out the following to our customers:

Please dispose of old batteries as prescribed by law - disposal in household waste is expressly prohibited according to the Battery Ordinance - at a municipal collection point or give them to the local shop free of charge. Batteries received from us can be returned free of charge after use at the address given on the last page or sent back to us by post with sufficient postage.

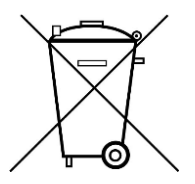

Batteries that contain harmful substances are marked with a crossed out symbol Garbage can, similar to the symbol in the figure on the left. Under the The garbage can symbol shows the chemical name of the pollutant, for example "CD" for cadmium, "Pb" for lead and "Hg" for mercury.

You can find more informations on the Battery Ordinance at the Federal Ministry for the Environment, Nature Conservation and Reactor safety.

*All rights, including those of translation, reprinting and reproduction of this manual or parts of these manual, are reserved.*

*Reproductions of any kind (photocopy, microfilm or any other process) are only allowed with a written permission of the editor.*

*Last status at time of printing. Technical changes to the device that serve progress, are reserved*

We hereby confirm that all devices meet the specifications stated in our documents. All devices are calibrated in the *factory after production. It is recommended to recalibrate the unit after 1 year.*

*© PeakTech***®** 06/2021/ Lie

PeakTech Prüf- und Messtechnik GmbH – Gerstenstieg 4 – DE-22926 Ahrensburg / Germany  $\mathbf{F}$ +49-(0) 4102-97398 80  $\mathbf{F}$ +49-(0) 4102-97398 99 ■ [info@peaktech.de](mailto:info@peaktech.de) ۞ [www.peaktech.de](http://www.peaktech.de/)